# Complete Dynamics

## Версия за Практикуващи

## за OS-X

*Версия 24.12*

## **Относно това упътване**

## **Това ли е ръководството, което Ви е нужно?**

Документацията на *Complete Dynamics* се предлага в голям брой варианти.

Ние имаме различни ръководства за различни програмни конфигурации.

- Програмна версия: Браузър, Практишънър или Мастър.
- Тип на компютъра: Apple OS-X, Windows, iPad, iPhone, Android.
- Различни международни езици.

Правилното упътване е адаптирано точно за Вашата ситуация.

Ако мислите, че не четете правилното за Вас упътване, моля отидете на уебсайт*www.completedynamics.com*, секция *Документация* и си го изтеглете от там.

## **Преводи**

Когато пускаме нова версия на *Complete Dynamics*, се уверяваме, че английското ръководство е актуално. Преводите на текстовете на упътванията при тези промени могат да се забавят известно време, докато всички преводачи успеят да ги преведат.

Части от упътването, които все още не са преведени на съответния език, ще бъдат показани на английски език и ще *изглеждат написани като този текст.*

## **Добре дошли**

Добре дошли в *Complete Dynamics* - издание за практици.

Софтуерната програма *Complete Dynamics* ви предлага най-доброто преживяване при компютърното четене и изучаване на *Complete Repertory*. Сред специалистите по хомеопатия *Complete Repertory* е известен в цял свят със своята пълнота, точност и обхват на оригиналните източници.

Софтуерът има версии за Apple macOS ®, Microsoft Windows ®, Linux ®, Apple iOS ®, Android ®.

С *Версията за Практикуващи* Вие ще можете да:

- Прочетете и проучете целия *Complete Repertory*, на няколко езика.
- Да управлявате файловете със случаи на пациенти.
- Да правите анализи.
- Да четете книгата Материя Медика.

Тези страници са предназначени да Ви помогнат да намерите Вашия най-добър начин да ползвате програмата. Предлагаме Ви да започнете със секция *Подгответе се да започнем*, която ще Ви даде преглед на възможностите на програмата.

Искрено се надяваме, че *Complete Dynamics* ще обогати вашия хомеопатичен живот, независимо дали сте професионален лекар, студент, преподавател или изследовател.

Екипът за разработка на *Complete Dynamics*.

## **Първи стъпки**

## **Интуитивен дизайн**

Complete Dynamics е разработен така, че да се използва интуитивно от хора, които имат професионален опит в областта на хомеопатията.

Някои от възможностите на програмата могат да бъдат по-ефективни, ако научите няколко трика.

Това е особено важно при използването на полето *Прескочи към* и полето *Намери*. Просто прочетете помощната секция за тези теми, за да научите повече за техните впечатляващи възможности. Струва си да отделите няколко минути от Вашето време за това ...

### **Използване на мишката**

Вашата компютърна мишка или трак пад може да бъде използвана за бързо достигане на най-ползваните задачи и за извикване на информация.

Когато курсора на мишката се промени на малка ръка , чрез кликването ще се предизвикат действия за позицията, на която е курсора. Например: кликването на референция ще прескочи незабавно към рубриката, за която се отнася.

В някои ситуации двоен клик може да бъде използван за получаване на подробна информация за маркирания обект. Например: двоен клик върху абревиатурата на лекарството в книгата ще доведе до отваряне на диалогов прозорец с подробна информация за него.

Колелото за скролиране се използва за бързо придвижване из рубриките в книгата. Ако мишката или тракпада поддържат хоризонтално скролиране, тази възможност се използва за бързо прелистване на страниците на книгата.

## **Използване на клавиатурата**

Клавиатурата може да се използва за бърз достъп до повечето възможности на програмата, като многократно намалява нуждата да прескачате от клавиатурата към мишката и обратно.

Можете да ползвате клавиатурата за бързо разлистване на книгата или за достигане до опция от менюто чрез комбинация от клавиши за бързи връзки. Ако отворите менюто, ще видите тези комбинации от клавиши, показани до самите опции в менюто. За преглед на тези бързи връзки от клавишите вижте *Комбинация от клавиши*.

### **Попъп менюта**

В много ситуации, попъп менютата Ви дават бърз достъп до функциите. Просто натиснете с десния бутон и менюто ще се отвори (Mac: ctrl-Click).

Пример:

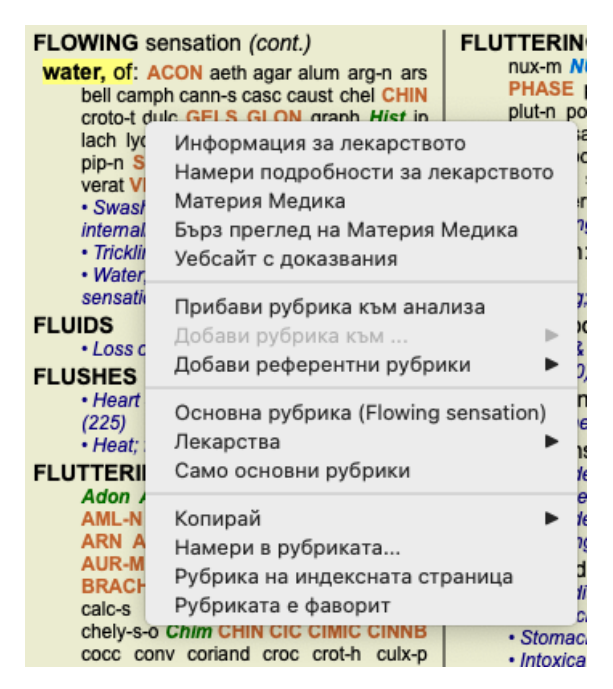

### **Селекция на множество**

В много ситуации може да искате да изпълните определена задача с няколко позиции в един и същ момент, вместо само с една избрана позиция.

В тези случаи първо може да изберете всички тези позиции и да изпълните задачата с избраното множество.

#### **Как да изберем множество позиции**

Примерите долу показват множество избрани рубрики в модул *Анализ*. На другите места принципът е същият.

За да изберете един ред, просто кликнете на него с мишката:

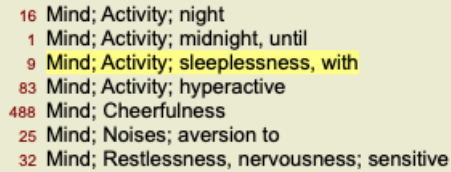

- 15 Mind; Sensitive, oversensitive; noise, sounds, to, agg.; pain
- 1 Mind; Theorizing; evening
- 2 Mind: Theorizing: night

За да изберете няколко свързани реда, натиснете на първия ред, задръжте *и бутон Shift* и кликнете на последния ред:

- 16 Mind; Activity; night
- 1 Mind; Activity; midnight, until
- 9 Mind; Activity; sleeplessness, with
- 83 Mind; Activity; hyperactive
- 488 Mind; Cheerfulness
- 25 Mind; Noises; aversion to
- 32 Mind; Restlessness, nervousness; sensitive
- 15 Mind; Sensitive, oversensitive; noise, sounds, to, agg.; pain
- Mind; Theorizing; evening 2 Mind: Theorizing: night

За да смените селекцията на избор по редове, задръжте *cmd key* и кликнете върху реда. Вие можете също да смените селекцията на отделен ред като кликнете вляво на текста. (В модули *Книга* и *Намери* можете да кликнете отляво на етикета на рубриката)

- 16 Mind: Activity; night
- 1 Mind; Activity; midnight, until
- 9 Mind; Activity; sleeplessness, with
- 83 Mind; Activity; hyperactive
- 488 Mind: Cheerfulness
- 25 Mind: Noises: aversion to
- 32 Mind; Restlessness, nervousness; sensitive
- 15 Mind; Sensitive, oversensitive; noise, sounds, to, agg.; pain
- 1 Mind; Theorizing; evening
- Mind: Theorizing: night

За да изберете всички редове, задръжте двата бутона *cmd key* and *shift key* и кликнете върху някой ред.

- 16 Mind; Activity; night
- 1 Mind: Activity: midnight, until
- 9 Mind; Activity; sleeplessness, with
- 83 Mind; Activity; hyperactive
- 488 Mind; Cheerfulness
- 25 Mind: Noises: aversion to
- 32 Mind; Restlessness, nervousness; sensitive
- 15 Mind; Sensitive, oversensitive; noise, sounds, to, agg.; pain
- 1 Mind; Theorizing; evening 2 Mind: Theorizing: night

## **Действия, които можете да правите при множество маркирани позиции**

#### **Модул Книга**

В модул *Книга* можете да изберете множество рубрики. Някои функции работят при множество рубрики, а други - само при единични рубрики.

Това са функциите, които работят при множество рубрики: :

- Прибави рубриките към анализа. (Опция от менюто *Случай / Добави рубрика*, *control-R*, Меню с опции за попъп изскачащи прозорци *Прибави рубрика към анализа*).
- Прибави рубриките към даден симптом в анализа. (Опция от менюто *Случай / Добави рубрика към ... / Нов симптом...*, Меню с опции за попъп - изскачащи прозорци *Добави рубрика към ... / Нов симптом...*).
- Копирай етикетите на рубриките в клипборда. (Опция от менюто *Книга / Копирай / Копирай заглавието на рубриката*, Меню с опции за попъп - изскачащи прозорци *Копирай / Копирай заглавието на рубриката*).
- Копирай етикетите на рубриките, заедно с техните лекарства, в клипборда. (Опция от менюто *Книга / Копирай / Копирай рубриките и лекарствата*, Меню с опции за попъп - изскачащи прозорци *Копирай / Копирай рубриките и лекарствата*).

Всички други функции работят само при единични рубрики. В случай, че сте избрали множество рубрики, използваната рубрика е последната, върху която сте кликнали.

#### **Модул Намери**

В модул *Намери* функциите с множество рубрики са същите както в модул *Книга*.

**Модул Случай**

В модул *Случаи* има функции, които работят при множество избрани позиции:

- Изтрий множество анализи. (Опция от менюто *Случай / Изтрий анализа*, Меню с опции за попъп изскачащи прозорци *Изтрий анализа*).
- Премести множество анализи към друг случай. (Опция от менюто *Случай / Премести анализа в случая...*, Меню с опции за попъп - изскачащи прозорци *Премести анализа в случая...*).
- Изтрий множество предписания. (Опция от менюто *Случай / Изтрий предписанието*, Меню с опции за попъп изскачащи прозорци *Изтрий предписанието*).

#### **Модул Анализ**

В модул *Анализи* има функции, които работят при множество маркирани позиции:

- Изтрийте множество рубрики или симптоми. (Опция от менюто *Случай / Изтрий избраното*, Меню с опции за попъп изскачащи прозорци *Изтрий избраното*).
- Задайте фактор за тежест. (Опция от менюто *Случай / Тежест / Тежест х2*, Бутон от тулбара <sup>12</sup>, Меню с опции за попъп изскачащи прозорци *Тежест / Тежест х2*). И т.н.
- Задайте клас за класифициране на симптома. (Опция от менюто *Случай / Класификация на симптомите / Псора*, Бутон от тулбара , Меню с опции за попъп - изскачащи прозорци *Класификация на симптомите / Псора*). И т.н.
- Всички групиращи функции.
- Функциите за копиране на етикетите на рубриките със и без лекарствата към тях.
- Копиране на избраните рубрики, за да бъдат поставени в друг анализ. (Опция от менюто *Анализ / Копирай избраните рубрики*, ⌘*-C*, Меню с опции за попъп - изскачащи прозорци *Повече / Копирай избраните рубрики*, опция от менюто *Анализ / Постави избраните редове*, ⌘*-V*, Меню с опции за попъп - изскачащи прозорци *Повече / Постави избраните редове*).
- Преместване на избраните рубрики нагоре или надолу към друг симптом. (Опция от менюто *Навигация / Отиди нагоре*, Бутон от тулбара , Меню с опции за попъп - изскачащи прозорци *Повече / Отиди нагоре*, опция от менюто *Навигация / Отиди надолу*, Бутон от тулбара , Меню с опции за попъп - изскачащи прозорци *Повече / Отиди надолу*).
- С избирането на множество рубрики се маркират лекарствата на тези рубрики в анализните резултати.
- С избирането на множество лекарства в анализните резултати се маркират рубриките, в които тези лекарства присъстват.  $\bullet$

#### **ММ модул**

В раздела *Реперториум* на модула *MM* функциите в множество рубрики са същите като в модула *Книга*.

## **Таб-връзки през ИНДЕКС**

Основните модули на *Complete Dynamics* са достъпни чрез т.нар. индексни раздели. Можете да активирате модула, като кликнете на съответния таб, избирайки го от менюто (*Изглед* опция) или от клавишните комбинации. Във *Версията за Практикуващи* те са *Индекс*, *Книга, Намери, Случай*, *Анализ* и *Материя Медика*.

Индекс Книга Намери Случай Анализ MM

Модулът *Индекс* дава възможност за бърз достъп до отделните глави на книгата, като се използват както текстова, така и графична презентация. Вижте помощната секция в *Модул Индекс* за повече подробности.

Модулът *Книга* показва самата книга Къмплийт Рипертори. Можете да я четете като печатна книга, но също да я виждате и в по-кондензирана форма. Вижте помощната секция в *Модул Книга* за повече подробности.

Модулът *Намери* предлага мощни функции за намиране на рубрики и лекарства в книгата. Вижте помощната секция в *Модул Намери* за повече подробности.

Модулът *Случаи* Ви позволява да създавате и да организирате файловете със случаи на Вашите пациенти. Вижте помощната секция в *Модул Случаи* за повече подробности.

Модулът *Анализ* се използва за анализи по Вашите случаи. Вижте помощната секция в *Модул Анализ* за повече подробности. Модулът *Материя Медика* дава информация за лекарствата. Вижте помощната секция в *Модул Материя Медика* за повече подробности.

## **Бутонен ред**

На горната част на екрана има бутонен ред, който дава бърз достъп до най-често използваните функции.

- A A  $A = 4$  +  $\rightarrow$  +  $\rightarrow$  +  $\rightarrow$  +  $\rightarrow$  R 1 2 3 4 Всички рубрики  $\odot$  Всички лекарства  $\odot$  Няма случаи  $\bullet$ 

Ако кликнете на бутона, ще активирате функцията, а прекарването на мишката върху него ще даде кратко описание за това, какво прави тя.

## **Лиценз**

### **Как да закупите лиценз**

За да купите един от търговските лицензи, можете да отидете директно в нашия уеб-магазин чрез менюто от опциите:

- за да купите лиценз за *Версията за Практикуващи*. (Опция от менюто *Помощ / Купи лиценз*).

- за да закупите преведена версия на *Complete Repertory*. (Опция от менюто *Помощ / Купете превод на Complete Repertory*).

Плащанията могат да бъдат направени сигурно и лесно чрез *PayPal*, използвайки кредитна карта или чрез банков превод (тази опция е валидна само в някои страни).

След поръчката, Вашата лицензна информация и Вашата фактура ще Ви бъдат изпратени по е-мейл.

### **Лицензи и цени**

Търговските лицензи на *Complete Dynamics* могат да бъдат закупени на абонаментен принцип.

Можете да се абонирате за кратък период от време, като месец например или за по-дълъг период. Колкото по-дълъг е срокът на абонамента, толкова цената е по-атрактивна.

Вашият абонамент включва:

- **Неограничено използване на** *Complete Dynamics* на един компютър. По принцип Вие използвате домашен компютър и компютър в офиса, а имате и допълнителен лаптоп? Няма проблем, това е включено в цената. (виж секция *Допълнителни лицензи* долу).
- **Безплатен ъпгрейд** на софтуера. Ние непрекъснато добавяме нови възможности към програмата. За това няма допълнителни такси, включено е в цената.
- **Безплатни ъпгрейди** на *Complete Repertory*. Когато е налична нова версия на *Complete Repertory*, вие сте първите, които ще я получат без допълнителни разходи.
- **Безплатна техническа поддръжка**. Ние вярваме, че софтуерът работи без проблеми. Това означава, че нашата техническа поддръжка не е това, с което сте се сблъсквали при други компании. Ние Ви слушаме и наистина решаваме Вашите проблеми. За кратко време и без допълнителни такси.

Отбележете обаче, че нашата техническа поддръжка не включва съпорт за Вашата операционна система, като например Windows. Ние поддържаме нашия софтуер, но нека хората от Windows поддържат техния. Съжаляваме за това.

### **От каква версия на програмата се нуждая?**

Зависи от Вашите нужди, дали ще ползвате безплатната *Браузър Версия* или платената *Версия за Практикуващи*.

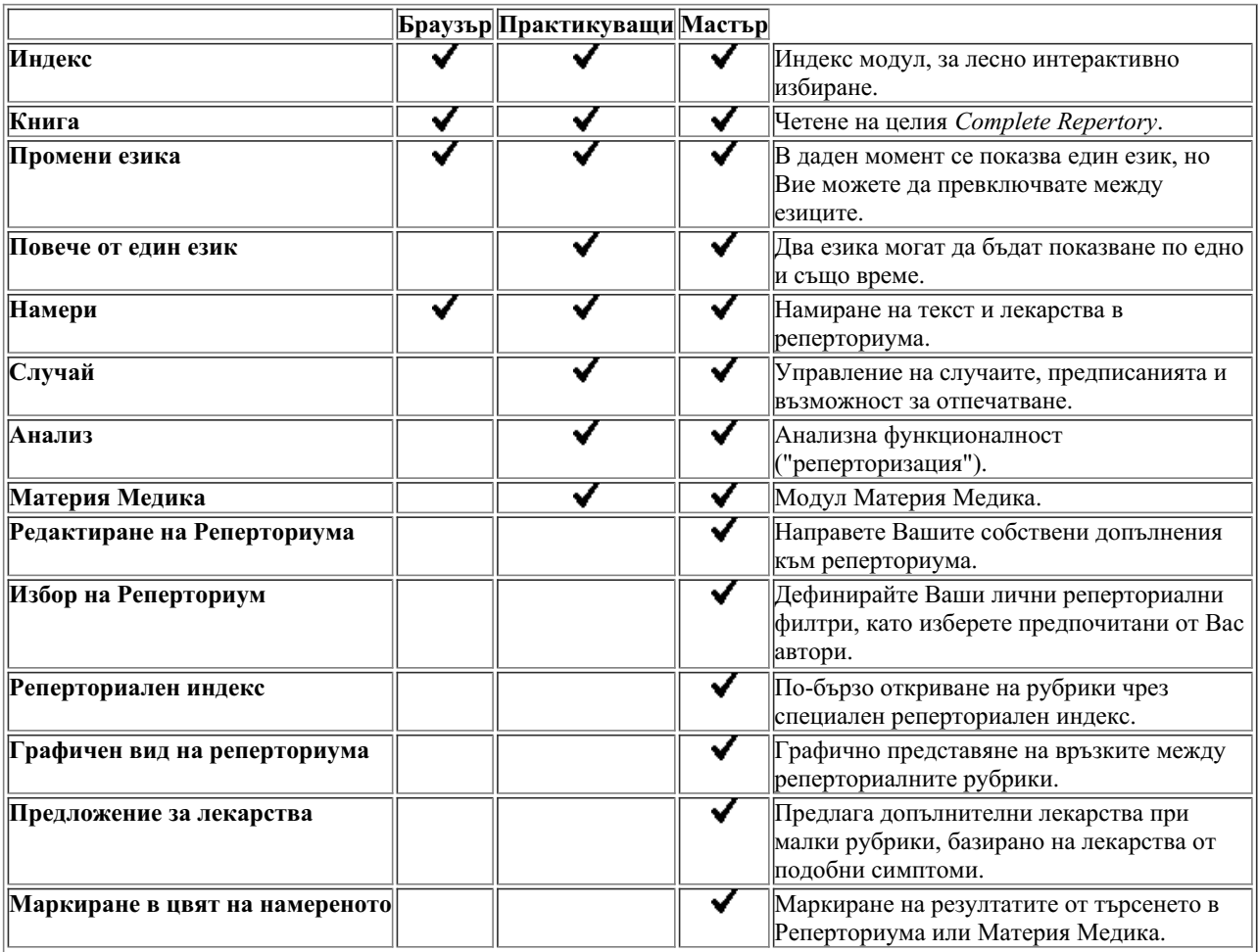

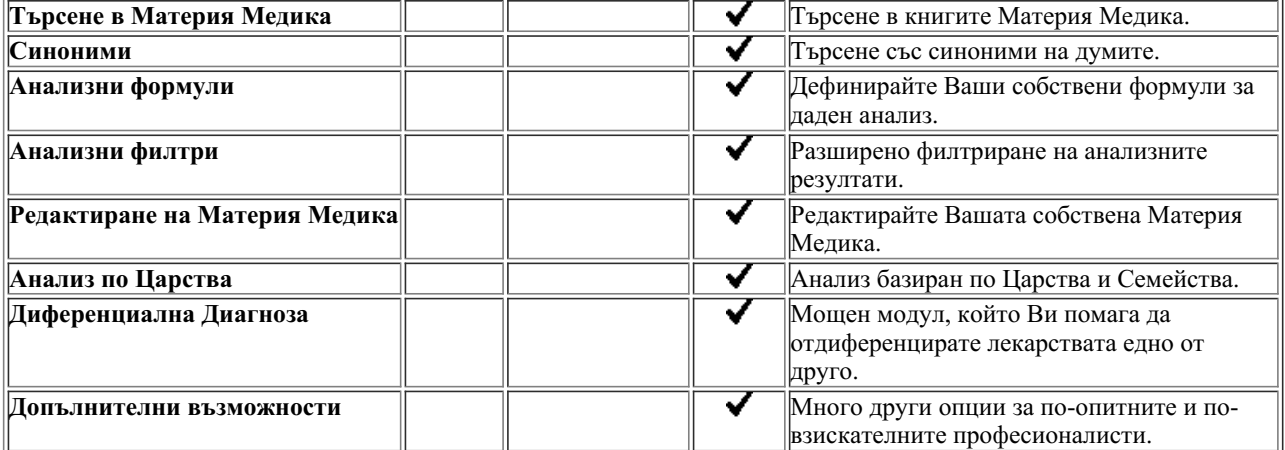

## **Цени**

За цените на лицензите, моля, посетете нашия уебсайт *www.completedynamics.com*, секция *Pricing* или сайта на Хомеософт представителството за България - www.homeosoft.eu.

## **Допълнителни лицензи**

Имате право да използвате *Complete Dynamics* на повече от един компютър, който притежавате.

След купуване на лиценза ние можем да Ви изпратим допълнителни лицензи за други Ваши компютри. За тази цел на нас ни трябват Лицензните Номера на Вашите компютри. Можете да намерите тези Лицензни Номера на другите Ви компютри в диалогов прозорец *Меню / Помощ / Потребители и лицензи*.

Просто ни изпратете тези допълнителни Лицензни номера и ние ще ще Ви изпратим допълнителна лицензна информация по емейл. Можете да се свържете с нас чрез менюто през *Меню / Помощ / Обратна връзка* или на мейл на българското представителство info $@$ homeosoft.eu.

Естествено има някои ограничения. Имате право да използвате лиценза си на:

- компютър във Вашата практика,
- на компютър у дома,
- на лаптоп.

Ако Вашата ситуация е различна, свържете се с нас и ние ще намерим заедно решение.

Вашият лиценз е личен и може да бъде използван само от Вас или членове на семейството, които работят с Вас.

## **Модул Индекс**

## **Отваряне на модул Индекс**

Отидете на модул Индекс като кликнете върху *Индекс*. (Опция от менюто *Изглед / Индекс*, ⌘*-I*).

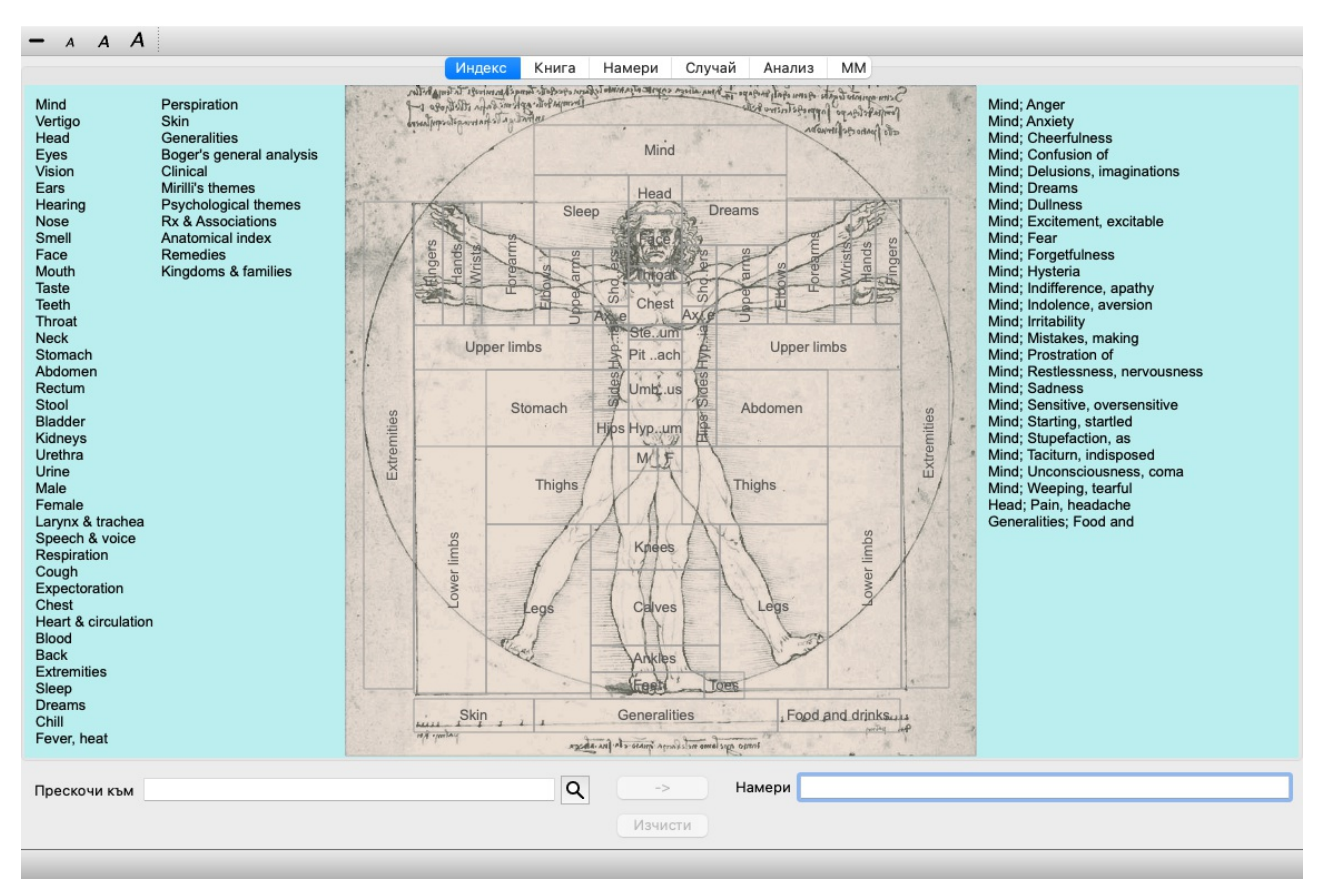

## **Използване на модул Индекс**

Модулът Индекс позволява бърз достъп до съдържанието на реперториума. Разделен е на три части:

- лявата страна е индекс към главите в Къмплийт Рипертори,

- средната част е графичен индекс,

- дясната страна е за бърз достъп до най-използваните рубрики.

Преминете с мишката отгоре върху текста и картинките. Където е възможно да се избере, курсорът се променя на малка ръка . Просто кликнете за изпълнение на действието.

## **Използване на множество реперториуми**

В случай, че имате лиценз за допълнителни реперториуми, индексът в главите на реперториума ще показва и името на реперториума.

Complete Repertory (...)

На екран Индекс, горе вдясно е името на Репреториума и когато щракнете върху него, се отива на следващия Реперториум и се показват неговите глави подредени отдолу.

С десен бутон върху празното място на Индекс екрана, излиза списък с Вашите реперториуми, в който можете да изберете един от наличните реперториуми.

## **Модул Книга**

## **Отваряне на модул Книга**

Отидете на модул Книга като кликнете на *Книга*. (Опция от менюто *Изглед / Книга*, ⌘*-B*). В следващия пример книгата е отворена на рубрика *Mind; Anxiety; flushes of heat, with*.

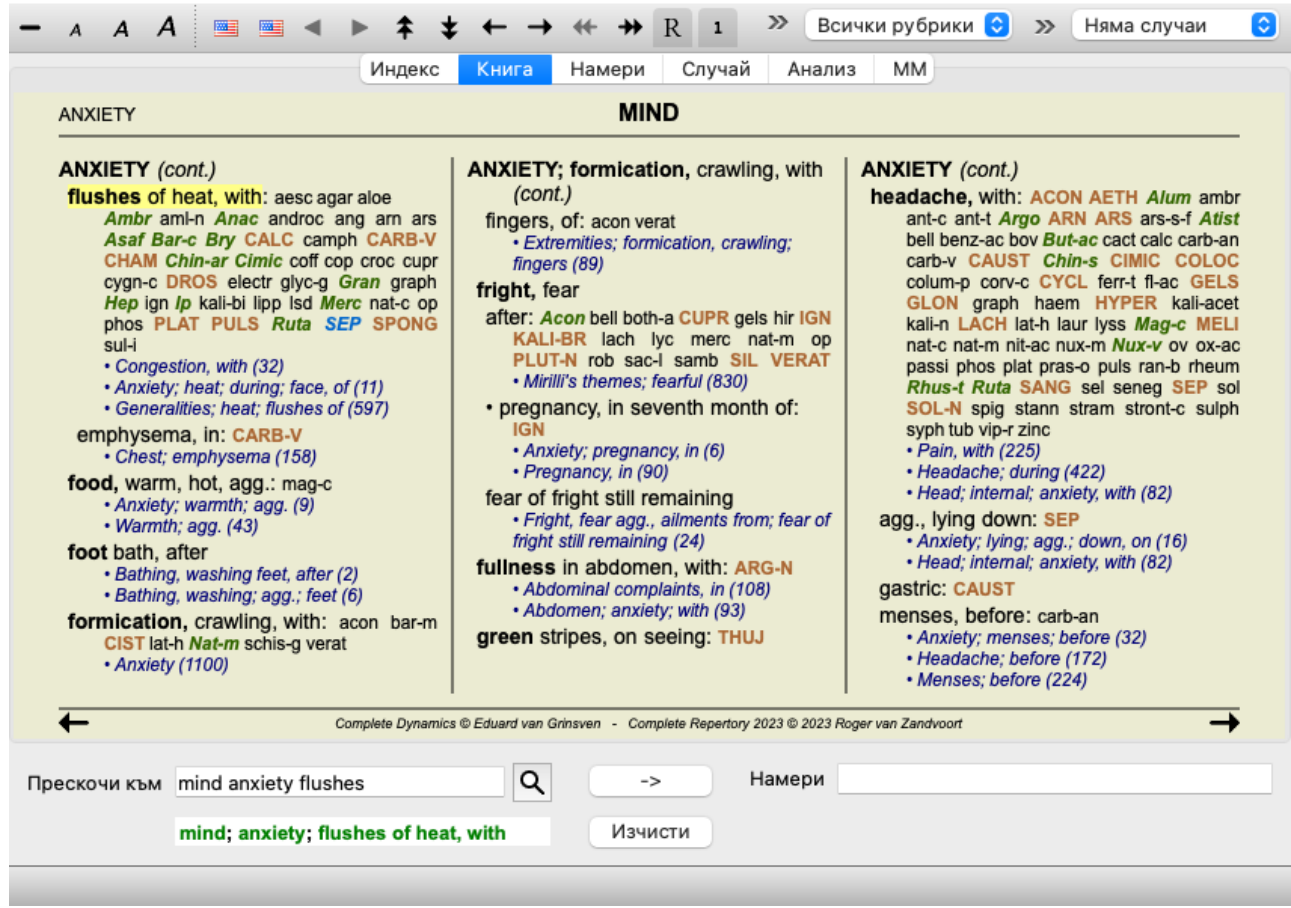

Разположението на книгата автоматично се намества, когато промените размера на прозореца. Ако направите прозореца по-голям, книгата ще се покаже в естетичен вид като две страници:

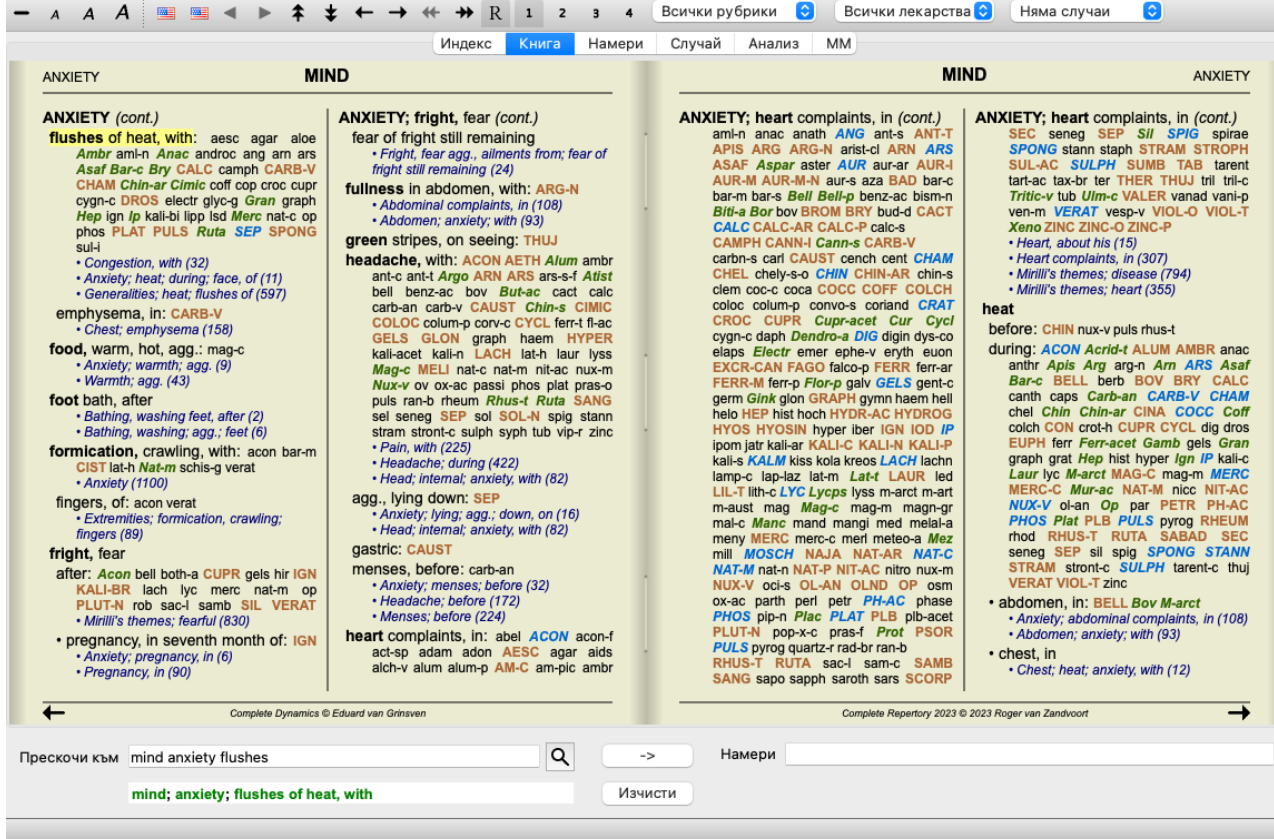

## **Лекарства и Референции**

Рубриката се показва първо като текст, последван от Лекарствата и Референциите към нея.

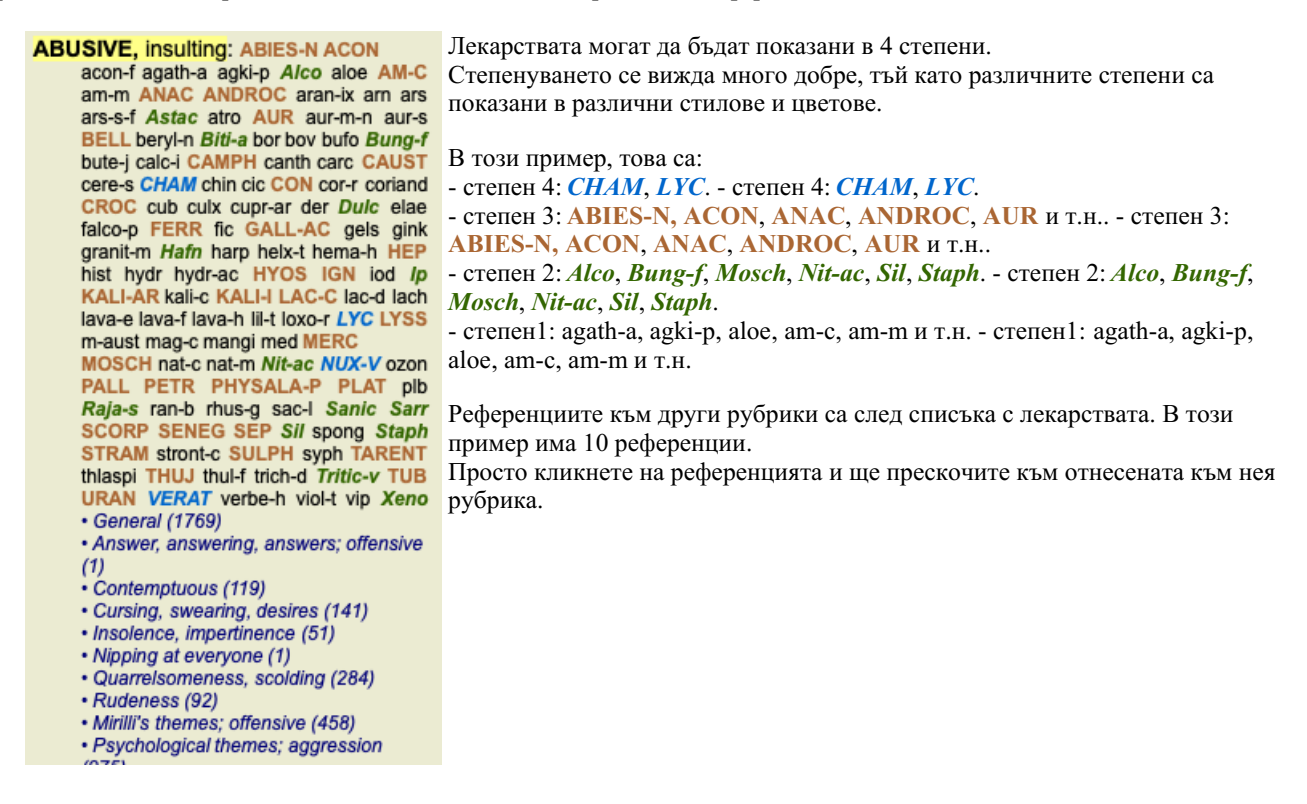

### **Пълен или Компактен изглед**

#### **Скриване на лекарствата и референциите**

В компактен изглед ще бъдат показани само рубриките с броя лекарства, които съдържат, като са скрити самите лекарства, за да се използва оптимално пространството на екрана. (Опция от менюто *Изглед / Лекарства / Покажи лекарствата*, Бутон от тулбара  $R$ ). Използвайте бутона за интервал, за да прескачате между пълен изглед и компактен изглед.

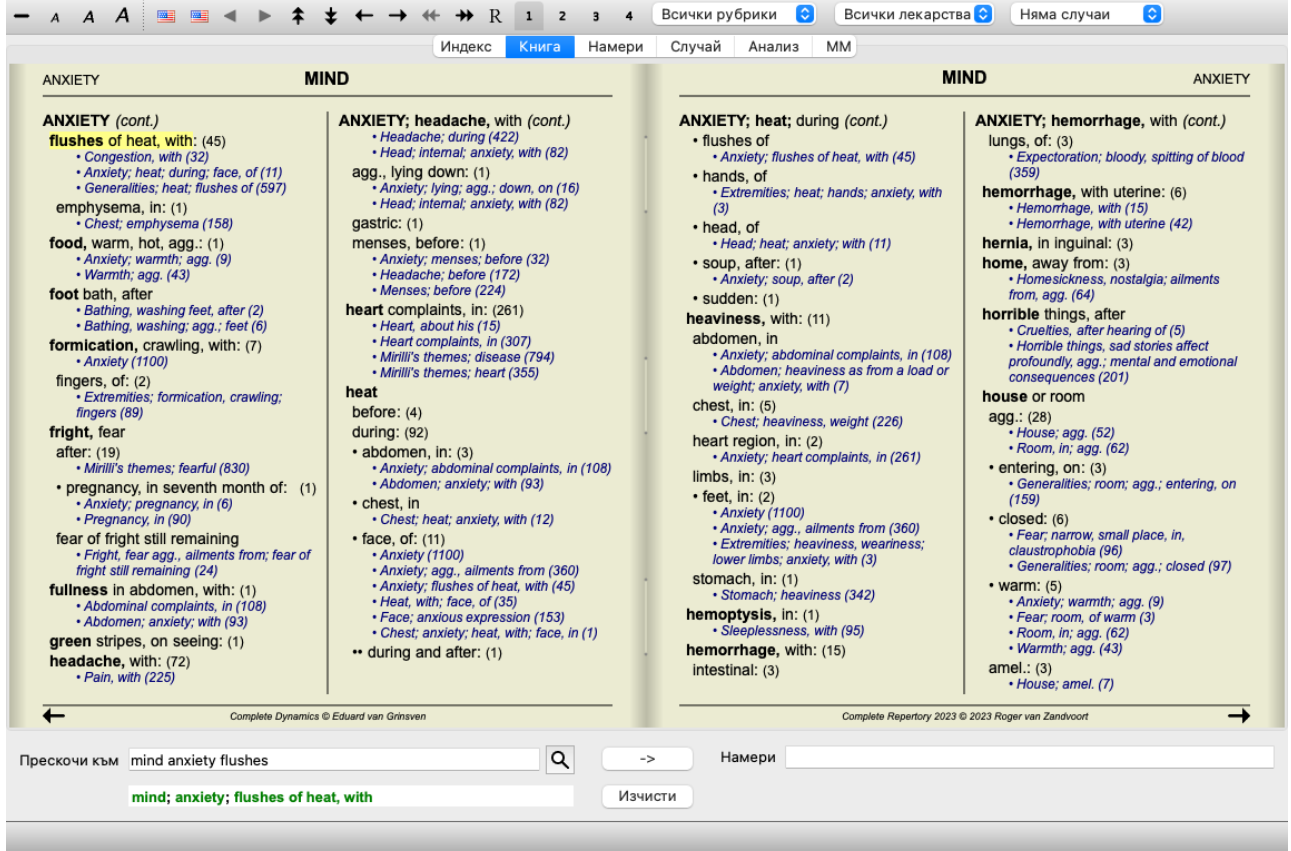

Ако натиснете два пъти бутона за интервал, ще бъдат скрити и референциите, ще се показват само имената на рубриките. За да скриете или да покажете всички лекарства и референции, натиснете два пъти на кое да е празно/бяло/ поле върху тази страница. Можете също да кликнете два пъти върху текста на рубриката.

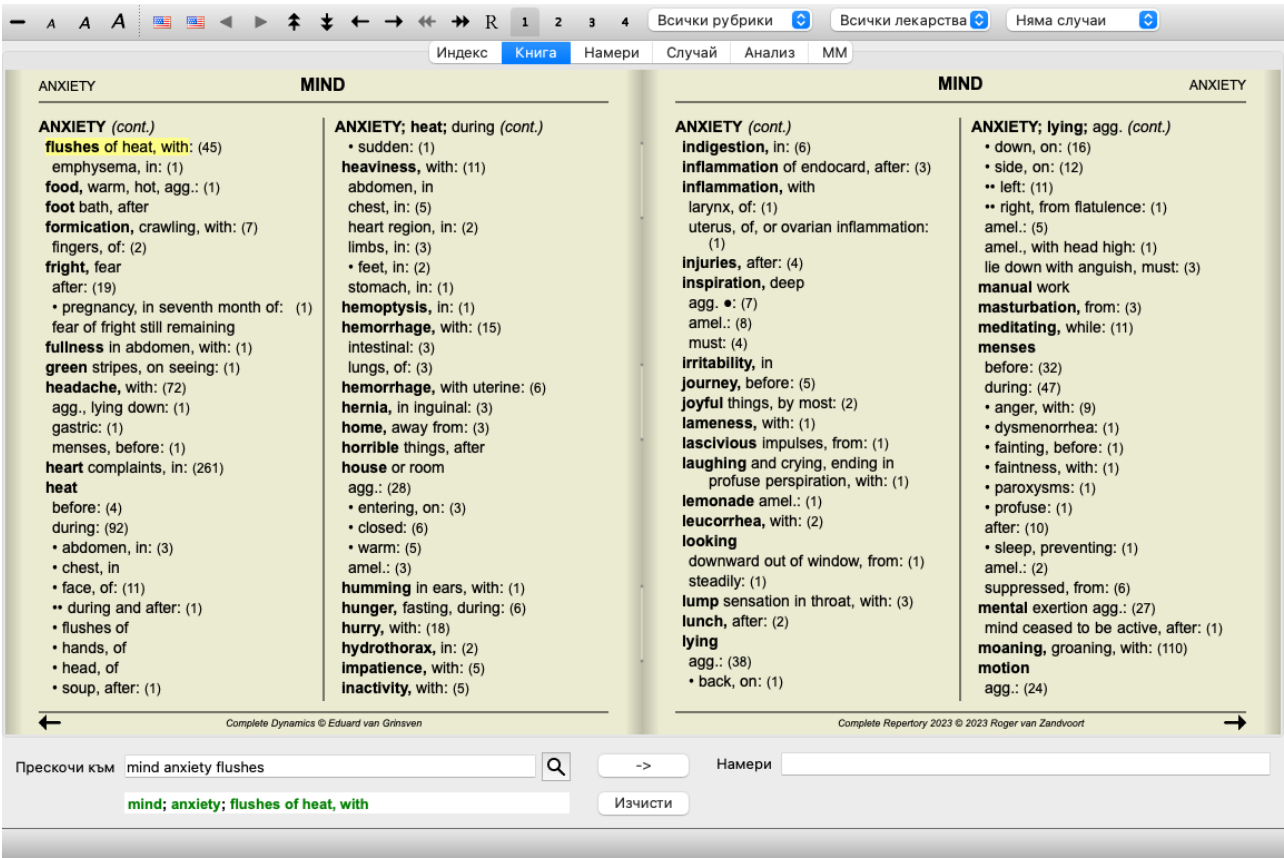

#### **Скриване на подрубриките**

Възможно е също да бъдат скрити всички подрубрики, като така остават показани само рубрики от най-горно ниво на реперториума. (Опция от менюто *Книга / Само основни рубрики*, Меню с опции за попъп - изскачащи прозорци *Само основни рубрики*).

Тази опция е изключително полезна за хора, които искат да изучат структурата на реперториума.

## Complete Dynamics 12

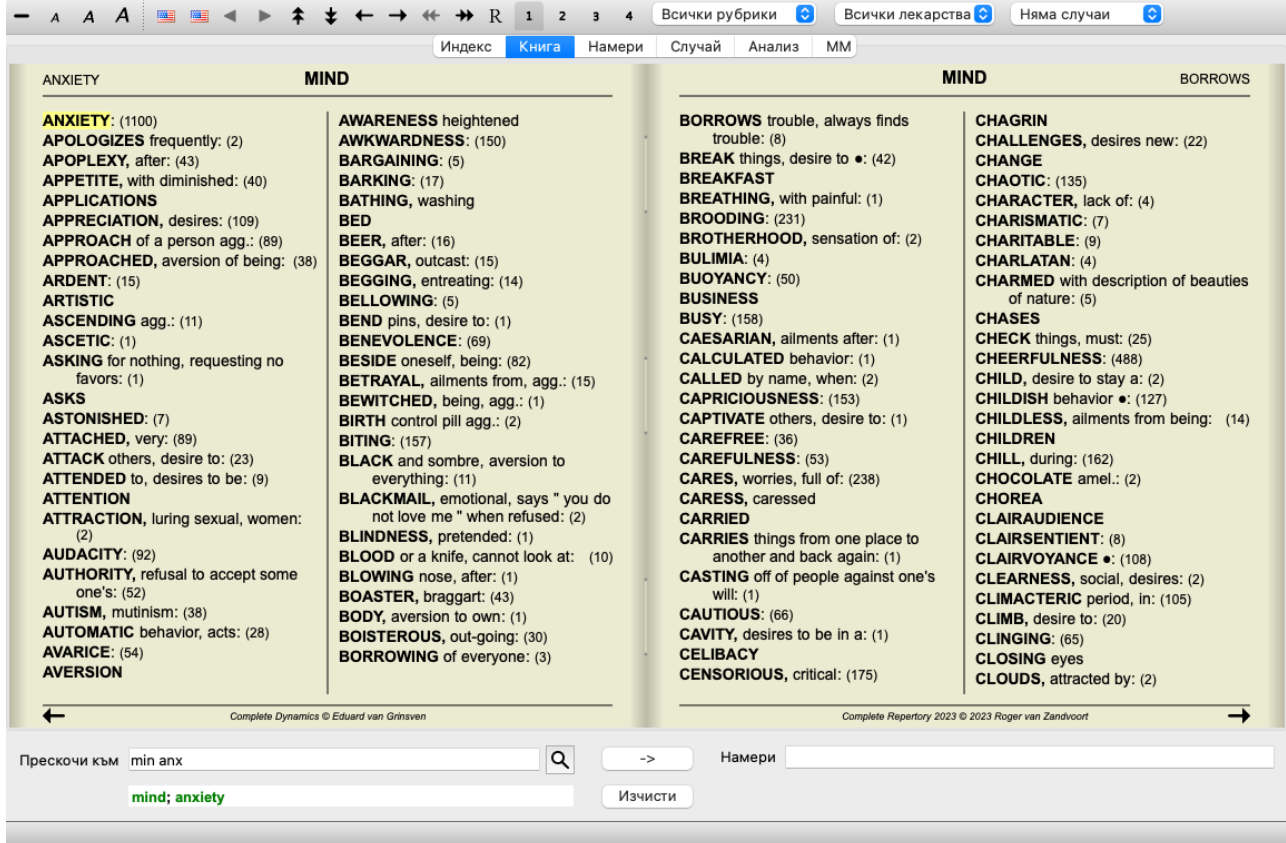

Можете лесно да се върнете обратно и всички рубрики да бъдат отново показани. (Опция от менюто *Книга / Само основни рубрики*, Меню с опции за попъп - изскачащи прозорци *Само основни рубрики*).

Можете също да превключите обратно към нормалния вид на реперториума, като кликнете върху някоя рубрика.

#### **Ред на сортиране на лекарствата**

По подразбиране е зададен азбучен ред на поместване на лекарствата. За да се покажат лекарствата в ред по важност. (Опция от менюто *Изглед / Лекарства / Сортирай по важност*, Меню с опции за попъп - изскачащи прозорци *Лекарства / Сортирай по важност*). (shift и бутон)

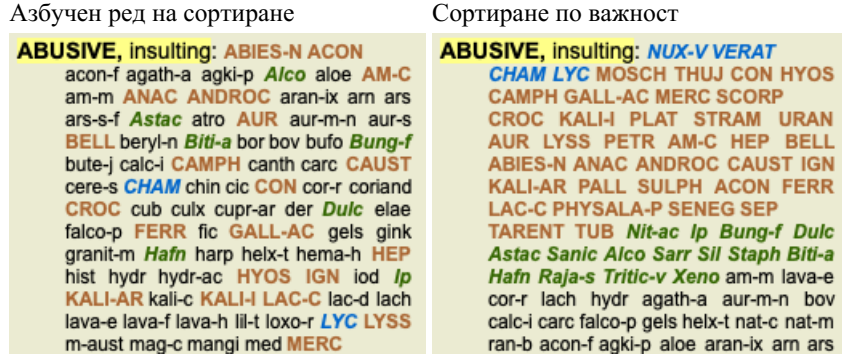

#### **Допълнителна информация**

Прекарвайки мишката върху някакъв текст, в книгата ще се появи допълнителна информация за този текст, където това е уместно.

Тази информация е показана като съобщение в долния ляв край на прозореца.

В примера горе с прекарването на мишката ще се покаже следната информация:

Мишката е върху рубрика ABUSIVE

Kent p.1; Synthetic p.I-7; Generale p.1

Рубриката произлиза от три оригинални източника:

- Реперториум на Кент, стр.1
- Бартел & Клункер реперториум синтезис, том.1, стр.7
- Реперториум на Кюнцли Общи, стр.1.

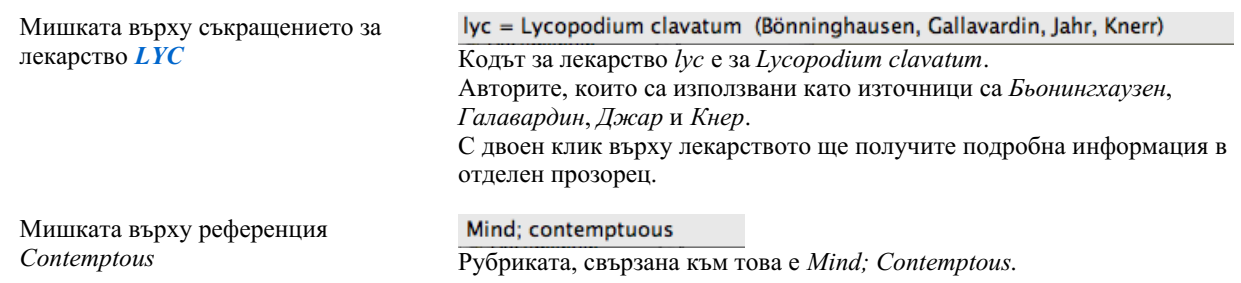

### **Ограничаване на показваната информация**

В допълнение към превключването между пълен и компактен изглед, възможно е още да се ограничи и броят на показваните лекарства.

Това се прави чрез натискане на бутони от клавиатурата 1, 2, 3 или 4. Това ще ограничи показваните лекарства само до тези, които имат най-малко указаната степен 1, 2, 3 или 4. (Опция от менюто *Изглед / Лекарства / Всички степени*, Бутон от тулбара , опция от менюто *Изглед / Лекарства / Степен 2+*, Бутон от тулбара , опция от менюто *Изглед / Лекарства / Степен 3+*, Бутон от тулбара , опция от менюто *Изглед / Лекарства / Степен 4+*, Бутон от тулбара , Меню с опции за попъп изскачащи прозорци *Лекарства / Всички степени*, Меню с опции за попъп - изскачащи прозорци *Лекарства / Степен 2+*, Меню с опции за попъп - изскачащи прозорци *Лекарства / Степен 3+*, Меню с опции за попъп - изскачащи прозорци *Лекарства / Степен 4+*).

Пример, отново с рубрика *Mind; Abusive*:

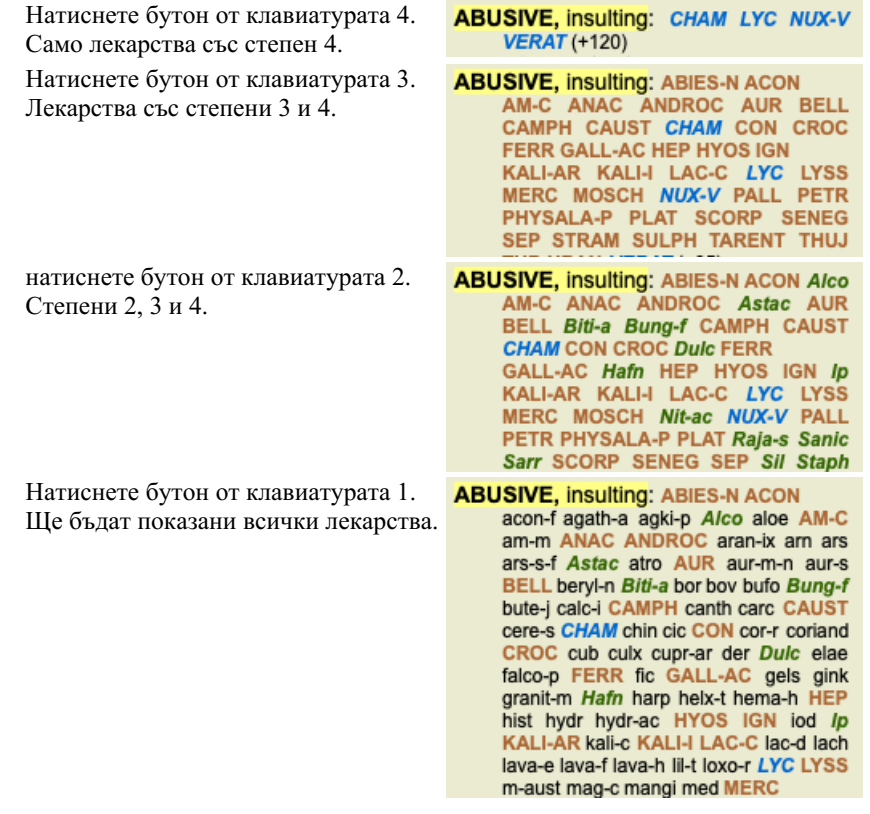

### **Размер на текста**

Текстът може да бъде направен по-голям или по-малък. (Опция от менюто *Изглед / По-малък текст*, Бутон от тулбара , опция от менюто *Изглед / Стандартен размер на текста*, Бутон от тулбара , опция от менюто *Изглед / По-голям текст*, Бутон от тулбара , Меню с опции за попъп - изскачащи прозорци *По-малък текст*, Меню с опции за попъп - изскачащи прозорци *Стандартен размер на текста*, Меню с опции за попъп - изскачащи прозорци *По-голям текст*).

#### **Бутон Действие**

- $\overline{A}$ Направи текста по-малък.
- $\overline{A}$ Оригинален размер на текста.
- $\overline{A}$ Направи текста по-голям.

### **Навигация, клавиатура и използване на мишката**

Навигацията през книгата може да бъде направена от клавиатурата, с мишката, от бутоните или от менюто (*Меню / Навигация* меню).

Скрол на мишката се прави с малкото колелце върху нея или чрез трак-пада, вграден на лаптопите. Някои мишки имат скрол колелце, което може да скролира само нагоре-надолу, а модерните мишки могат също да скролират и наляво-надясно.

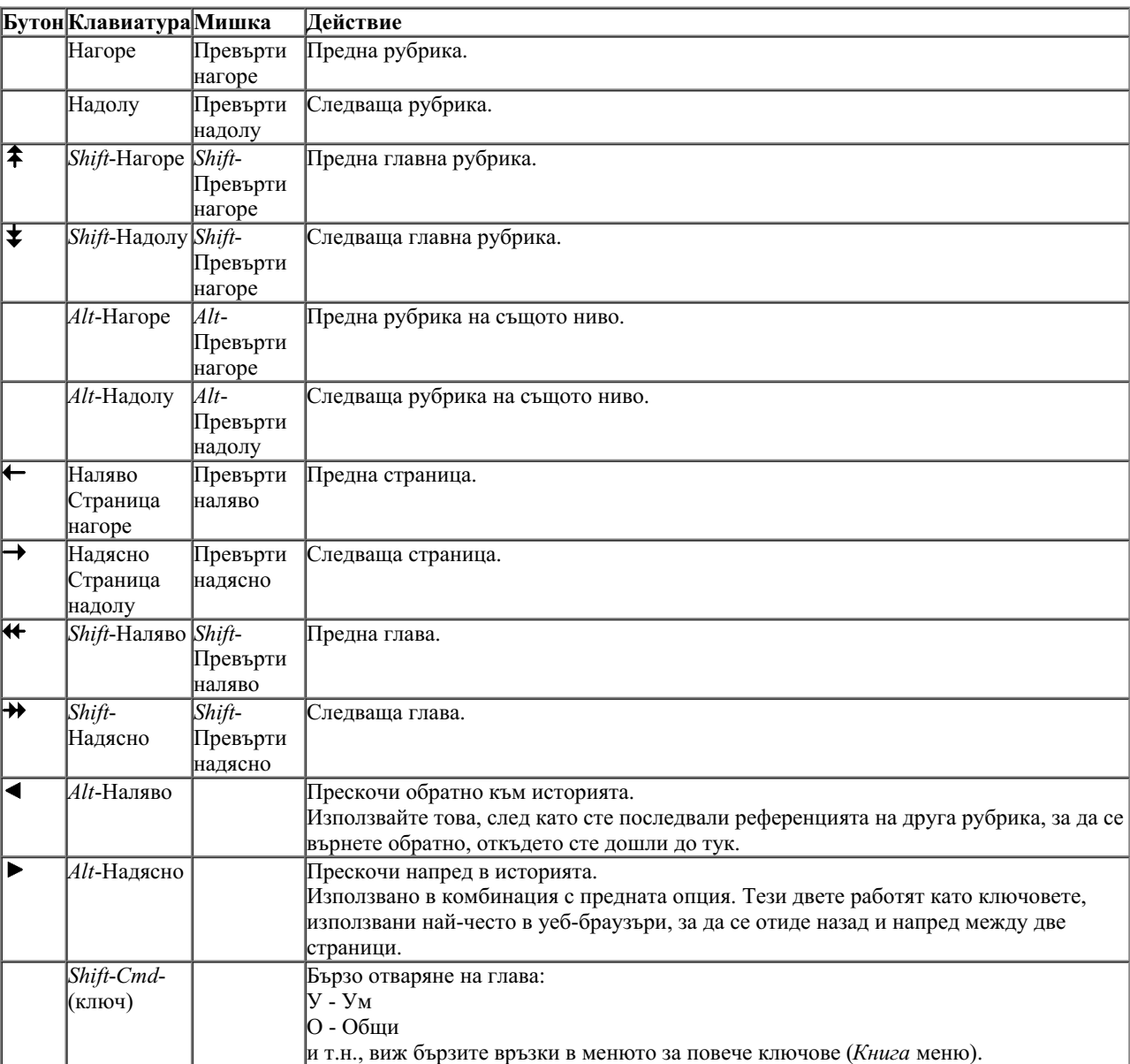

## **Копиране на рубрики към клипборда**

Понякога е полезно да копираме рубрики към клипборда и да ги поставим в друго приложение, което обработва думи. (Меню с опции за попъп - изскачащи прозорци *Копирай / Копирай заглавието на рубриката*, Меню с опции за попъп - изскачащи прозорци *Копирай / Копирай рубриките и лекарствата*).

Вие можете да копирате името на рубриката към клипборда чрез *Cmd-C (Control-C)*. Ако натиснете *Cmd-C* два пъти( за една секунда), то името на рубриката ще се копира заедно с всички лекарства в нея.

## **Избор на език**

В зависимост от изданието и лиценза на програмата може да има няколко езикови опции за *Complete Repertory*. Използваемите опции за избор на език могат да бъдат избрани от менюто или от бутонния ред. (Опция от менюто *Книга / Език / Книга на Английски*, Меню с опции за попъп - изскачащи прозорци *Език / Книга на Английски*). (Бутон Флаг, )

Във *Версията за Практикуващи* може да се избере втори език ( тази опция зависи от лиценза Ви), на който да бъдат показани рубриките.

Например на Френски: (Опция от менюто *Книга / Език / Допълнителна книга на Френски*, Меню с опции за попъп - изскачащи прозорци *Език / Допълнителна книга на Френски*).

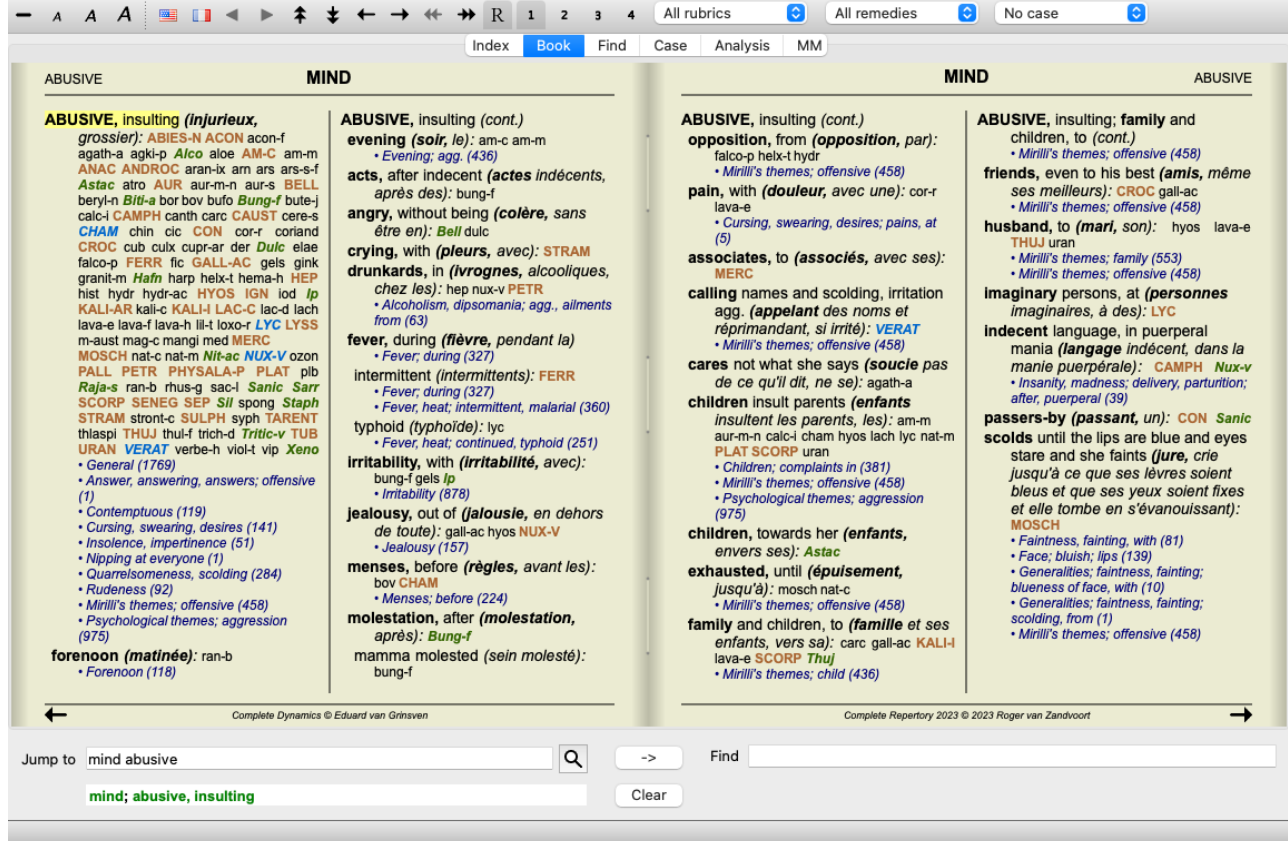

## **Любими Рубрики - Фаворити**

Може да решите, че някои рубрики са важни, а други не са толкова важни. Това е особено вярно, когато използвате*Модул Намери* за търсене на рубрики.

За да добавите екстра означение за някои рубрики, които са по-важни за Вас, можете да ги маркирате като Любими или Фаворити.

За да маркирате рубрика като любима, кликнете на нея и я маркирайте. (Опция от менюто *Книга / Рубриката е фаворит*, Меню с опции за попъп - изскачащи прозорци *Рубриката е фаворит*).

Всяка рубрика, маркирана като Любима, ще бъде подчертана.

Ако веднъж сте маркирали някоя рубрика като любима, ще се появява допълнително поле в *Модул намери*, което ще ви позволява да ограничите търсенето само до Вашите любими рубрики.

#### **Филтър за лекарствата**

Възможно е да се ограничи броят на показаните лекарства. Има опция в тулбара, чрез която Вие можете да изберете коя група лекарства да се показват в анализа.

Броят на най-често използваните групи са предефинирани (минерали, растения, животни, нозоди). За да изберете друга група, просто изберете опция от менюто *Други...* и ще се отвори диалогов прозорец, в който можете да изберете една от групите в секция *Царства & Семейства*.

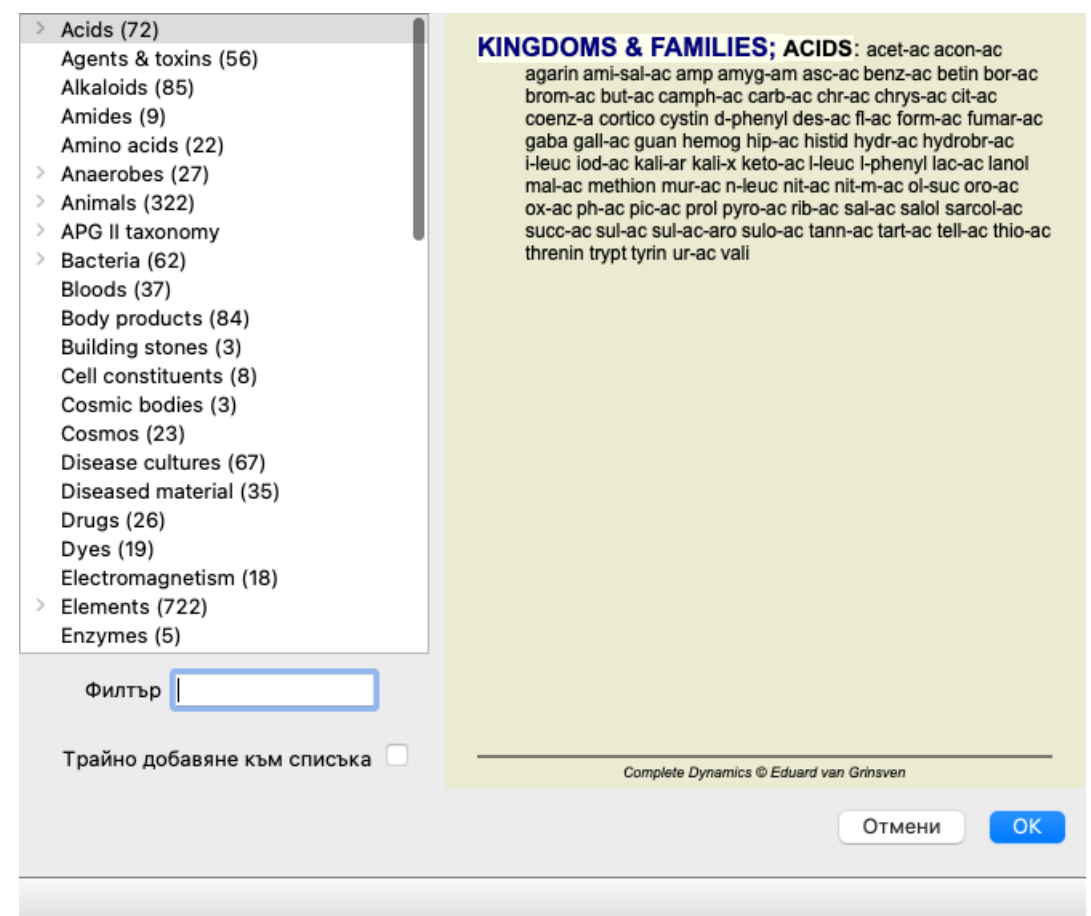

Използвайте опцията за филтриране да намерите бързо правилната група лекарства:

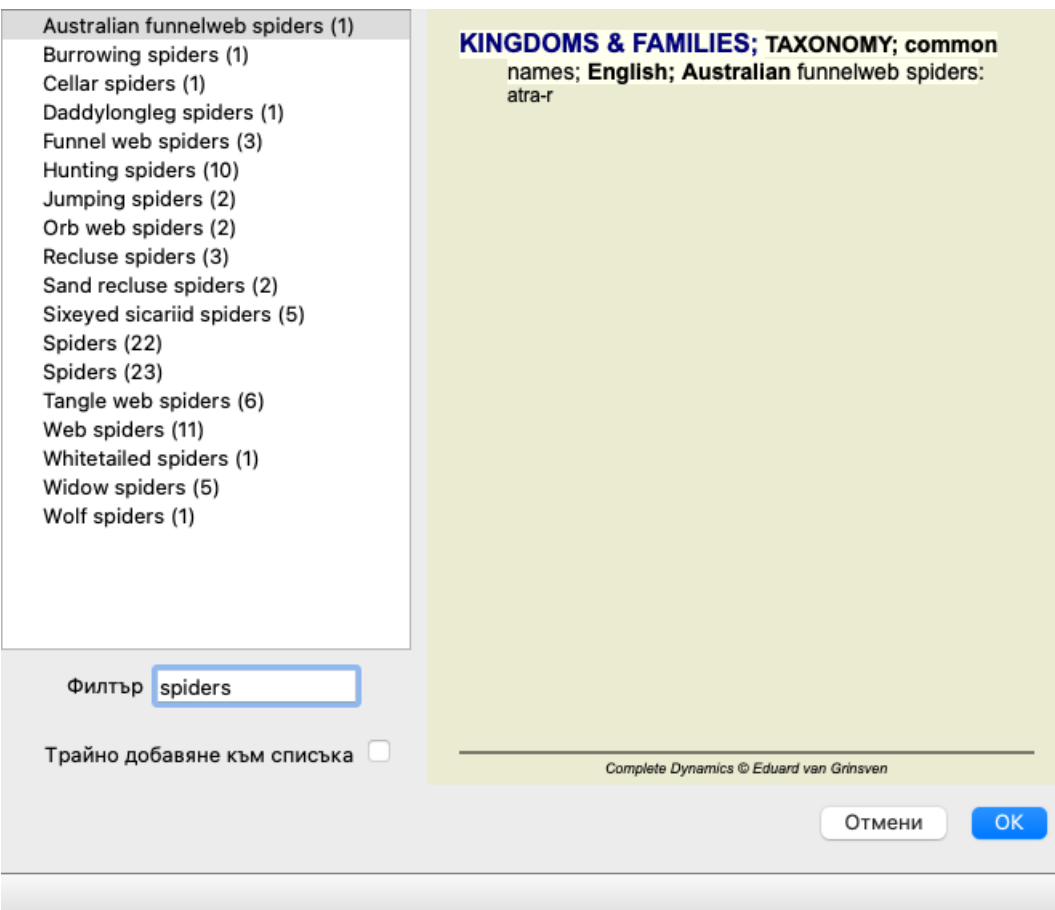

## **Модул Книга - стандартни реперториални филтри**

Обикновено модулът *Book* показва пълното съдържание на *Complete Repertory*.

По подразбиране Вие разполагате с няколко стандартни филтъра, как да бъде показано съдържанието. Филтрите са показани в

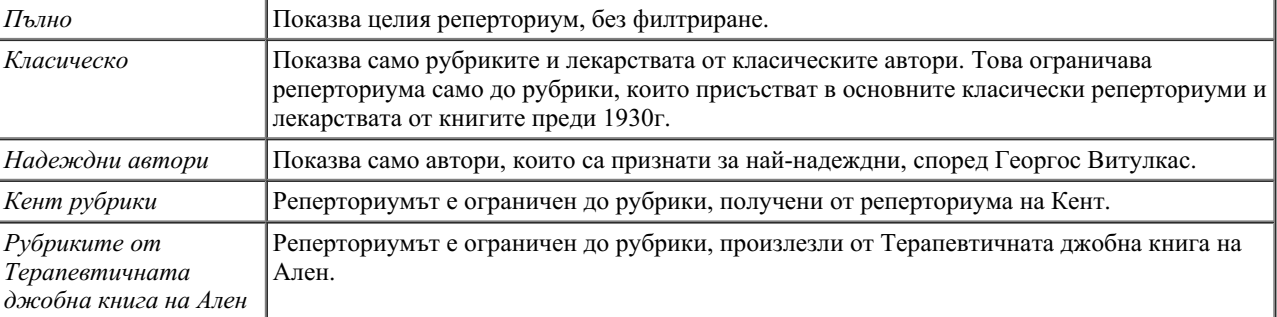

Реперториални филтри, дефинирани от потребителя, могат да бъдат създадени в *Мастър версията*.

Ако е избран филтър, неговото име се показва в горната заглавна част на реперториалната книга. По този начин вие можете лесно да виждате, кои реперториални функции използвате.

Забележка: Филтрите на репертоариума се прилагат само към съдържанието на *Complete Repertory*. В случай че вашият лиценз поддържа използването на допълнителни реперториуми или в случай, че сами сте създали допълнителен реперториален материал, филтрите не се прилагат към този материал.

## **Модул Намери**

## **Отваряне на модул Намери**

Можете да отидете в модул Намери чрез натискане на бутон *Find*. (Опция от менюто *Изглед / Намери*, ⌘*-S*).

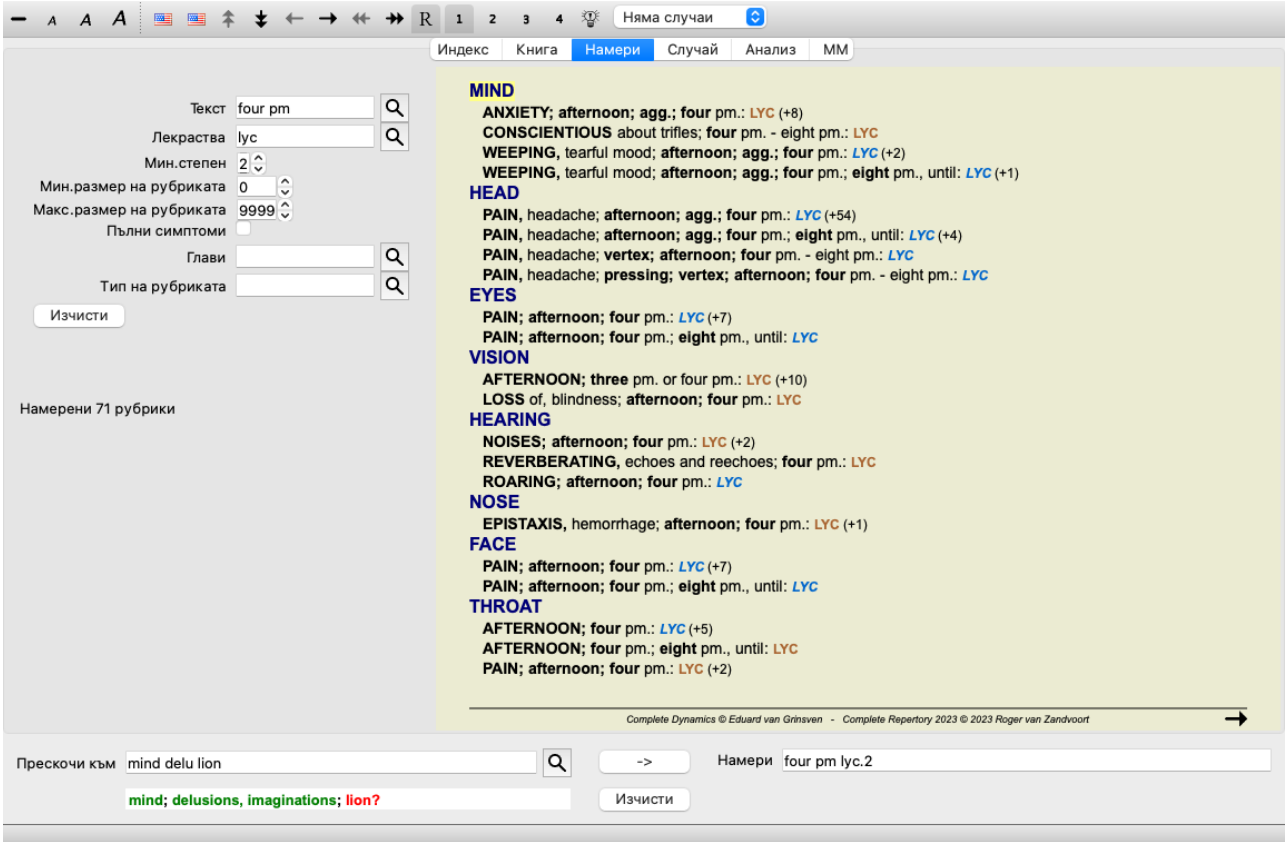

## **Полета Намери**

В лявата страна на екрана можете да попълните това, което търсите. (Друг начин да въведете това, което търсите, е чрез полето-търсачка *Намери* долу вдясно на прозореца. Вижте секция *Поле Намери* за по-подробна информация за използване на това обособено поле, което е мощен инструмент за търсене.)

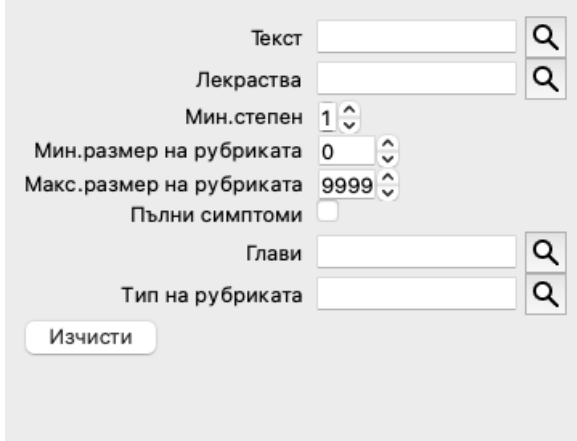

 $T$ екст

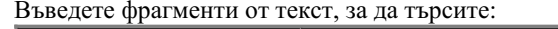

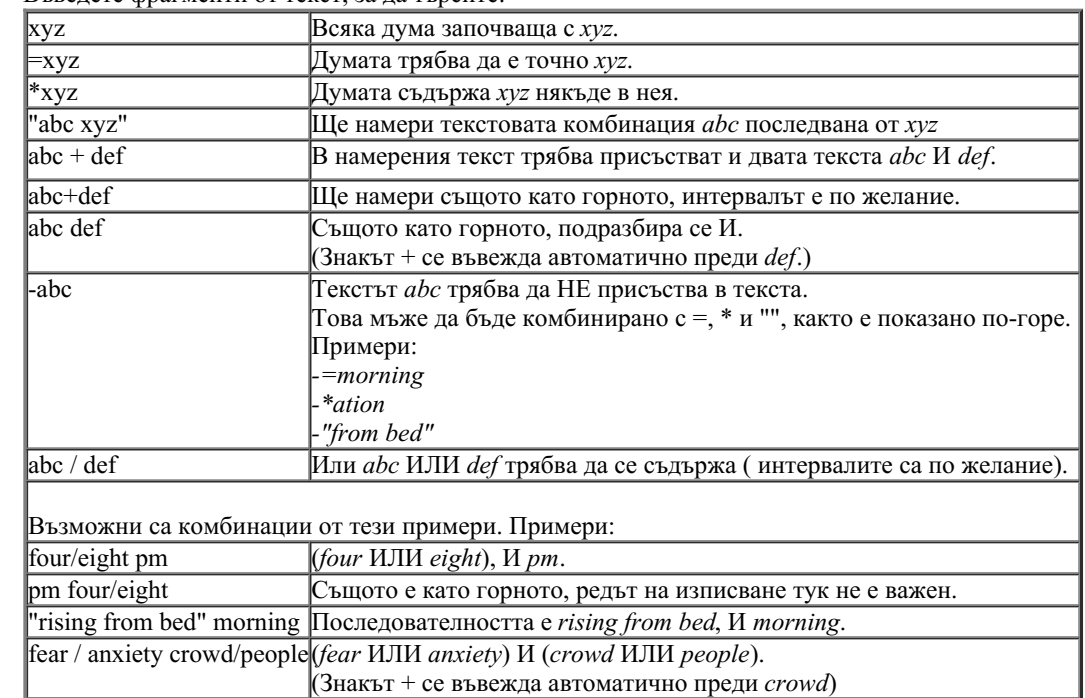

Лекарства Въведете абревиатурите на лекарствата, които търсите. Като натиснете бутона**Q**, намиращ се близо до дясната страна на полето, ще се появи попъп прозорец за търсене, позволяващ Ви интерактивно да изберете лекарство, в случай, че не знаете абревиатурата.

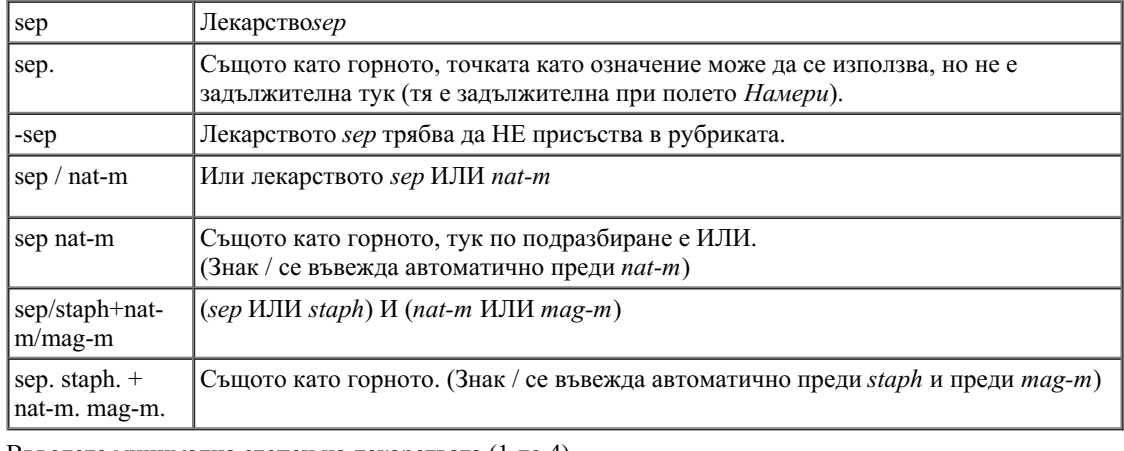

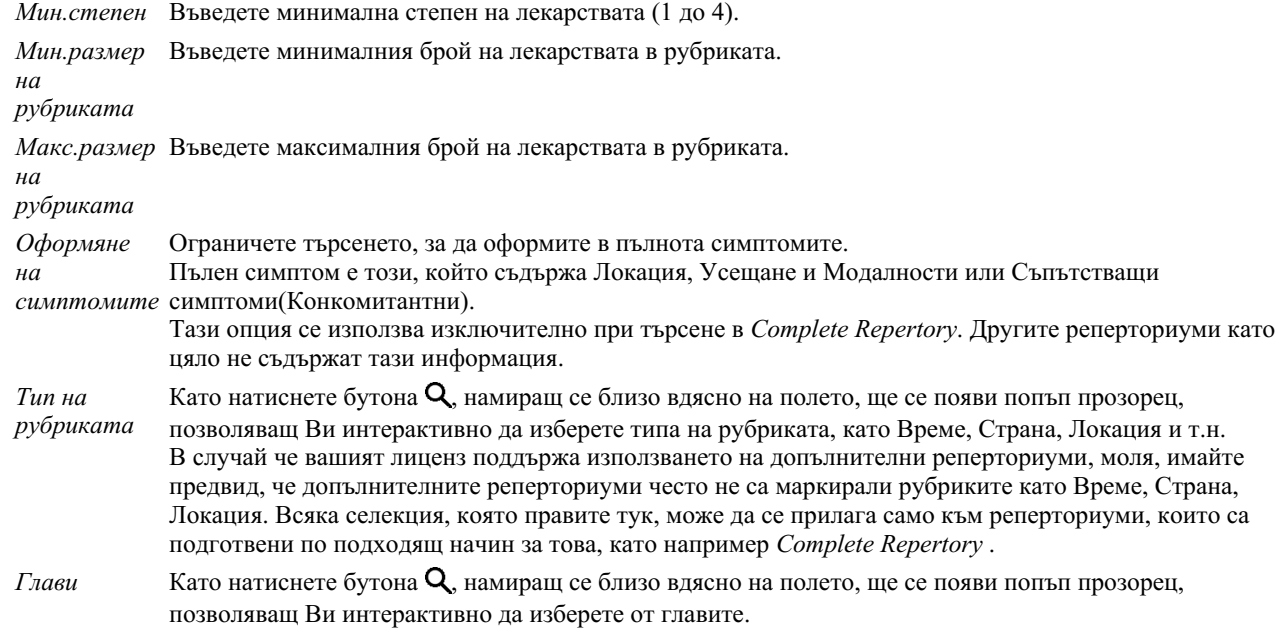

Търсенето ще започне автоматично веднага след въвеждането на критерия за търсене, няма нужда да натискате някакъв бутон за потвърждаване.

Забележете, че за текстовите фрагменти се подразбира И, а за лекарствата ИЛИ.

Причината за това е, че с въвеждането на множество от текстови фрагменти обикновено Вие желаете да намалите броя на резултатите, докато при въвеждане на множество лекарства обикновено се желае диференциална диагноза между тях.

## **Резултати от търсенето**

Резултатите от заявката за търсене са показани в дясната страна на прозореца.

Нивото на детайлност зависи от това, какво е било търсено. Ако са били търсени лекарства, то избраните лекарства ще бъдат включени в резултатите от търсенето. Ако е въведен само текст, няма да има показани лекарства. Накратко, резултатите от търсенето се фокусират върху това, какво се търси, а не върху детайли, които на са поискани.

Частта, показваща резултатите от търсенето, много прилича на модула*Book*. Навигацията работи със същата клавиатура, мишка, бутони или опции от менюто. Също разположението автоматично се наглася към размера на прозореца.

*Полезен Съвет*: можете да превключите между двата варианта - да бъдат скрити или показани лекарствата, като натиснете *бутон за интервал*, също както при модула *Книга*.

В модул *Намери* показването на лекарствата е ограничено само до по-малки рубрики. При по-големите рубрики се показва само броят на лекарствата в тях.

В допълнение към опциите за навигация в модул *Книга*, при резултатите от търсенето се предлага опцията да се прескача директно на рубриката в книгата просто чрез двоен клик на рубриката с мишката.

## **Още примери**

Отношението между въвеждане на криетрии за търсене е едно към едно с полетата, споменати по-горе и използването на полето *Намери* най-долу на прозореца.

Повече примери за използване на модул Намери са дадени в секция *Поле Намери*.

## **Диференциална диагноза в Модул Намери**

В *Модул Намери*, Диференциалната Диагноза също показва списък от намерените сродни лекарства за всички рубрики, подхождащи на анализа. (Опция от менюто *Изглед / Лекарства / Покажи ДД на лекарствата*, Бутон от тулбара , Меню с опции за попъп - изскачащи прозорци *Лекарства / Покажи ДД на лекарствата*).

В този пример е по повод на терсенето за *during convulsions* :

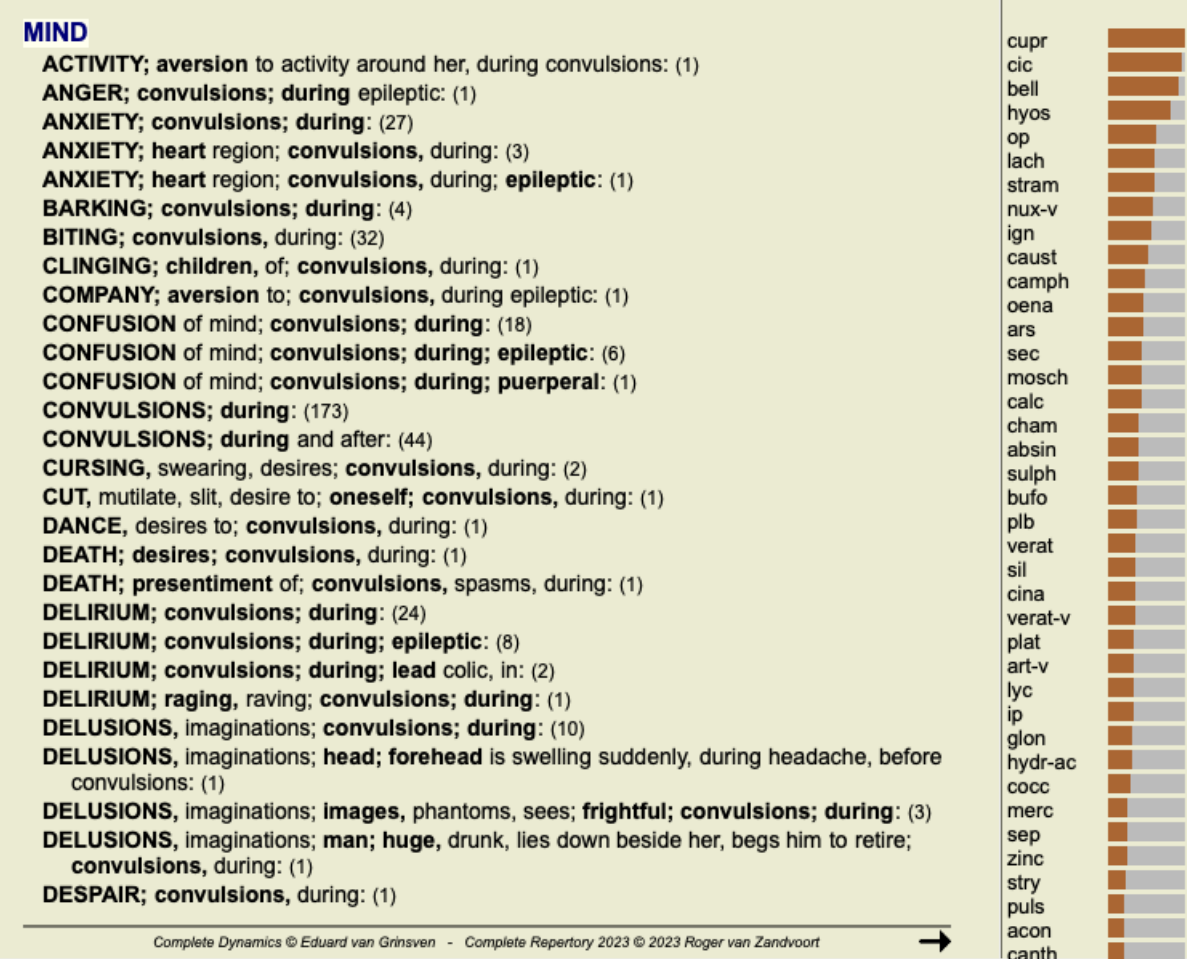

## **Модул Случай**

## **Отваряне на модул Случаи**

Отидете на модул Случай като натиснете бутон *Случаи* или. (Опция от менюто *Изглед / Случай*, ⌘*-D*).

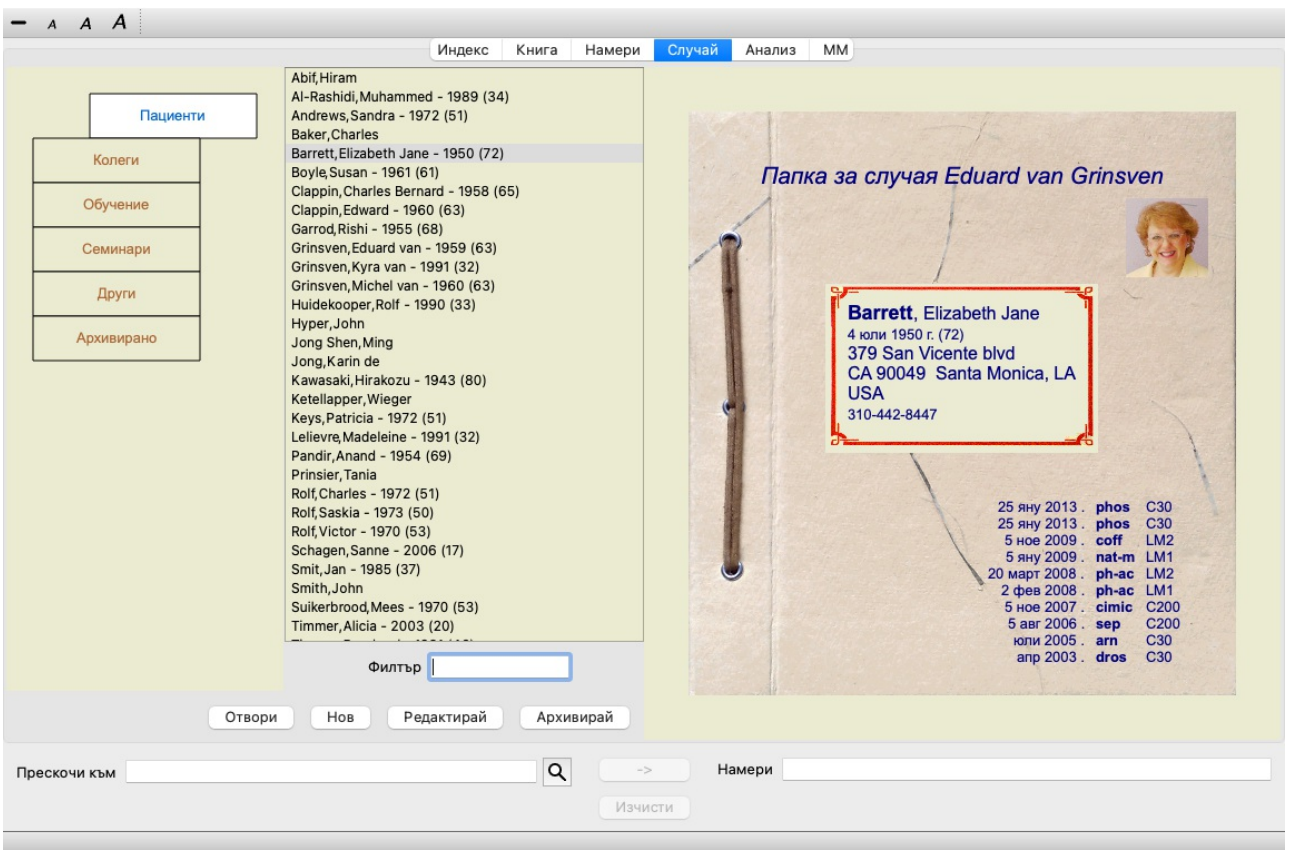

Модулът Случаи дава възможност да се създават и да се организират файловете със случаи на пациентите, да се регистрират предписанията Ви за тях и да да създавате и да организирате анализи.

Работата с модул Случаи е също като това да работите с реални файлове.

Случаите са организирани в групи, както Вие бихте организирали Вашите случаи в различни шкафове и чекмеджета в реалния живот. Първо изберете група или групи, с които искате да работите.

Случаите в избраните групи ще бъдат показани в списък само с кратка информация за пациента, име и година на раждане. Случаите могат да бъдат филтрирани чрез въвеждане на една или повече части от името на пациента в полето *Филтър* под списъка.

Веднъж избран в списъка случаят, той бива показан вдясно на екрана.

Следващата стъпка е да отворите случая, но първо ще разгледаме няколко детайла по тази част от управлението на случаите.

### **Избиране на групи и създаване на собствени Ваши групи**

Вие можете да видите как се избират групи като чекмедже от шкаф.

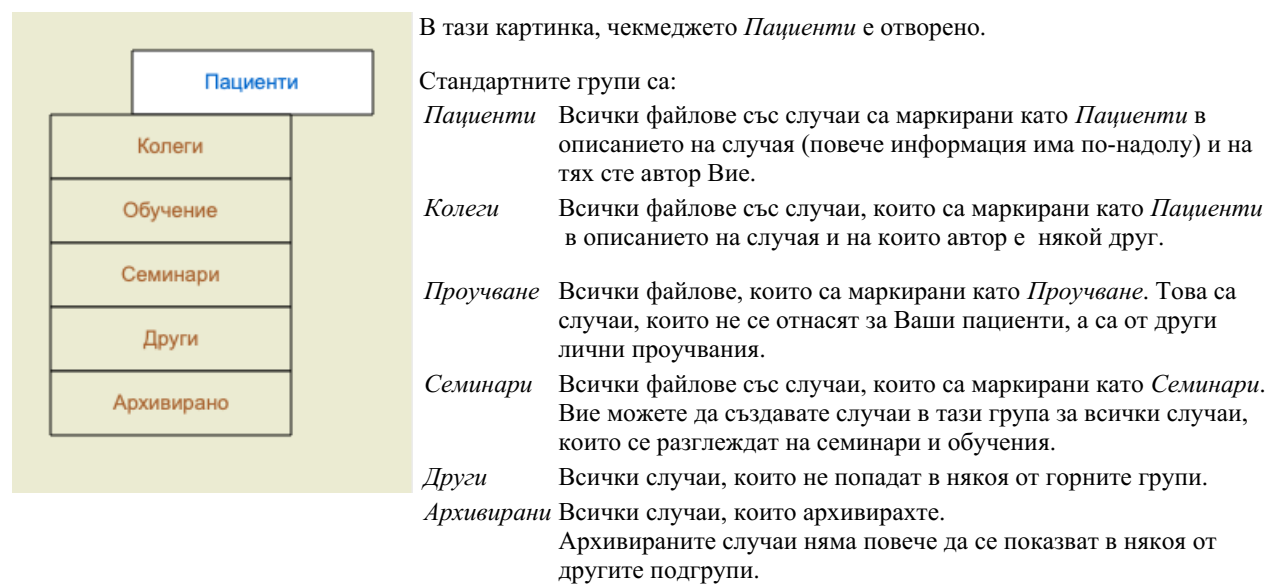

Можете да отворите едно или повече чекмеджета в едно и също време. Просто кликнете на чекмеджето да го отворите или да го затворите. Двоен клик на едно от чекмеджетата ще го отвори и ще затвори всички други в същото време.

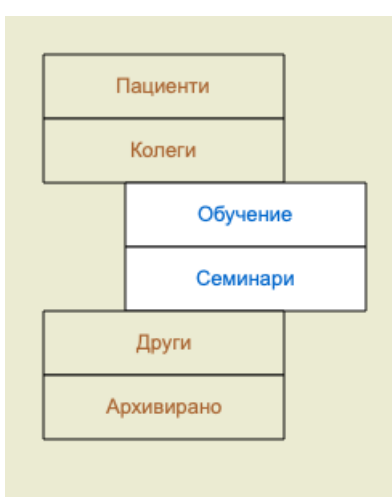

Две чекмеджета са отворени.

Списъкът със случаи ще покаже всички случаи, които са маркирани като 'Проучване' или като 'Семинари'.

Разбира се тези групи може да не пасват на Вашите лични предпочитания. Можете лесно да създадете нови чекмеджета с Ваши собствени групи. Когато редактирате информацията по случая, можете да определите в коя група трябва да влезе този случай. Можете да използвате трите стандартни групи 'Пациенти', 'Проучвания' и 'Семинари', а също така можете да напишете Ваши собствени имена на групи. Новите чекмеджета ще бъдат добавени автоматично в списъка:

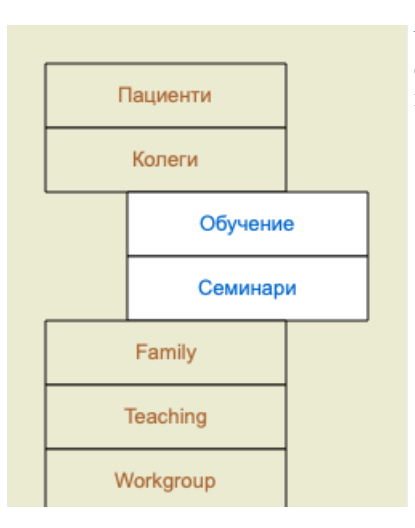

Чекмеджетата *Семейство*, *Обучение* и *Работна група* са добавени към списъка автоматично, защото в някои случаи тези имена на групи се използват в информацията по случая.

## **Избиране на правилния файл със случай**

Всички случаи, които пасват на избраната група, ще бъдат показани в списъка. Ако попълните някакъв текст в полето *Филтър*, списъкът ще бъде ограничен само до този случай, който пасва на текста във филтъра.

#### Като пример за използване на филтъра:

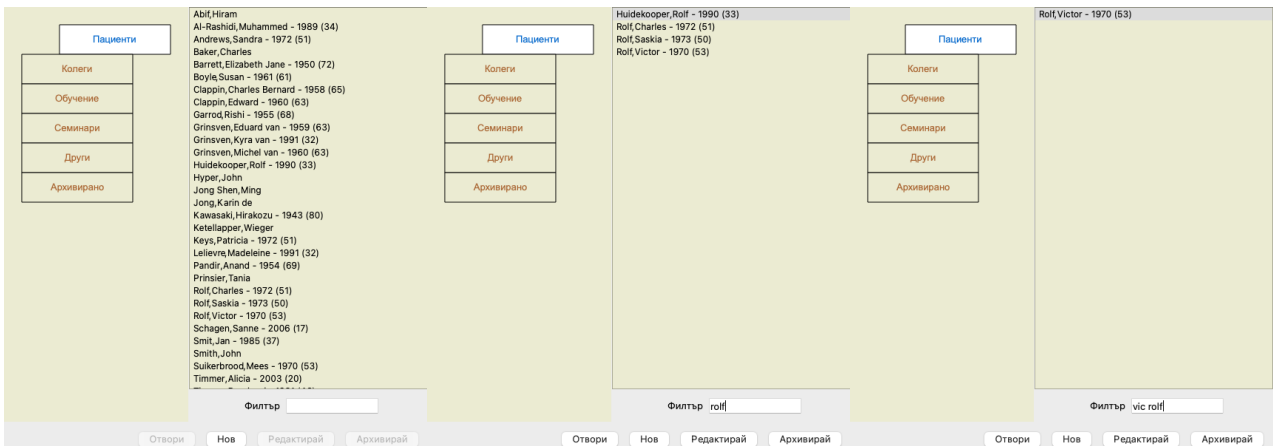

Филтърът има някои много мощни опции за избиране на случай. Той използва същите критерии за филтриране, които използва полето *Намери* за откриване на текст или лекарство.

В модул *Модул случай*, текстът е името, показано в списъка, а лекарствата са всяко лекарство, което е било предписано на пациента (или НЕ Е било предписано).

Моля, отидете на секция *'Намери' поле* за повече подробности.

Пример: За да видите пациент с име *John* or *Joseph*, на когото е било изписано *nux-v*, но никога не му е давано *sulph*, просто напишете:

*john / joseph nux-v. -sulph.*

(Забележете, че има точка след имената на лекарствата!).

## **Събрана информация за случая**

Когато вече сте избрали файл със случай, част от информацията по случая е поставена вдясно.

- Информацията включва:
- Име на автора на случая.
- Информация за пациента( име, адрес, дата на раждане).
- Снимка (ако има такава).
- Списък с най-често изписваните лекарства.

#### Пример:

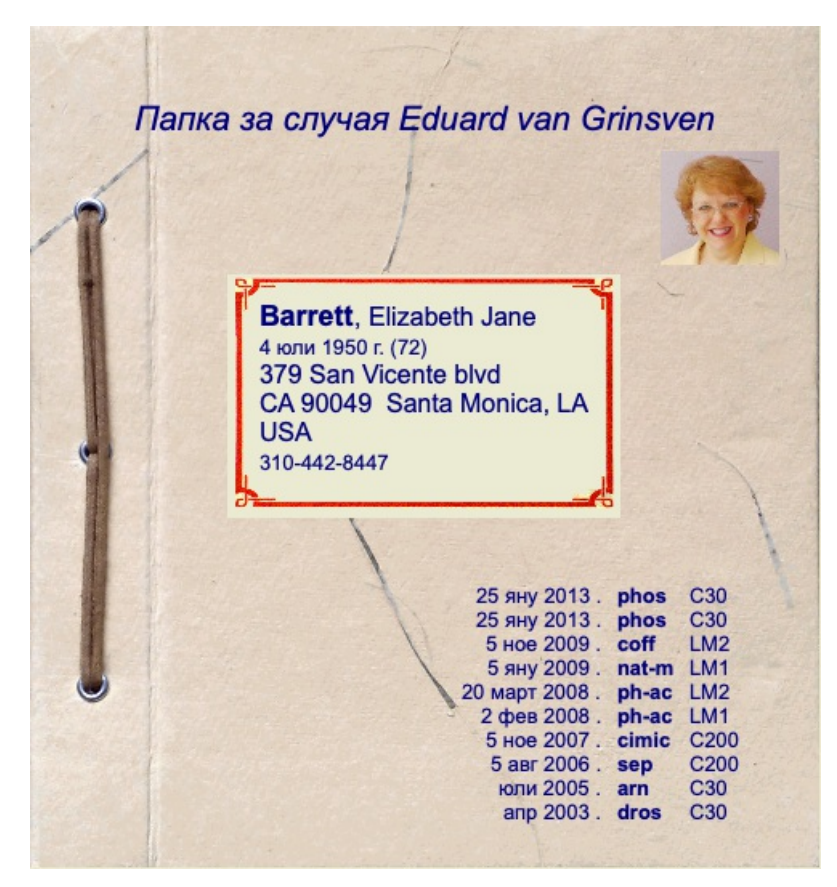

**Създаване на файл със случаи**

Вие можете да създадете нов случай като кликнете на бутон *Нов* или чрез опция. (Опция от менюто *Случай / Нов случай*, *control-N*).

Това ще доведе до отваряне на диалогов прозорец, където Вие да въведете информацията за пациента, както и бележки по случая.

#### **Редактиране на данните в случая**

В секция *Пациенти* можете да попълните всички лични данни, които искате да запазите за пациента. Натиснете бутон *Снимка*, за да изберете снимка с (*gif*, *jpeg* или *png* формат). Снимката автоматично ще бъде преоразмерена. Можете да премахнете сложената снимка чрез бутон *Изчисти*.

Ако годината, месецът и датата на раждане на пациента не са Ви известни, просто попълнете 0.

В случай, че точната дата на раждане не е известна, а пациентът само казва възрастта си, можете да въведете годините му в полето Година на раждане.

Ако попълните е-мейл адрес на пациента в полето предвидено за това, Вие можете лесно да пратите мейл до него. (Опция от менюто *Случай / Е-мейл на пациента*).

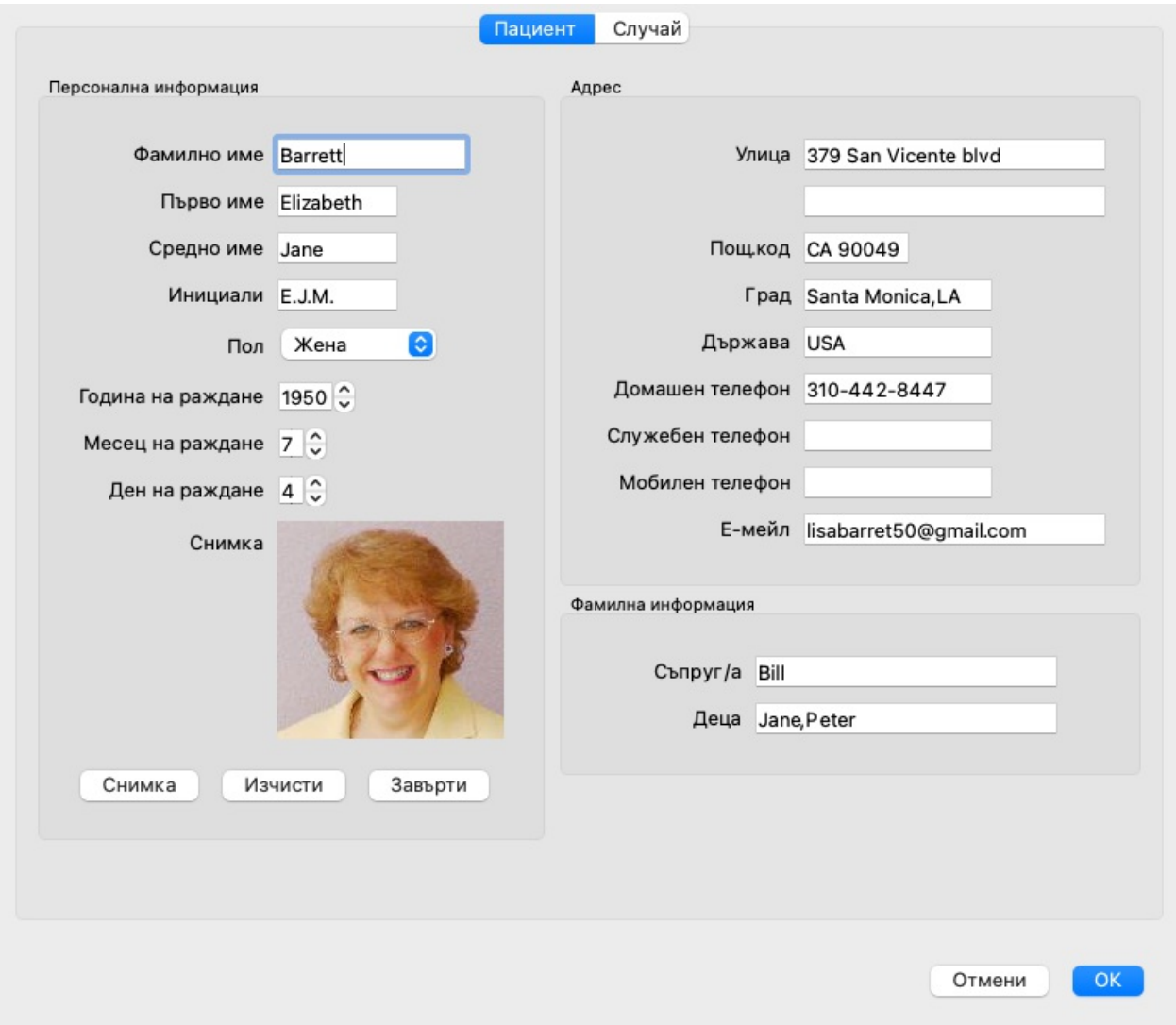

В секция *Случаи* можете да въведете съпътстваща информация за случая, която не се отнася за самия пациент.

В групата *Инфо за Автора* можете да въведете името на човека, създал този случай. В повечето случаи това сте Вие, така че информацията ще е вече въведена автоматично (или натиснете бутон *Аз*, ако сте получили случая от някой друг и искате да го ползвате като Ваш). Информацията за Автора се използва, за да се подредят случаите съответно в група *Пациенти* или в група *Колеги*.

В групата *Групи със случаи* можете да изберете една от стандартните групи и/или да зададете Ваши имена на групи, разделени от интервали или точка и запетая.

Групата *Съпътстваща информация* е полезна ако този случай идва от семинар, списание и т.н. и Вие искате да си запишете, откъде е дошъл при Вас.

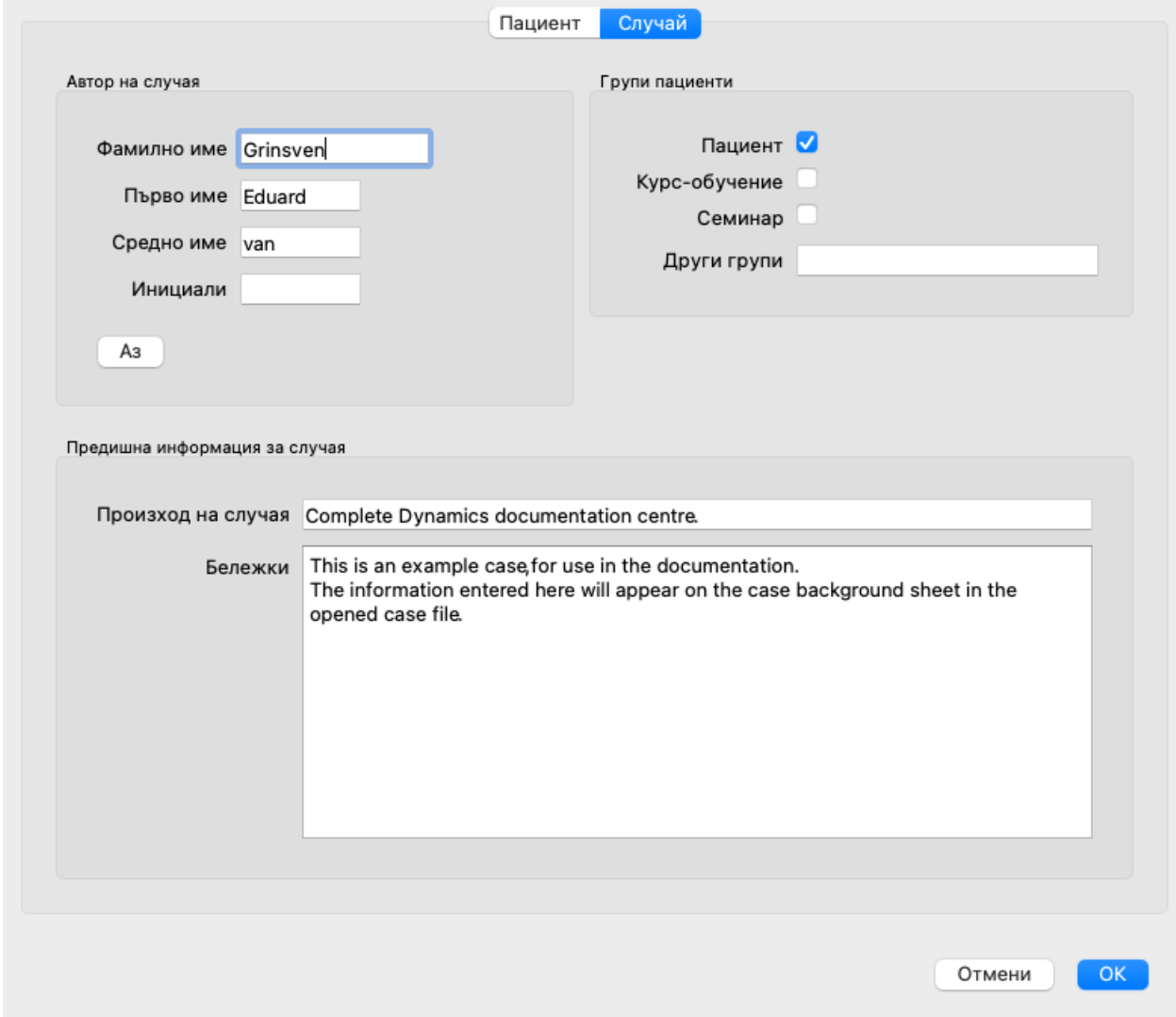

## **Отваряне на Случай**

Можете да отворите файл на съществуващ случай като го изберете от списъка и после натиснете бутон *Open*. (Опция от менюто *Случай / Отвори случай*, *control-O*).

Можете също да клекнете да пъти върху него на списъка.

Можете да създадете нов случай, той след това автоматично ще се отвори.

След отварянето на файл за случай, ще се покаже автоматично съдържанието, което нормално очаквате да е вътре, също като при един случай от реалния живот:

- книжна страница с информация за пациента,

- форма за предписания,
- форма с преглед на анализите, включени в случая,
- книжна страница за всеки анализ,
- книжна страница със съпътстващата информация по случая.

Пример:

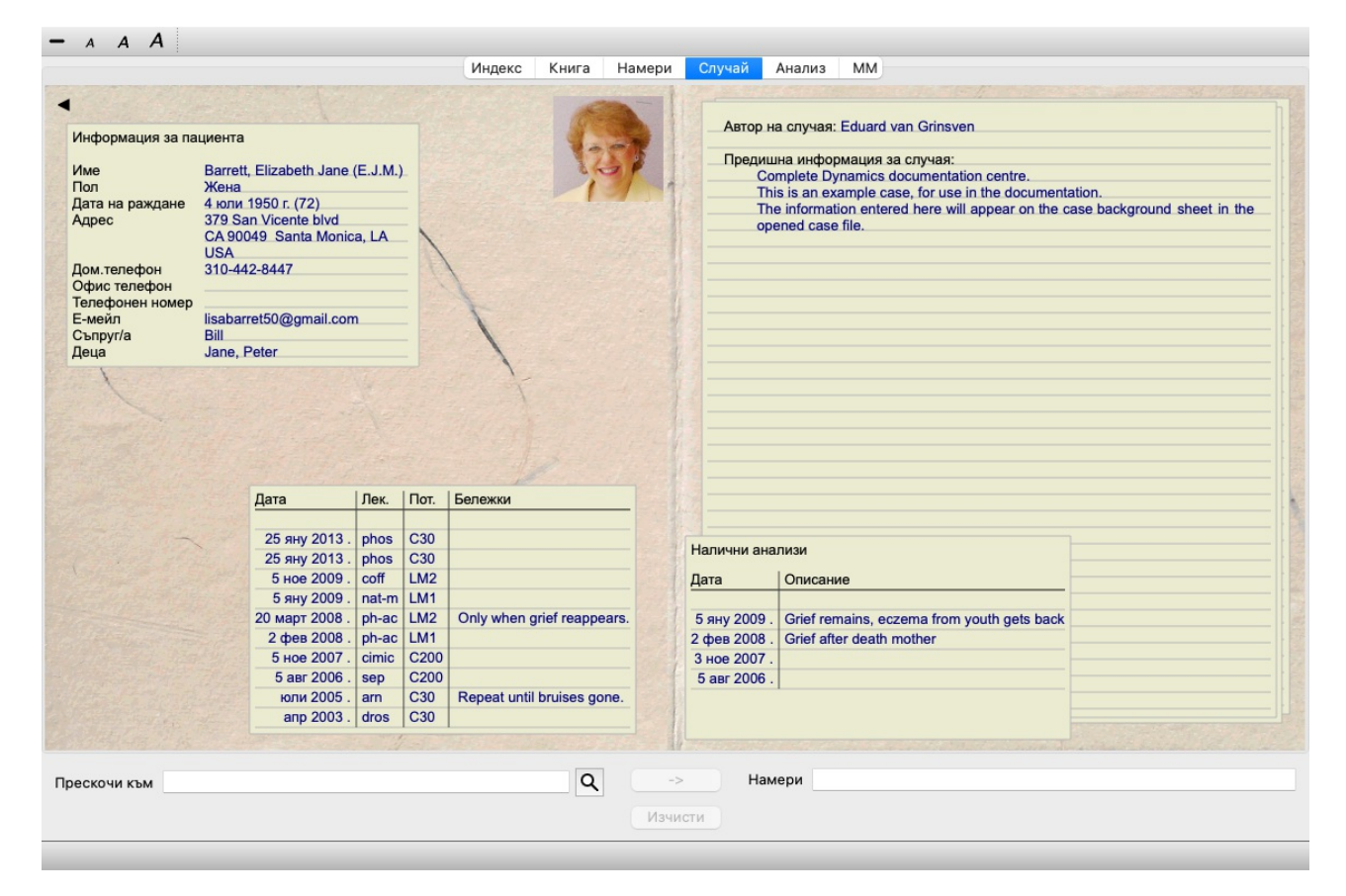

Вие можете да затворите или отворите случая от менюто чрез *Меню / Случай / Затвори случая* или да натиснете на малката стрелка в горния ляв ъгъл. (Опция от менюто *Случай / Затвори случай*, *control-C*, Меню с опции за попъп - изскачащи прозорци *Затвори случай*).

## **Управление на предписанията**

Можете да добавяте нови предписания чрез опция от менюто *Меню / Случай / Добави предписание* или чрез двоен клик на празен ред най-горе при предписанията. (Опция от менюто *Случай / Добави предписание*, *control-X*, Меню с опции за попъп изскачащи прозорци *Добави предписание*).

Ще се появи нов диалогов прозорец, където Вие ще можете да въведете някаква нова информация за предписанието:

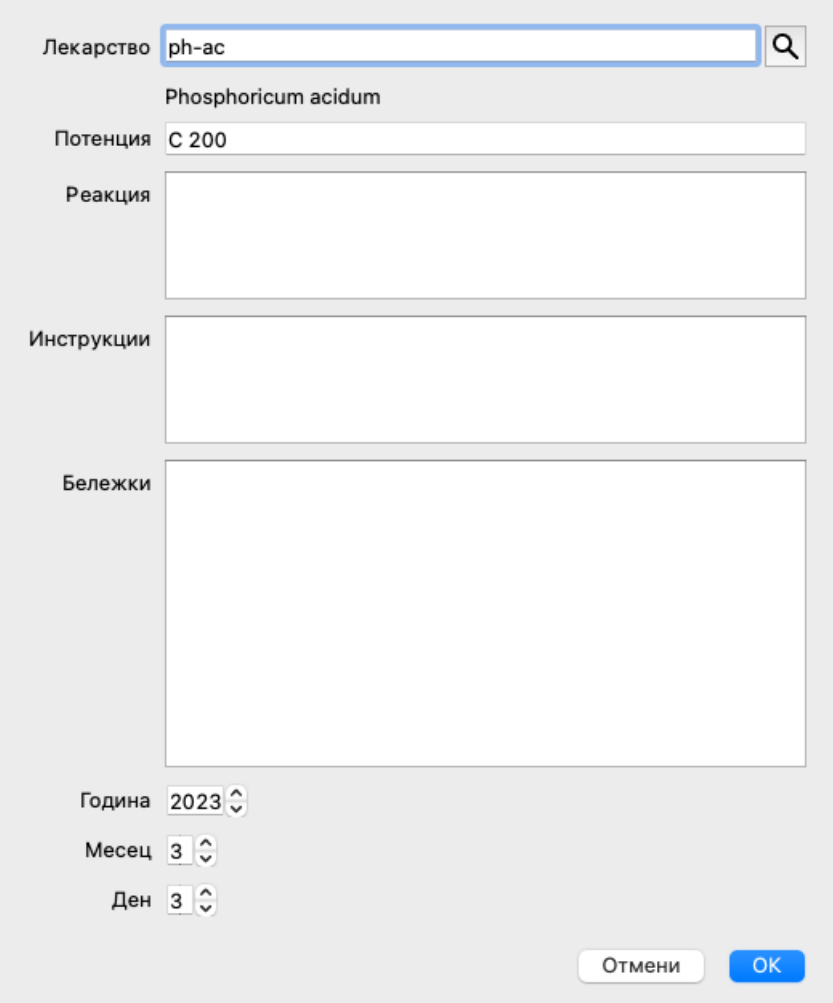

Ако месецът или денят не са Ви известни, просто напишете 0.

Изтрийте предписанието като го изберете в списъка и после от менюто изберете *Меню / Случай / Изтрий предписанието*. (Опция от менюто *Случай / Изтрий предписанието*, Меню с опции за попъп - изскачащи прозорци *Изтрий предписанието*). За да редактирате предписанието кликнете два пъти в началото на списъка или. (Опция от менюто *Случай / Редактирай предписанието*, Меню с опции за попъп - изскачащи прозорци *Редактирай предписанието*).

#### **Управление на анализите**

Можете да добавите нов анализ от менюто , или чрез двоен клик на празен ред най-горе в анализния индекс. (Опция от менюто *Случай / Добави анализ*, *control-A*, Меню с опции за попъп - изскачащи прозорци *Добави анализ*). Ще се появи нов диалогов прозорец, където можете да въведете някаква нова информация за анализа:

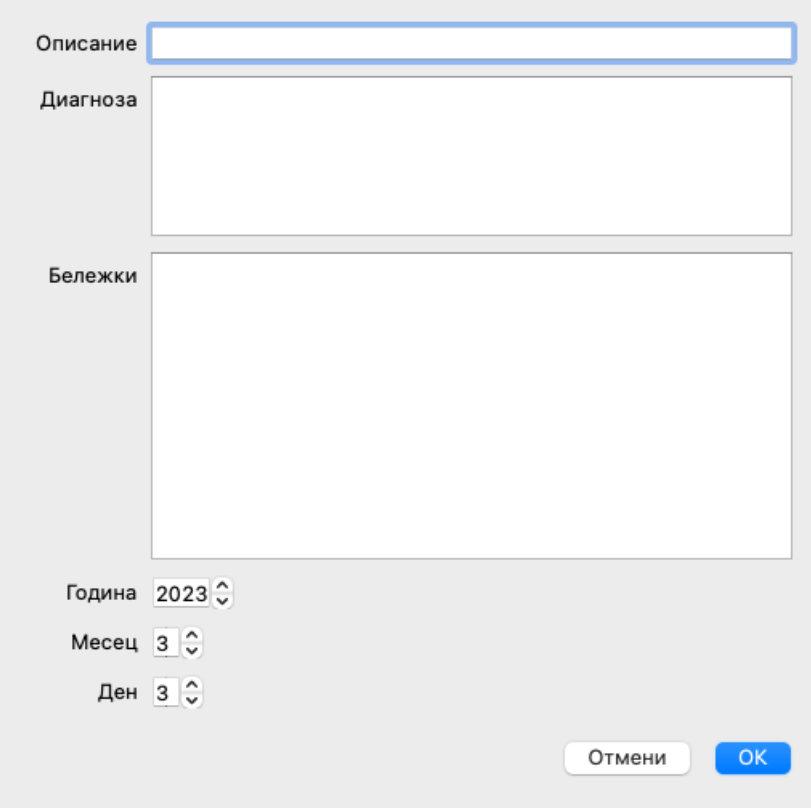

Ако месецът или денят не са Ви известни, просто впишете 0.

Можете да изтриете анализ като го изберете от списъка и после изберете от менюто *Меню / Случай / Изтрий анализ*. (Опция от менюто *Случай / Изтрий анализа*, Меню с опции за попъп - изскачащи прозорци *Изтрий анализа*).

За да редактирате анализ можете чрез двоен клик да го изберете от началото на списъка. (Опция от менюто *Случай / Редактирай анализа*, Меню с опции за попъп - изскачащи прозорци *Редактирай анализа*).

Ако искате да копирате анализ като базис за нов анализ, Дублирай анализ. (Опция от менюто *Случай / Дублирай анализа*, *control-D*, Меню с опции за попъп - изскачащи прозорци *Дублирай анализа*).

За да преместите анализ в друг случай, използвайте опция от менюто Премести анализа в случай... (Опция от менюто *Случай / Премести анализа в случая...*, Меню с опции за попъп - изскачащи прозорци *Премести анализа в случая...*).

Ако кликнете на един от анализите в списъка, този анализ става този, който ще бъде използван от *Модул анализ* (виж секция *Анализ*).

### **Отпечатване**

Можете да отпечатате Вашите случаи или части. (Опция от менюто *Случай / Отпечатай*, ⌘*-P*, Меню с опции за попъп изскачащи прозорци *Отпечатай*).

Отпечатването на даден случай е възможно само след като сте го отворили.

Диалогов прозорец ще Ви позволи да изберете какво да отпечатате:

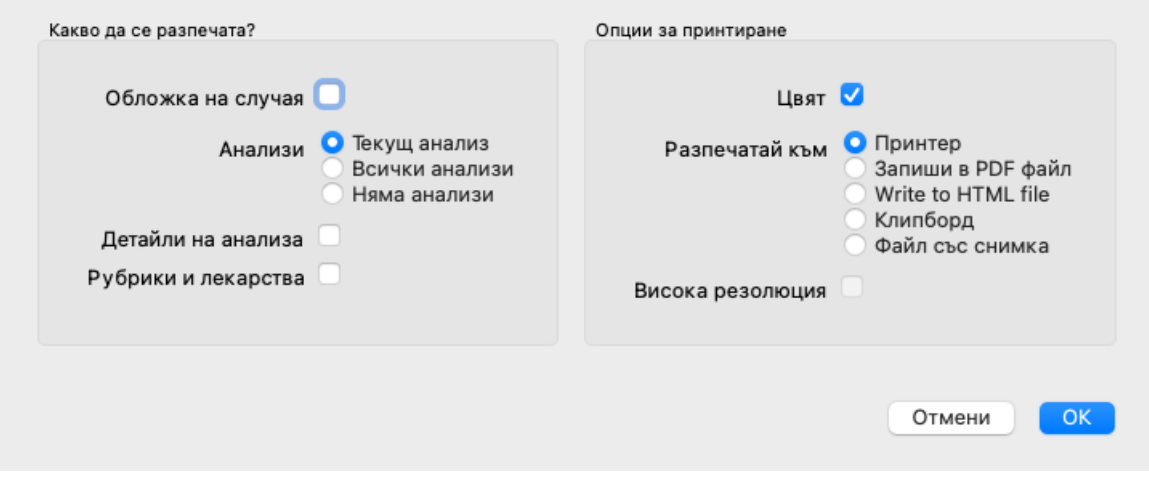

*Корица на случая* Ако отметнете тази опция, първата отпечатана страница ще съдържа информация за пациента, а също и преглед на предписанията за него.

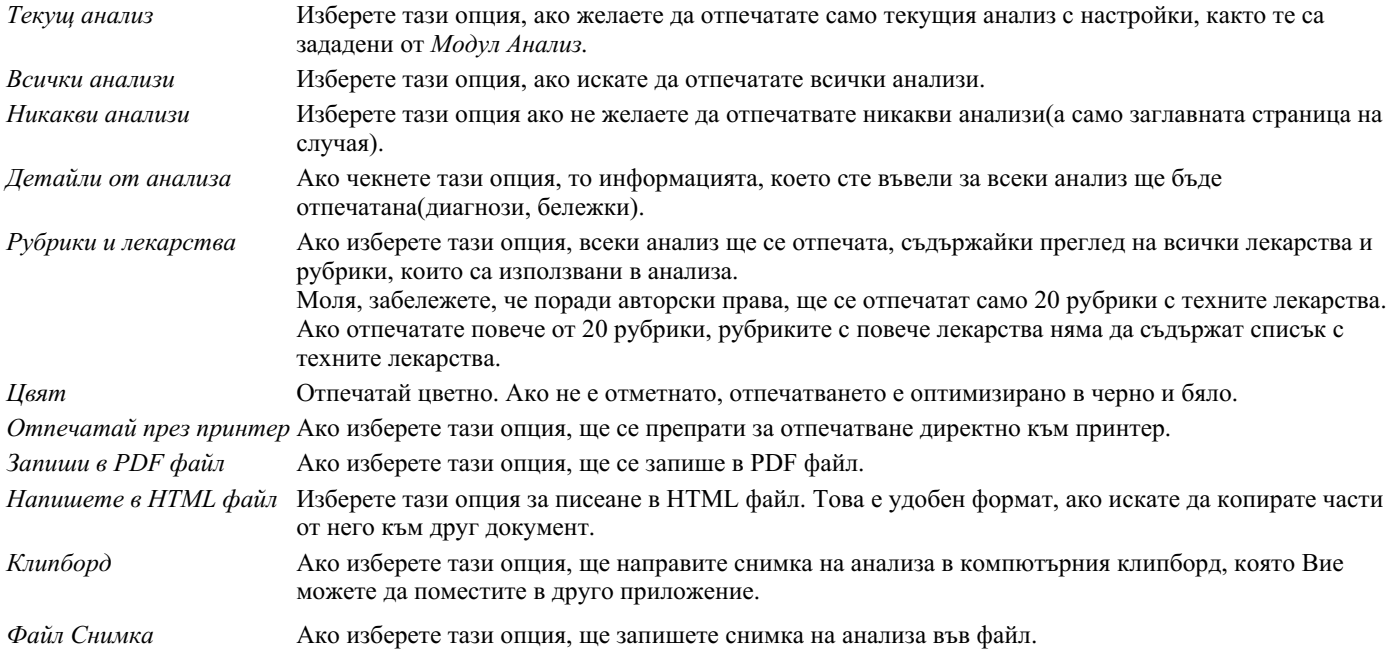

#### **Отпечатване на преглед на множество случаи**

Ако не сте открили случай, можете да отпечатате преглед на няколко случая. (Опция от менюто *Случай / Отпечатай*, ⌘*-P*, Меню с опции за попъп - изскачащи прозорци *Отпечатай*).

Това може да бъде практично, например ако искате да създадете списък за колега, който наблюдава пациентите ви. След това можете да съставите списък само с имената и рождените дати на пациентите, които сте прегледали през последните 6 месеца, със списък на предписаните лекарства.

Опциите в диалоговия прозорец за печат не се нуждаят от допълнително обяснение.

#### **Защита чрез парола**

Информацията за Вашите пациенти може да бъде защитена от външна намеса, докато не сте на компютъра си.

За тази цел може да сложите парола. (Опция от менюто *Случай / База данни случаи / Сменете паролата*).

Ако е сложена парола, ще се покаже нов бутон в *Модул Случаи*. Когато натиснете този бутон, Модул Случаи веднага ще бъде заключен и трябва да се въведе парола, за да се отвори.

Възможно е също автоматично да се заключва информацията от случаите, след като известно време не сте ползвали програмата си.

Това време до автоматичното заключване може да бъде зададено от Вас в менюто с настройки в *Предпочитания*. (Опция от менюто *Общи / Предпочитания*).

Ако сложите време 0, няма да има автоматично заключване.

Бъдете внимателни, когато задавате паролата. Освен Вас, никой друг не бива да знае Вашата парола. Ако я забравите, ще се случи същото, както ако загубите ключовете от дома си, няма да имате повече достъп до случаите си.

## **Архивиране и изтриване**

#### **Архивиране на случаи**

Ако повече не желаете даден случай да се показва в списъка с Вашите случаи, можете да го архивирате. (Опция от менюто *Случай / Архивирай случаи*).

След архивирането на случай, той ще се показва в подгрупа *Архивирани*.

Като архивиран, вие все още ще можете да отваряте този случай. Ако направите някакви промени към този случай, автоматично ще бъде премахнат от подгрупа*Архивирани* и ще бъде поставен обратно другите Ви активни случаи.

Може да архивирате множество случаи. (Опция от менюто *Случай / Архивирай стари случаи*, Меню с опции за попъп изскачащи прозорци *Архивирай стари случаи*).

В диалогов прозорец, който ще се отвори, може да уточните броя на месеците. Списък показва всички случаи, които не са били променяни за зададения брой месеци. Като следваща стъпка Вие можете да архивирате всички случаи, които са избрани в този списък.

#### **Изтриване на преписка**

Ако вече не се нуждаете от преписка, можете да го изтриете. (Опция от менюто *Случай / Изтрий случая*). Даден случай може да бъде изтрит, само след като бъде архивиран.

## Complete Dynamics 30

Възможно е още да бъдат изтрити автоматично стари архивирани случаи. Има опция за това в меню *Предпочитания*. По подразбиране, архивираните случаи не се изтриват автоматично.

#### **Автоматично архивиране**

Ако неволно сте изтрили файл със случай, можете да го възстановите от резервно копие. (Опция от менюто *Случай / База данни случаи / Възстановяване на случай от архивиране*).

Резервните копия се правят автоматично.

- Всеки ден, за последния месец.
- Всеки месец, за последната година.
- След една година резервно копие се премахва за постоянно.
- Обърнете внимание, че архивирането се съхранява локално на вашия компютър.

## **Сървър на Облака**

#### **Въведение**

Когато използвате повече от един компютър в практиката си, може да Ви се наложи информацията в тях да бъде синхронизирана.

По този начин навсякъде информацията за случаите Ви ще е актуална, независимо къде ще Ви се наложи да работите. Дори когато сте на път с Вашия телефон или таблет.

Нашият Облак предлага гъвкав и лесен механизъм за автоматично синхронизиране на случаите Ви.

За разлика от много други облачни решения, можете да използвате*Complete Dynamics* както с, така и без интернет връзка. Без интернет връзка Вашите случаи са запазени локално на Вашето устройство. Всички промени, които правите, се запазват локално в това устройство.

Когато се появи налична интернет връзка, Вашите случаи могат автоматично да бъдат синхронизирани чрез сървъра на Облака.

Ако правите промени по случаите от различни Ваши устройства, докато нямате връзка с интернет, това няма да се отрази на другите устройства. Когато имате връзка с Облака, всички промени, които сте направили през различните Ви устройства ще бъдат попълнени и сляти заедно. Дори ако сте работили по един и същ случай.

#### **Какво прави Облакът?**

Целта на Облака е да пази Вашите случаи идентични на всички Ваши устройства, които ползват тази Облачна услуга.

Каквото добавите от едното си устройство, ще бъде добавено и на другите Ви устройства. Каквото промените на едното си устройство, ще бъде променено и другите Ви устройства. Каквото изтриете на едното устройство, ще бъде изтрито и на другите Ви устройства. Архивирането на случаи се отразява също и на другите устройства.

#### **Предимствата от използването на Облака**

- Вашите случаи са винаги актуализиране чрез автоматичното синхронизиране, без значение кое устройство ползвате.
- Работи с всички устройства, които влизат във Вашия лиценз.
- Можете да работите без интернет връзка.
- Синхронизацията е автоматична, когато се появи интернет връзка.
- Винаги имате копие на Вашите случаи, в случай че компютърът Ви се развали.

#### **За кое устройство трябва да ползвам Облака?**

Това е по Ваш избор.

Ако използвате само един компютър, Облакът може да бъде използван да запази сигурно копие на Вашите случаи. В случай, че Вашият компютър се развали, случаите автоматично ще се прехвърлят на Вашия нов компютър.

Ако използвате две или повече устройства, Облакът може да прехвърля промените, които сте направили от едно устройство към другите устройства.

Вие решавате за всяко Ваше устройство дали да има връзка с Облака или не. Например, можете да използвате Облака за компютрите вкъщи и в офиса, но не и за телефона си.

#### **Сигурност и поверителност**

Ние знаем, че сигурността и поверителността са изключително важни.

#### **Сигурност**

Вашите случаи са много добре защитени.

- Достъпът до Облака е възможен само от устройство, което има валиден лиценз на Ваше име.
- Никое друго устройство няма достъп до Вашите случаи.
- Изисква се допълнителна парола, която знаете само Вие.
- Връзката към сървъра е криптирана.

#### **Поверителност**

Не сте задължени да ползвате Облака. Ние разбираме много добре, че може би не искате информацията за Вашите пациенти да бъде запазена някъде на отдалечен компютър.

Това решение зависи изцяло от Вас, дали ще използвате Облака или не.

Напълно уважаваме поверителността на Вашите пациенти.

Ние няма да използваме или обработваме вашите данни по никакъв начин. Всичко, което Cloud Server прави, е да го копира към и от вашите устройства.

#### **Настройване на Сървъра на Обака**

За да почнете да използвате устройство с връзка към Облака, първо трябва да го активирате. Активирането става в *Предпочитания*, секция *Случаи*. (Опция от менюто *Общи / Предпочитания*). Тук можете да изберет опция *Използвайте Облака*.

Ако това е първият път, когато активирате Облака, Вие автоматично ще бъдете отведени към създаване на ПИН, който защитава Вашите данни. Винаги можете да го смените по-късно. (Опция от менюто *Случай / База данни случаи / Промяна на ПИН за Облака*).

Не забравяйте Вашия ПИН за Облака, тъй като ще имате нужда от него, когато активирате друго Ваше устройство.

#### **Статус на Облака**

Най-горе на страницата в модул *Случаи* една икона показва статуса на сървърната връзка.

- Облакът е активиран.
- Комуникацията е в прогрес.
- Няма интернет връзка или сървърът временно е офлайн.
	- ако не е показана икона, Облакът все още не е конфигуриран.

Когато кликнете на иконата, веднага започва синхронизацията.

#### **Ограничения**

Целта на Облака е да нанася промените, направени от едно усторйство към всички Ваши устройства. Но това не винаги е възможно.

Ще Ви бъде полезно да разберете какви са ограниченията.

Особено когато работите офлайн, може да се случи промените към същия случай да са направени от друго устройство, преди връзката с Облака да се е възстановила отново. Нормално това рядко създава проблем.

Информацията по случая е изградено от няколко независими елемента:

- Информацията за пациента.
- Информацията за случая.
- Всеки анализ.
- Всяко изписано лекарство.

Вие можете да направите промени по един от тези елементи и промени по друг елемент от друго усторйство. Но ако например Вие промените един и същ анализ на две различни устройства, само последната промяна ще бъде запазена. Ако промените един анализ на дадено устройство и друг анализ от друго устройство, това няма да е проблем. Или ако добавите предписание на лекарство на едното устройство и друго предписание на лекарство от друго устройство, това няма да е проблем.

#### **Backups**

Случаите запазени в Облака са копие на случаите от Вашето устройство. Оригиналните случаи са на Вашето устройство.

Вие сте отговорни за това, Вашите случаи да имат направен backup на Вашия компютър.

### **Споделяне на случай**

#### **Споделяне на случаи с колеги**

В много ситуации се налага да дадете един от Вашите случаи и/или анализи на Ваш колега, на Ваш състудент, На Ваш учител или да го публикувате в интернет форум.

Complete Dynamics предлага възможност за експортиране на пълен или само частичен случай във файл. Файлът може да бъде

### Complete Dynamics 32

даден на Ваш колега и да бъде импортиран от неговия компютър. Вашият колега няма нужда да има лиценз за *Версия за Практикуващи*, а може да го импортира и да го разгледа като го въведе в безплатната *Браузър версия*.

Споделянето на случаи може също да бъде анонимно, като така се осигурява персонална конфиденциалност на Вашия пациент и на Вас.

Как се прави експортирането и импортирането е обяснено по-долу. Първо ще разгледаме друга важна възможност за споделяне но Случаи.

#### **Синхронизиране на Вашите случаи между няколко компютъра**

*Ръчното синхронизиране има смисъл, само когато сте избрали опция да не използвате автоматичното синхронизиране на случаите си през Облака.*

Чрез опцията Споделяне на случаи Вие имате мощен инструмент да пренасяте случаи от един компютър на друг.

Най-лесният начин е да експортирате копие на Вашите случаи от базата данни на единия компютър и да ги импортирате в другия.

Това замества цялата информация за случаите, запазена на втория компютър. Тази опция може също да бъде използвана регулярно да правите архив на Вашата база-данни със случаи.

По-усъвършенстваният метод е да експортирате само тези случаи, които са променени на единия компютър и да импортирате само тях на втория. В тази ситуация само модифицираната информация ще бъде копирана и вмъкната в базата данни на втория компютър. Този мощен синхронизиращ механизъм работи, дори когато информацията се променя и в двата компютъра по различно време!

#### **Експортиране на единичен случай**

За да експортирате единичен случай, отворете *Модул случаи* и изберете случая, който искате да експортирате. След това използвайте опцията от менюто Експортирай текущия случай... (Опция от менюто *Случай / Споделяне / Експортирай текущия случай...*, *control-Y*, Меню с опции за попъп - изскачащи прозорци *Споделяне / Експортирай текущия случай...*). Отваря се диалогов прозорец, позволяващ Ви да изберете кои части от случая искате да експортирате:

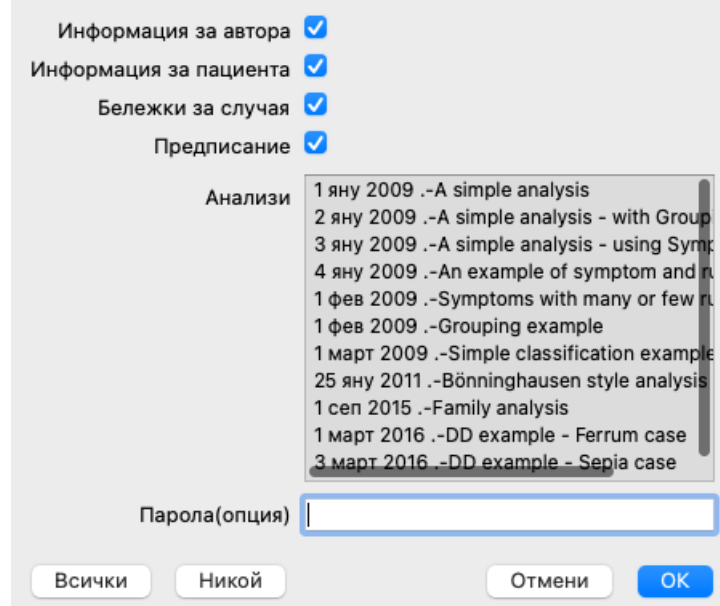

*Информация за автора* Ако махнете отметката на тази опция, Вашето име няма да е включено в експортираната информация. *Информация за пациента* Ако махнете отметката от тази опция, пациентът ще стане анонимен. Само полът на пациента и годината на раждане ще присъстват. Ако тази опция е с отметка, цялата информация за пациента ще бъде включена в експортираните данни. *Бележки по случая* Ако тази опция е с отметка, Вашата съпътстваща информация за случая ще бъде включена в експортираните данни. (Съпътстваща информация, Бележки, и групи). *Предписание* Ако тази опция е с отметка, предписанието, което сте направили ще влезе в експортираните данни. *Анализи* За всеки анализ по случая, Вие можете отделно да решите, дали да го експортирате или не. Кликнете на реда и го придърпайте към секцията вкл/изкл. Бутоните *Всички* и *Никой* могат да бъдат използвани да изберете всичките или нито един от анализите, за по-лесно избиране. *Парола* Ако зададете някакви символи тук, експортът ще е защитен от парола. За да можете да импортирате данните, някой трябва да знае паролата. Препоръчваме да използвате парола за всяка информация, която споделяте, освен за анонимните случаи, които искате да публикувате с достъп да всички в Интернет.

Когато сте готови, натиснете бутон *OK* и ще бъдете запитани за име на файла и избор на поставянето му.

По подразбиране името на файла вече е попълнено, но Вие можете да го промените с всякакво друго име, каквото изберете.

#### **Експортиране на единичен случай**

За да експортирате единичен анализ, отворете случая, в който се седержа този анализ и изберете анализа за експорт. След това използвайте опция от менюто Експортирай текущия анализ... (Опция от менюто *Случай / Споделяне / Експортирай текущия анализ...*, Меню с опции за попъп - изскачащи прозорци *Споделяне / Експортирай текущия анализ...*). Отваря се диалогов прозорец, позволяващ Ви да изберете коя част от случая искате да експортирате, заедно с анализа:

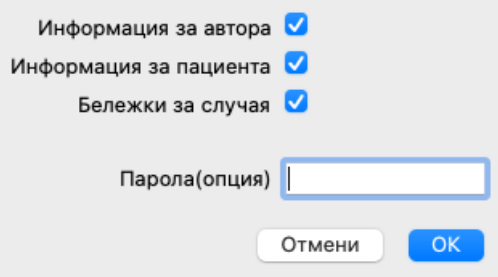

За значението на полетата, вижте информацията горе.

#### **Експортиране на група случаи**

Можете да експортирате група случаи чрез един файл. (Опция от менюто *Случай / Споделяне / Експортирай група случаи...*, Меню с опции за попъп - изскачащи прозорци *Споделяне / Експортирай група случаи...*).

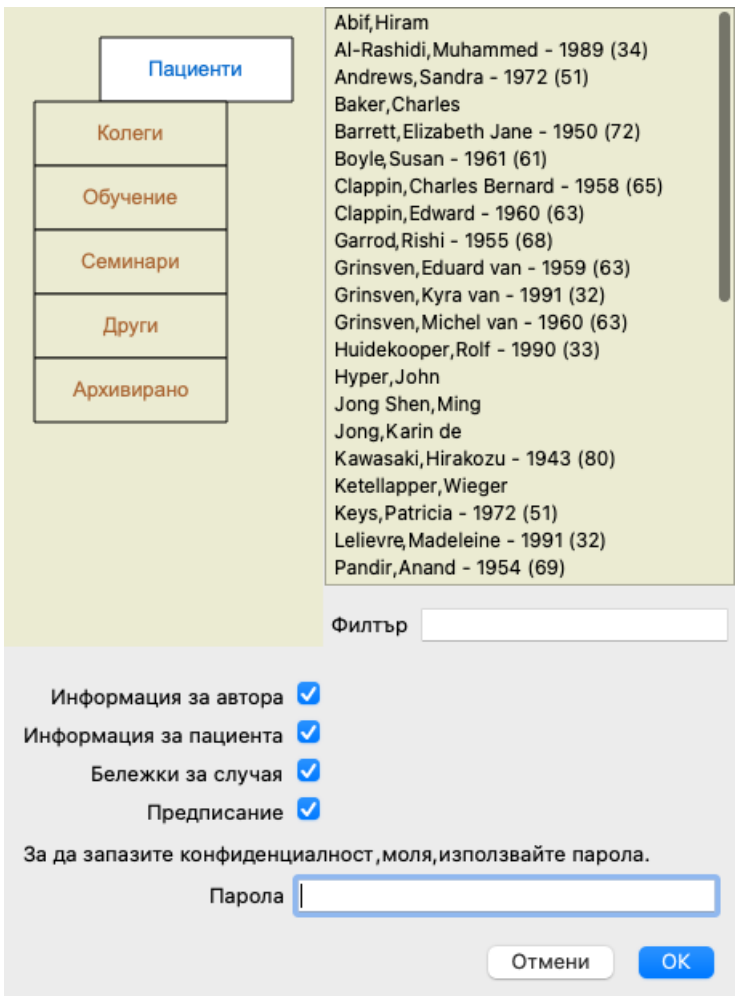

В списъка със случаи изберете онези, които искате да експортирате, като кликнете върху тях.

Можете да изберете група случаи като ги обхванете с мишката в прозорец.

#### **Импортиране на случаи или анализи**

Ако някой друг Ви е дал случай или анализ като експортиран файл, Вие можете лесно да го импортирате чрез опция от менюто Импорт. (Опция от менюто *Случай / Споделяне / Импортирай...*, *control-I*, Меню с опции за попъп - изскачащи прозорци *Споделяне / Импортирай...*).

Ще бъдете попитани за файла, който искате да бъде импортиран.

След избирането на файла, той ще бъде импортиран във Вашата база данни. В случай, че файлът е защитен от парола, първо ще бъдете попитани за паролата.

Можете да намерите импортирания файл в група *Колеги*, ако името на автора е било отразено във файла, в противен случай ще го намерите в група *Други*. След отварянето на файла, Вие можете лесно да смените информацията по случая или да преместите анализа към някой от Вашите случаи. (Опция от менюто *Случай / Премести анализа в случая...*).

#### **Експортиране на цялата Ви база данни**

Когато експортирате цялата си база данни, тя ще може да бъде импортирана само на компютър, която има лиценз, регистриран на Ваше име.

За да експортирате цялата си база данни, използвайте опция от менюто Експортирай цялата база данни със случаи... (Опция от менюто *Случай / Споделяне / Експортирай напълно базата данни със случаите...*, Меню с опции за попъп - изскачащи прозорци *Споделяне / Експортирай напълно базата данни със случаите...*).

Отваря се диалогов прозорец, позволяващ Ви да сложите парола, за да защитите тези файлове (което горещо Ви препоръчваме).

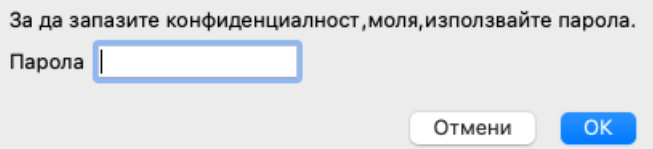

След натискане на бутон *OK*, ще бъдете запитани за име и локация на файла. Вкарайте файла в другия компютър и там изпълнете Импорт. (Опция от менюто *Случай / Споделяне / Импортирай...*, *control-I*).

#### **Експортиране на модифицирани случаи**

Експортирането на промените от случаите/модифицирани случаи/ е най-гъвкавият метод за синхронизиране на информацията от случаите между няколко компютъра.

За да експортирате промените, използвайте опция от менюто Експортиране на модифицирани случаи. (Опция от менюто *Случай / Споделяне / Експортирай модифицираните случаи...*, Меню с опции за попъп - изскачащи прозорци *Споделяне / Експортирай модифицираните случаи...*).

Ще се отвори диалогов прозорец, който ще Ви позволи да определите какво трябва да се синхронизира:

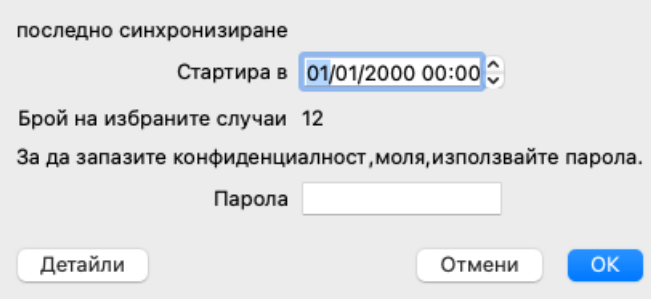

По подразбиране, датата на последната синхронизация е попълнена. В случай, че искате да синхронизирате всички модификации след определена дата и час, просто променете цифрите.

За да получите представа информация от кои случаи ще бъде включена в експорта, натиснете бутон *Детайли...*, за да получите списък със случаите и техните последни промени/модификации/.

#### **Импортиране на модифицирани случаи**

Модифицираните случаи могат да бъдат импортирани. (Опция от менюто *Случай / Споделяне / Импортирай...*, *control-I*, Меню с опции за попъп - изскачащи прозорци *Споделяне / Импортирай...*).

След избиране на файла, ще се отвори диалогов прозорец, който ще покаже информация за необходимите действия за синхронизация:

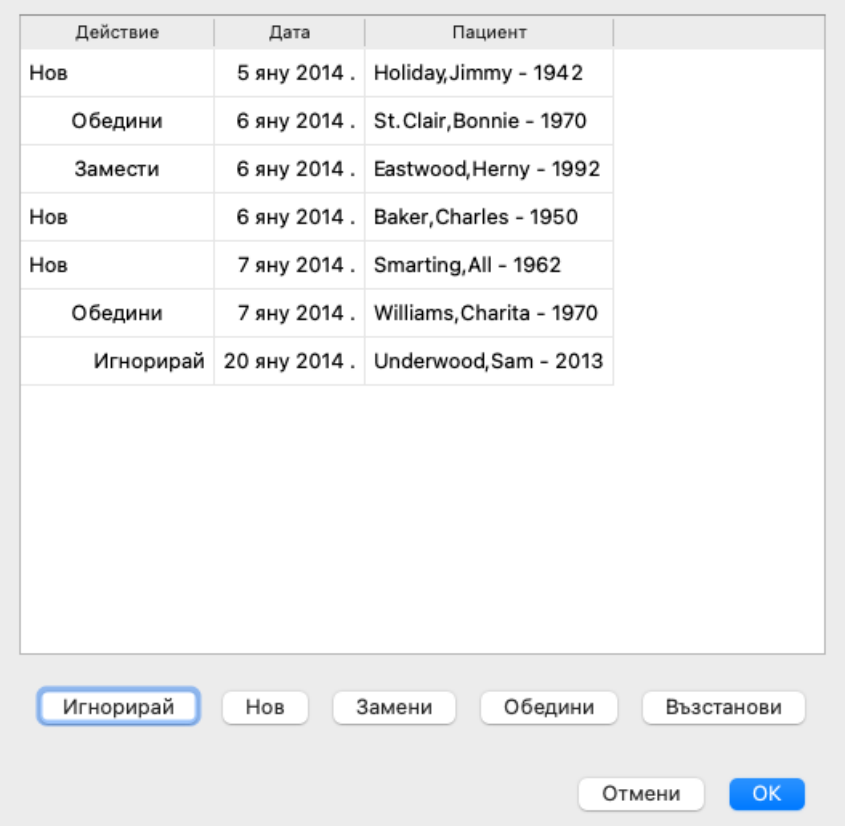

Важната част тук е най-лявата колона. Тази колона може да съдържа четири различни стойности:

*Нов* Случаят не присъства в локалната база данни. Ще бъде създаден за пръв път.

- *Замени* Случаят не е модифициран в локалната база данни, но версията в експортирания файл е по-нова. Ще бъде презаписан с по-новата версия с новата информация.
- *Обедини* Случаят е бил модифициран и на двата компютъра. Информацията от експортния файл ще бъде обединена с информацията от локалната база-данни. Няма да бъде изтрита информация, а ще бъде добавена нова информация.
- *Игнорирай* Случаят не е бил модифициран на никой от двата компютъра. Нищо няма да бъде променено.

Можете да избирате действията за всеки отделен случай в списъка. Изберете броя на случаите като кликнете на тях и натиснете някой от бутоните *Игнорирай*, *Нов*, *Замени* или *Обедини*. Ако натиснете бутона *Ресет* ще бъде върнато оригиналното състояние преди действията.

Всички модифицирани промени ще бъдат отбелязани с друг цвят, за да Ви бъде указано, че са различни от оригиналното състояние:

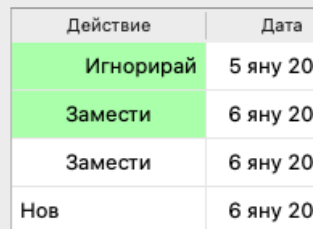

Когато действието е изрично указано като *Нов*,тогава случаят ще бъде копиран като нов случай, дори ако подобен случай вече съществува в локалната база-данни. Можете да правите това, когато се съмнявате и ако след импорта видите два присъстващи случая с едно име, ще можете да проверите, дали сте прави. Нормално, това никога не е необходимо, тъй като с опция *Обедини* няма да бъде загубена никаква информация.

#### **Автоматични резервни копия**

За да се улесни създаването на резервни копия, програмата автоматично създава експорт на пълната база данни на делата веднъж дневно. Тези резервни копия се съхраняват за последните 7 дни. По този начин можете да правите собствени резервни копия, без да е необходимо да знаете къде програмата съхранява вътрешните си бази данни. Ако искате да научите повече за това къде се намират резервните копия и как да ги възстановите в случай на спешност, моля, свържете се с отдела за поддръжка. (Опция от менюто *Помощ / Обща обратна връзка*).
# **Модул за анализ**

# **Бърз старт**

## **За най-нетърпеливите сред Вас...**

Настоятелно Ви съветваме да прочетете секцията Помощ за Анализ, тъй като малко предварителна информация ще Ви помогне да работите много по-ефикасно.

Ако желаете да я прочетете по-късно, а сега искате веднага да започнете, тази кратка информация ще Ви помогне да започнете само за минута.

## **Започвате ли нов Случай или не?**

В много случаи се прави анализ, тъй като има някаква връзка с пациента и вие можете да искате да го запазите за по-късна справка.

В тази ситуация ние препоръчваме първо да създадете случай или да отворите съществуващ случай, защото Вашият анализ едва тогава ще се запази на правилното място.

Когато вече сте отворили случай, новият анализ може лесно да бъде добавен.

За по-подробна информация как да организирате Вашите случаи и анализи, моля прочетете секция *Модул случаи*.

Ако искате да направите бърз анализ без да вкарвате това контекст на реален случай, просто отворете или създайте случай и по подразбиране ще се създаде автоматично случай (Наречен *Случай без име*). Анализът може да бъде намерен в този случай означен с днешна дата.

## **Добавяне на рубрика**

Добавянето на рубрика към Вашия анализ е лесно.

Първо изберете рубрика в модул *Книга* . Рубриката е избрана, когато е маркирана в ярко жълт цвят. След това натиснете бутон Enter. (Опция от менюто *Случай / Добави рубрика*, *control-R*). За да намерите правилната рубрика, модулът *Намери* ще Ви помогне.

## **Обобщена информация**

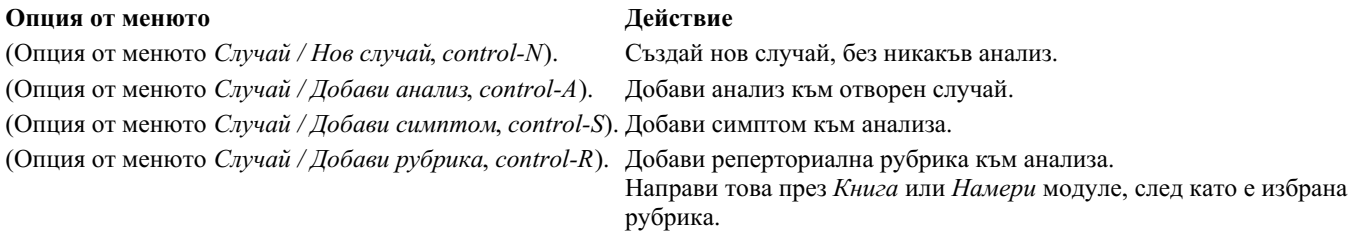

# **Създаване на Анализ**

## **Отваряне на Модул Анализ**

Отиди в Модул Анализ като кликнете на *Analysis* бутон. (Опция от менюто *Изглед / Анализ*, ⌘*-R*). Да предположим, че вече сте отворили случай и сте избрали анализ, тогава екранът ще изглежда така:

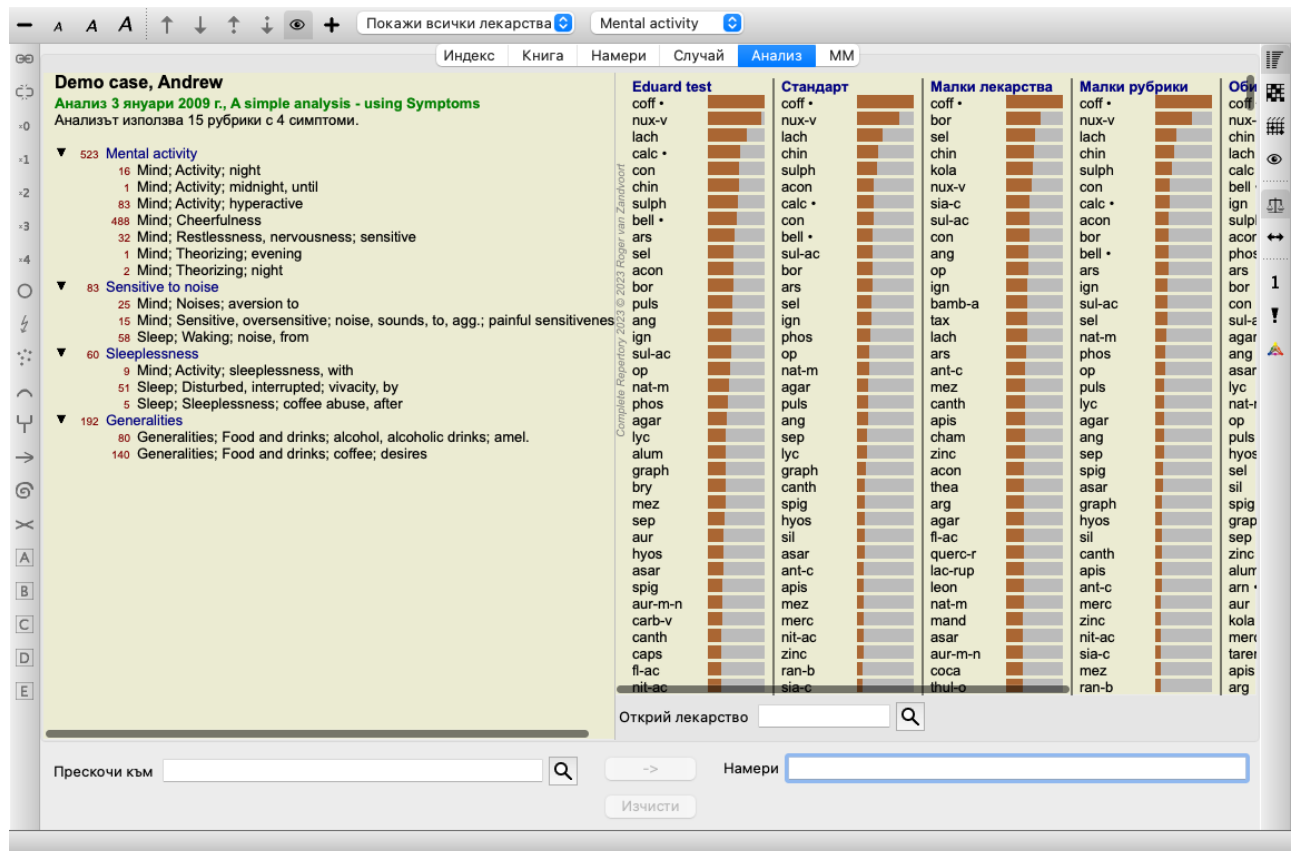

Прозорецът е разделен на две секции:

- лявата страна показва симптомите и рубриките, които са използвани при анализа,

- дясната страна показва анализните резултати.

Ще ги разгледаме в детайли, като започнем от първия.

Забележете, че примерите използвани тук, са част от демо случаи, които могат да бъдат намерени в група 'Други' във Вашия Модул Случай. Вие можете свободно да експериментирате с тези случаи. Всеки път, когато стартирате *Complete Dynamics*, първоначалните демо случаи се връщат в групата "Други".

## **Симптоми срещу Рубрики**

След като сме събрали информацията от пациента, традиционният метод е да търсим рубрики в реперториума, които пасват на ситуацията при пациента.

Големият недостатък на този метод е, че за някои симптоми на пациента е нужна една единствена реперториална рубрика, докато за други симптоми могат да се намерят няколко рубрики, които заедно описват оплакването. Когато се използват множество рубрики за описанието на един единствен симптом, лекарствата, които пасват на този симптом автоматично се броят като по-силни, така че те ще получат преувеличена стойност спрямо другите симптоми.

Освен това, пациентът не изразява неговите симптоми на реперториален език. Събраната колекция от реперториални рубрики по този начин не е реалното изображение на оплакванията на пациента, особено ако не могат да се намерят рубрики, които отразяват симптомите на пациента на 100% като думи.

Complete Dynamics решава тези проблеми, като прави разлика между симптоми и рубрики.

Първо могат да бъдат въведени симптомите от пациента, както те са анализирани. Второ, реперториалните рубрики могат да бъдат обвързани с тези Симптоми.

Модулът Анализ може автоматично да компенсира анализните резултати поради факта, че някои Симптоми са отразени само в няколко рубрики, докато други Симптоми са отразени с голям брой рубрики. Така Вие можете да избирате от колко рубрики се нуждаете, за да изразите адекватно симптомите на пациента в реперториални рубрики, без да дисбалансирате Вашите резултати в анализа!

*Симптомите* са езикът на *Пациента* - *Рубриките* са езикът на *Реперториума*.

Има много предимства да ползвате Симптомите. Тъй като симптомите са езика на пациента, лесно е да се отрази скала на важност на всеки Симптом, без да се налага изрично да се манипулира скалата на индивидуалните рубрики (ние наричаме това Тежест на Симптома и Тежест на Рубриката, които са обяснени на друго място). Това има много предимства, но Вие ще го разберете сами.

Разбира се при бърз и прост анализ, създаването на Симптоми може да причини объркване, което Вие може да искате да избегнете. В този случай, просто не създавайте Симптоми. Всички рубрики тогава автоматично ще бъдат поставени под един 'основен симптом', невидим за Вас.

Ето пример. По-долу са дадени копия на два екрана от *Демо случай на Андрю*, единият със, а другият без използване на Симптоми:

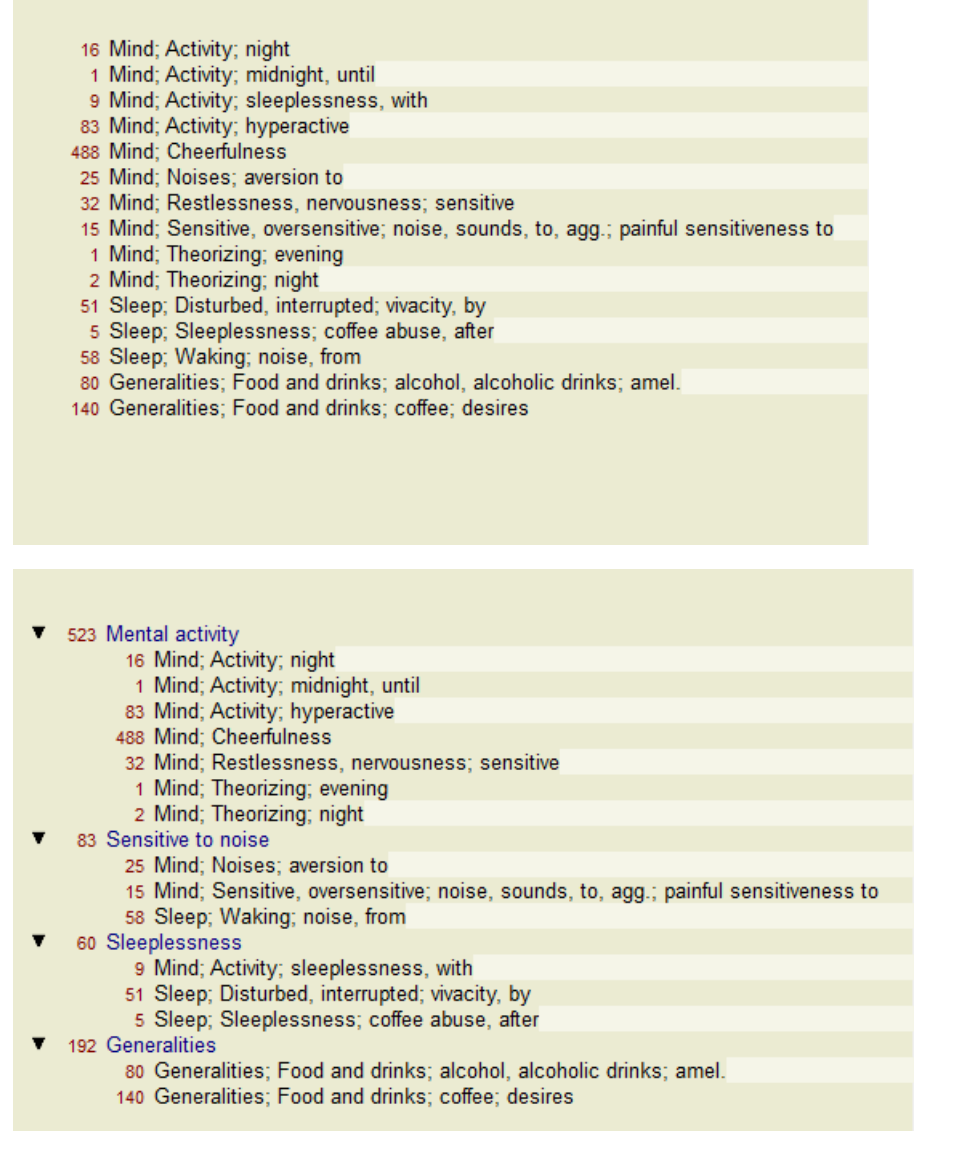

Въриантът със Симптоми е много по-ясен!

## **Създаване на Симптоми и добавяне на Рубрики**

След като е отворен случай и е избран анализ, може да се добави нов симптом към анализа. (Опция от менюто *Случай / Добави симптом*, *control-S*, Меню с опции за попъп - изскачащи прозорци *Добави симптом*).

За да изтриете симптом (и всички рубрики свързани с него), изберете го в списъка или чрез мишката или чрез клавиатурата и тогава натиснете бутон Delete. (Опция от менюто *Случай / Изтрий избраното*, Меню с опции за попъп - изскачащи прозорци *Изтрий избраното*).

Можете да редактирате детайлите по даден симптом чрез двоен клик върху него. (Опция от менюто *Случай / Редактирай симптом*, Меню с опции за попъп - изскачащи прозорци *Редактирай симптом*).

Рубрика се добавя винаги от модул *Книга* или модул *Намери*. (Опция от менюто *Случай / Добави рубрика*, *control-R*, Меню с опции за попъп - изскачащи прозорци *Прибави рубрика към анализа*). Изберете рубрика и натиснете Enter. (Опция от менюто *Случай / Добави рубрика*, *control-R*).

Така Рубриката е добавена към Симптома, който е бил избран като "настоящ" Симптом в списъка със симптомите. Вие можете да видите кой е този Симптом в тулбара най-горе на екрана:

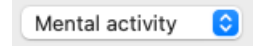

От тулбара Вие можете лесно да изберете друг Симптом, за да го добавите към рубрика. Ако не са дефинирани никакви симптоми, Вие ще виждате само текста "Генерични симптоми".

Изтриването на Рубрика от анализа се прави чрез избирането й в списъка и след това се натиска бутон Delete. (Опция от менюто *Случай / Изтрий избраното*).

## **Организиране на Симптомите и Рубриките**

Възможно е да се промени редът, по който са организирани Симптомите. Когато е избран Симптом, той може да бъде преместен. (Опция от менюто *Навигация / Отиди нагоре*, Бутон от тулбара , опция от менюто *Навигация / Отиди надолу*, Бутон от тулбара  $\ddot{\bullet}$ ).

Симптомите могат да бъдат сортирани автоматично чрез някои нови опции в попъп менюто:

# Complete Dynamics 39

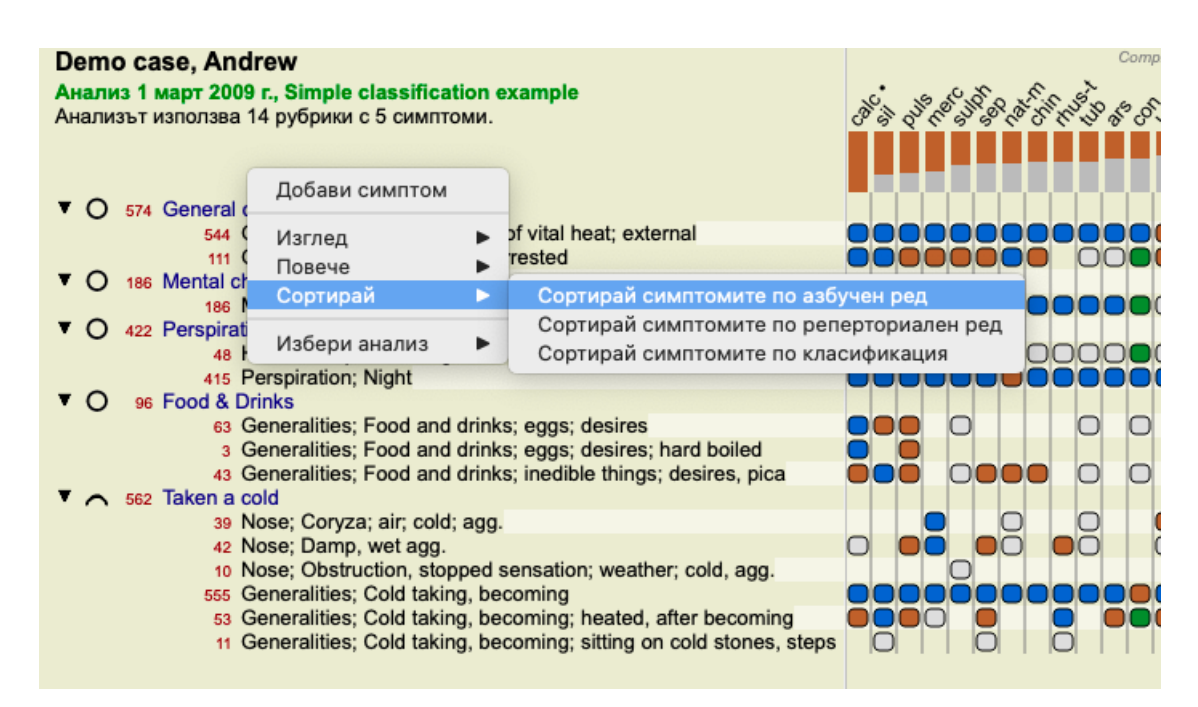

Дадена рубрика може да бъде преместена към предния или следващия симптом чрез същите опции от менюто или от бутоните на тулбара.

В един симптом, рубриките са сортирани винаги според техния ред в *Книга*.

## **Резултати**

#### **Резултатът от анализа**

Щом вече са добавени Симптомите и Рубриките към Анализа, можем да погледнем резултатите. Резултатите са показани на дясната страна на прозореца.

Има два основни начина за разглеждане на резултатите:

- преглед на множество резултати, базирани на един и същ анализ.

- детайлен преглед на всеки отделен анализ.

#### **Преглед на множествени анализни резултати**

Прегледът на множествени резултати може да бъде избран като се натисне бутон от тулбара . (Опция от менюто *Анализ / Обикновен списък*, Бутон от тулбара **ј**∂.

Ще изглежда така:

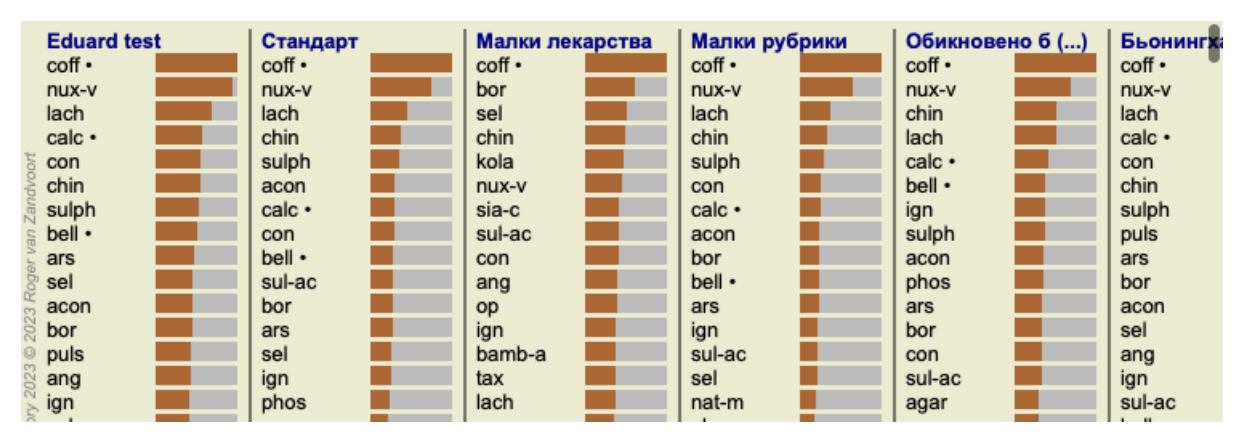

#### **Стандартни методи за анализ**

Петте стандартни резултати в снимката означават следното:

*Стандартен* Това е стандартния анализен резултат, базиран на фабрично зададени параметри. *Малки лекарства* При този резултат на малките лекарства е дадена по-голяма важност отколкото на големите лекарства(полихрести). Това компенсира при нееквивалентно присъствие или при лекарства, които не са добре представени в реперториума. Полихрестите не са изведени от анализа, просто тяхното доминиране е намалено. *Малки рубрики* При този резултат, на рубриките с по няколко лекарства е дадена по-голяма важност, отколкото на рубриките с много лекарства. По този начин, по-характерните рубрики имат по-голяма сила при резултата, отколкото по-общите рубрики.

# Complete Dynamics 40

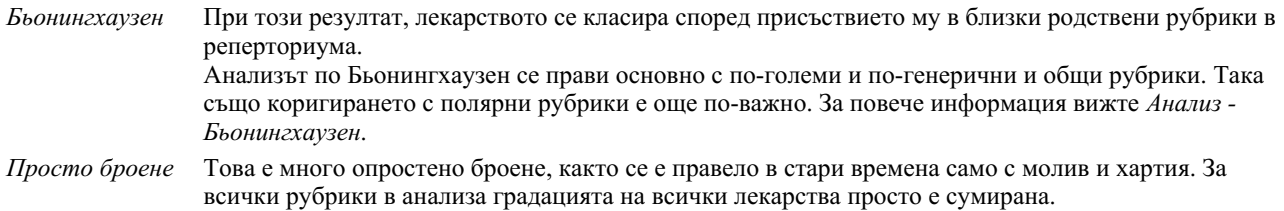

#### **Избор - кои анализни методи да бъдат използвани**

Може би не винаги се интересувате от всички стандартни методи за анализ, които ви предлага *Complete Dynamics*. Вие можете да решите, кои от анализите да бъдат показани и как да бъдат подредени. Вие можете да промените това в настройките в *Предпочитания*. Вижте секция *Предпочитания* за повече информация.

#### **Детайли за анализните резултати**

Когато погледнете резултатите на снимката горе, ще забележите, че няма изписани числа. Всичко, което виждате е графика зад всяко лекарство, което показва неговата относителна важност. Лекарствата са подредени по ред на тяхната важност. Колкото по-малко е оцветена графиката, толкова по-малка е важноста на лекарството в показания резултат.

Ако раздвижите Вашата мишка върху името на лекарството, ще получите по-детайлна информация в допълнителен прозорец като съобщение на дъното на екрана.

Ако мишката се раздвижи по *chin* например, съобщението, което ще се покаже в този прозорец е:

#### 4: chin = China officinalis. Relative score 45, from 8 rubrics in 3 symptoms

Това означава, че то е с входящ номер 4, *chin* се отнася за лекарството *China of icinalis* и то има относителна важност от 45 % сравнено с най-първото в списъка (*coff*) и че това лекарство присъства в 8 от дадените рубрики в 3 симптома. Отбележете, че при анализния резултат при 'Просто Броене', относителния резултат е сумата от степените на даденото лекарство. При всички други анализни резултати, на най-първото в списъка лекарство е дадена относителна стойност от 100 и всички други стойности са отнесени спрямо тази най-висока степен.

Ако предпочитате да виждате числата в резултата, Вие можете да натиснете от тулбара бутон. (Опция от менюто *Анализ / Покажи номерата*, Бутон от тулбара ).

Тогава резултатът ще изглежда така:

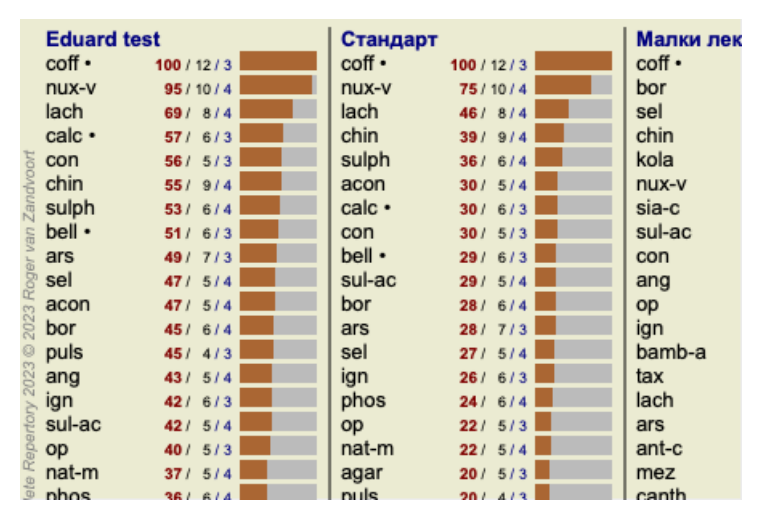

В някои ситуации Вие можете да не искате да сортирате резултатите по реда на важност, а според броя на симптомите и рубриките, в които лекарството присъства.

Тогава Вие можете да натиснете бутон от тулбара , което означава 'Сортирай анализа по броя на симптомите/рубриките'. (Опция от менюто *Анализ / Сортирай по брой*, Бутон от тулбара ).

#### **Вече предписани лекарства**

Често може да е удобно бързо да се разбере, кои лекарства вече са изписвани на пациента. Всички лекарства, които вече са били предписани, са маркирани с точка след името.

#### **Намиране на връзки между лекарства и рубрики:**

Можете бързо да видите връзките между рубриките и лекарствата като кликнете или на рубриката или на лекарството в резултата.

Кореспондиращите рубрики и лекарства се показват тогава като оцветени с маркер.

Пример: Кликването на рубрика *Mind; sensitive, oversensitive; noise, to; painfull sensitiveness to* ще покаже следното в

#### пространството за резултати:

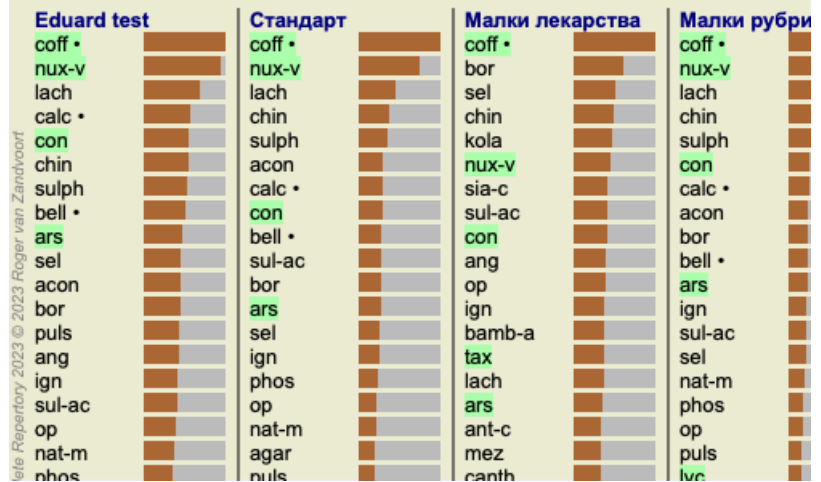

Така можете да хвърлите бърз поглед кои лекарства са в тази рубрика!

Пример: Кликването на *sulph* ще покаже следният обзор на Симптоми и Рубрики:

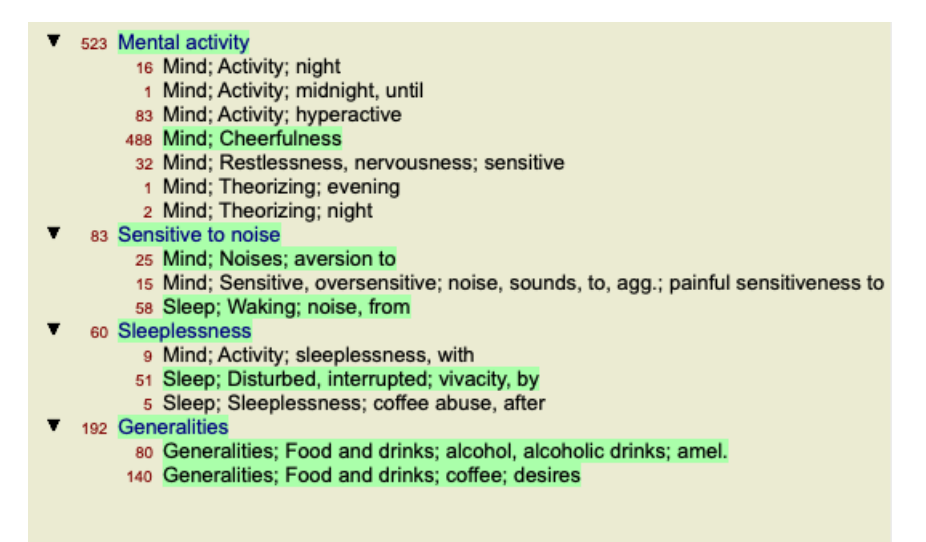

И така Вие ще можете да хвърлите бърз поглед в кои рубрики присъства *sulph*. Освен това, избраното лекарство ще бъде оцветено като с маркер също и в другите анализни резултати, така че Вие ще можете да го видите къде се класира и при другите анализи.

Засега толкова за обзора на множество анализи. Нека сега да разгледаме детайлния преглед на единичен анализен резултат...

#### **Преглед на подробен изглед на отделен анализен резултат**

По-подробен преглед на отделен анализ може да бъде показан във вид на Таблица или в Мрежа, според предпочитанието Ви. (Опция от менюто *Анализ* / *Таблица*, Бутон от тулбара **Н.**, опция от менюто *Анализ* / *Мрежа*, Бутон от тулбара (...).

Изгледът в таблица изглежда така:

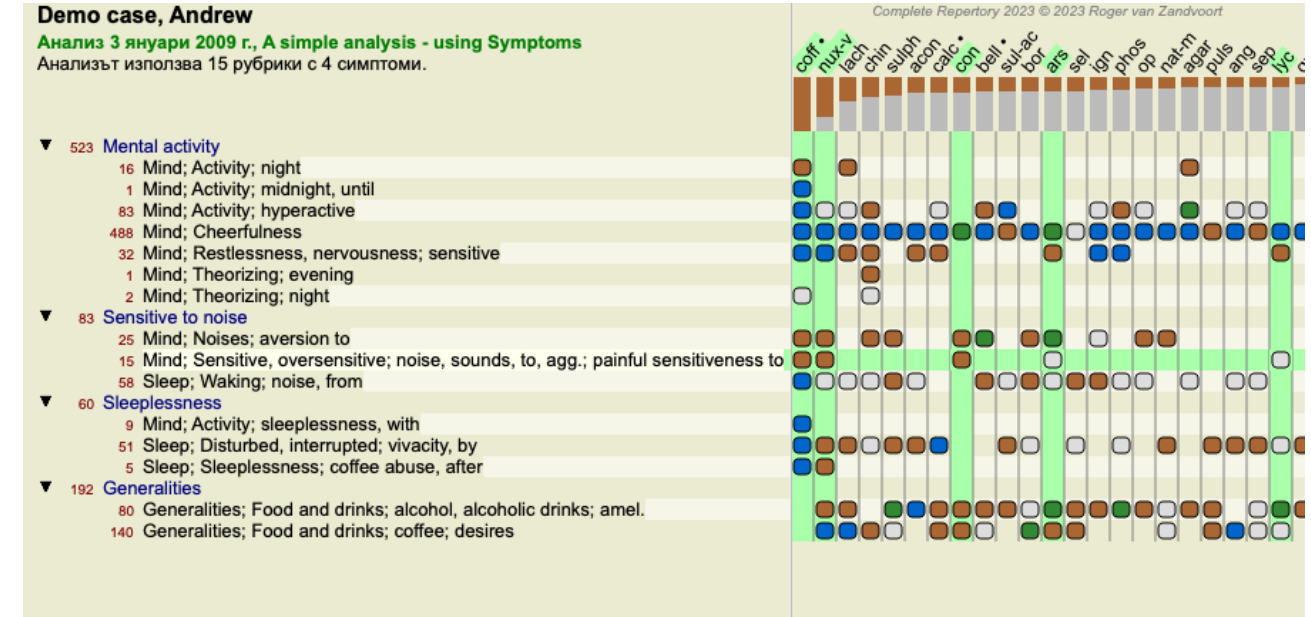

Изгледът в мрежа изглежда така:

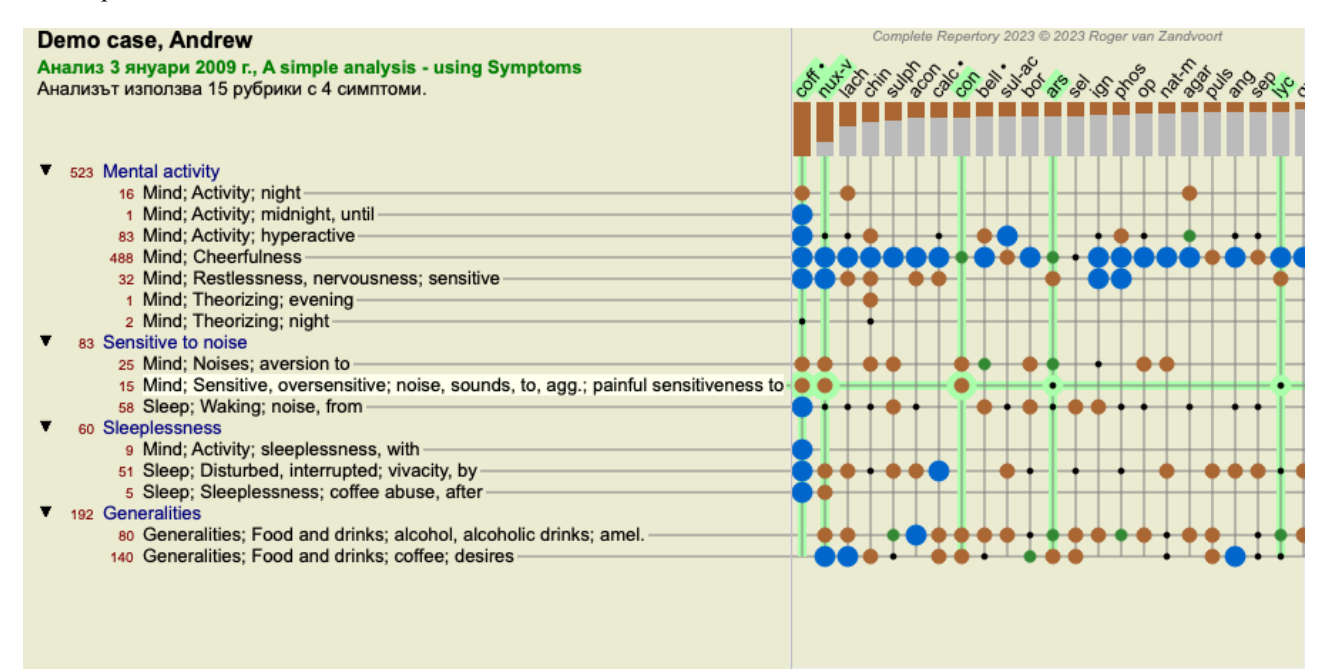

Така Вие виждате отношението между рубриките и лекарствата в една картина. Това разбира се може да се направи и за единичен анализ.

Под растера Вие виждате поле за избор, чрез което Вие може да превключвате между наличните анализни резултати.

Блоковете или точките показват, че лекарството присъства в дадена рубрика:

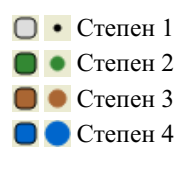

Като придвижите мишката върху кръгчето, ще Ви се покаже подробна информация за лекарството в тази специфична рубрика, включвайки и информация за автора. Информацията отново ще бъде показана като съобщение в полето най-долу. Ако придвижите мишката по синята точка на мястото на кръстосването на *cof* и *Mind; cheerfulness* , ще Ви покаже следната информация:

#### coff = Coffea cruda (Bönninghausen, Gallavardin, Hering, Jahr, Knerr, Lippe, Vithoulkas)

Ако искате повече подробности, просто кликнете на точката, за да получите пълна информация за лекарството:

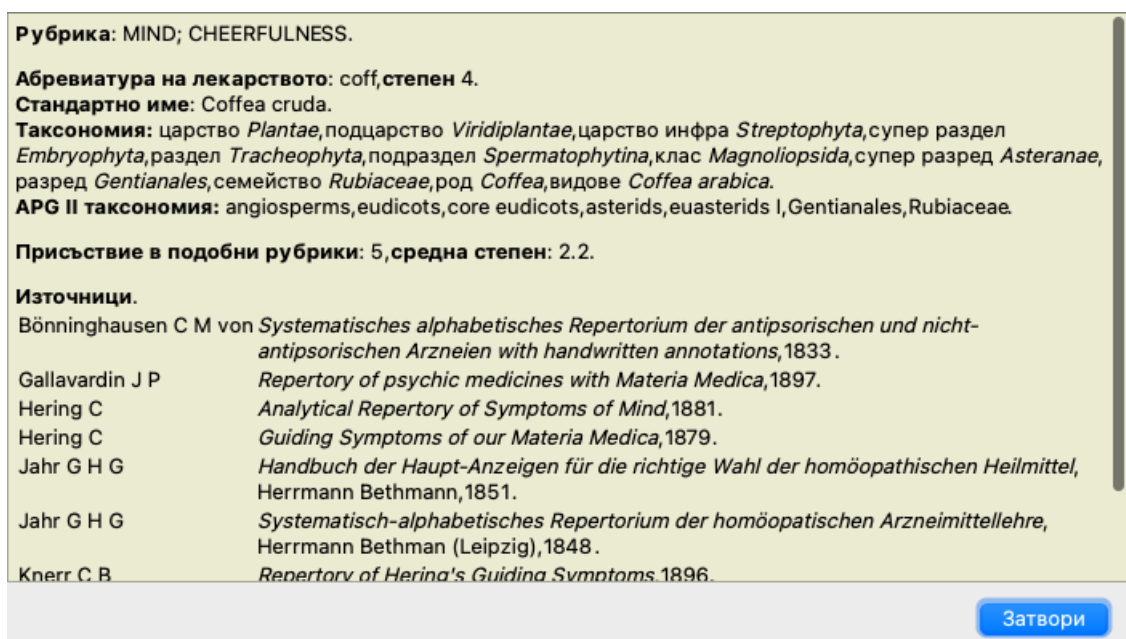

Можете да движите мишката по името на лекарството най-горе и ще видите повече информация за него, точно както при множествените резултати, разгледани по-рано. Можете да маркирате в цвят рубрики или лекарства като кликнете на тях:

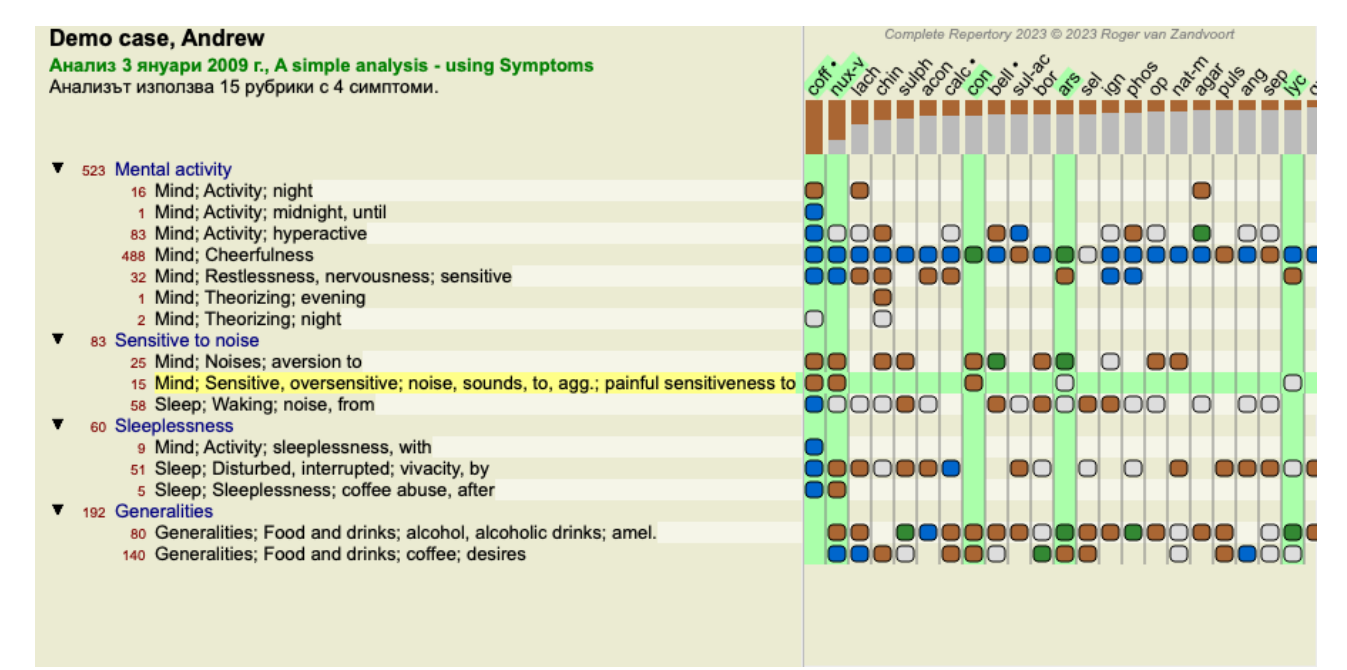

И разбира се бутоните от тулбара  $1 \mu$ . Могат да бъдат използвани да се покажат числата или да се промени редът на сортиране.

## **Откриване на лекарство в анализните резултати**

В някои ситуации Вие искате да видите не само резултатите, подредени на първите места от анализа, но искате да знаете точно къде се намира конкретно лекарство в тези резултати.

Всичко, което трябва да направите, е да напишете абревиатурата на това лекарство в полето *Открий лекарство* под анализните резултати.

Анализът се преначертава наново, ако това е необходимо, пропускайки някаква част от резултатите, за да се покаже търсеното от Вас лекарство.

Лекарството, което търсите, автоматично се оцветява, за да стане по-добре видимо за Вас.

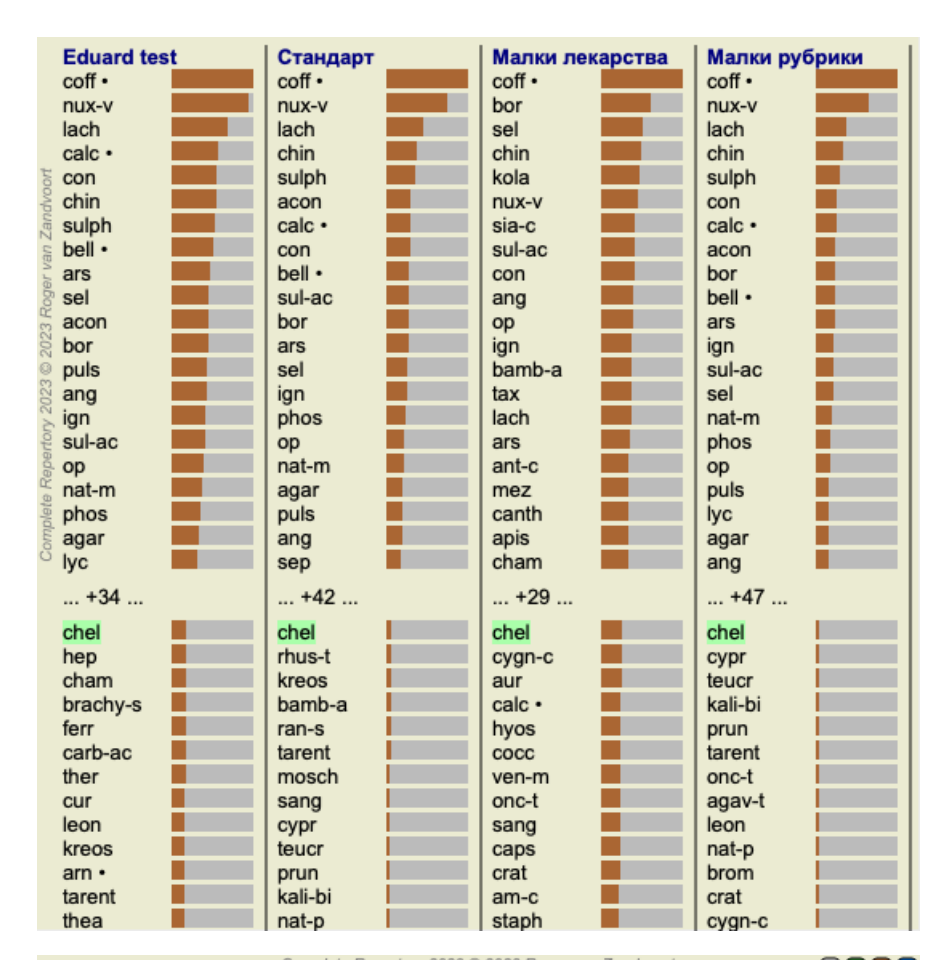

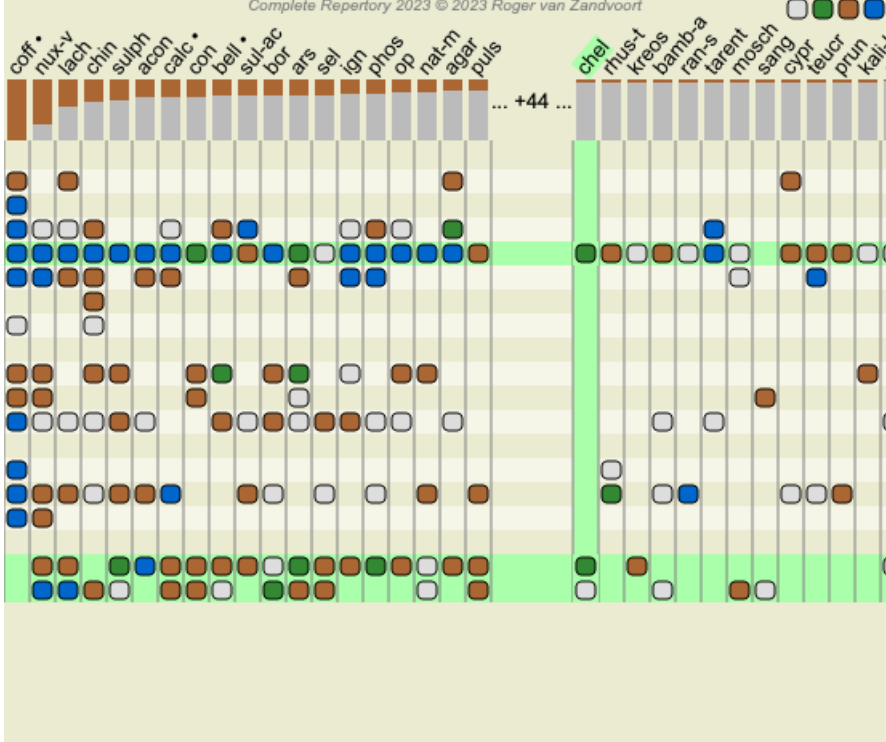

Вместо да напишете лекарството в полето *Открий лекарство*, Вие можете да кликнете на графично показания резултат и да го напишете там.

Ако в тази ситуация Вие натиснете бутон Escape, селекцията се изчиства.

#### **Филтриране на анализните резултати**

#### **Филтриране на резултати по семейство лекарства**

В нормалния случай анализните резултати показват всички лекарства.

Вие можете да ограничите показваните резултати само до тези лекарства, които са част от дадено Царство, Семейство или някаква друга група.

За да направите това, просто направете избор от падащото меню от тулбара:

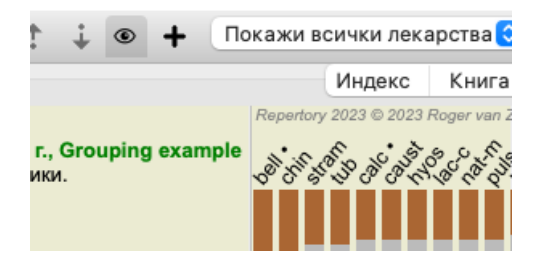

Броят или най-често използваните групи са предварително зададени (минерали, растения, животни, нозоди). За да изберете друга група, просто изберете опция *Other...* и ще се покаже диалогов прозорец, в който Вие можете да изберете една от групите в секция *Царства & Семейства* .

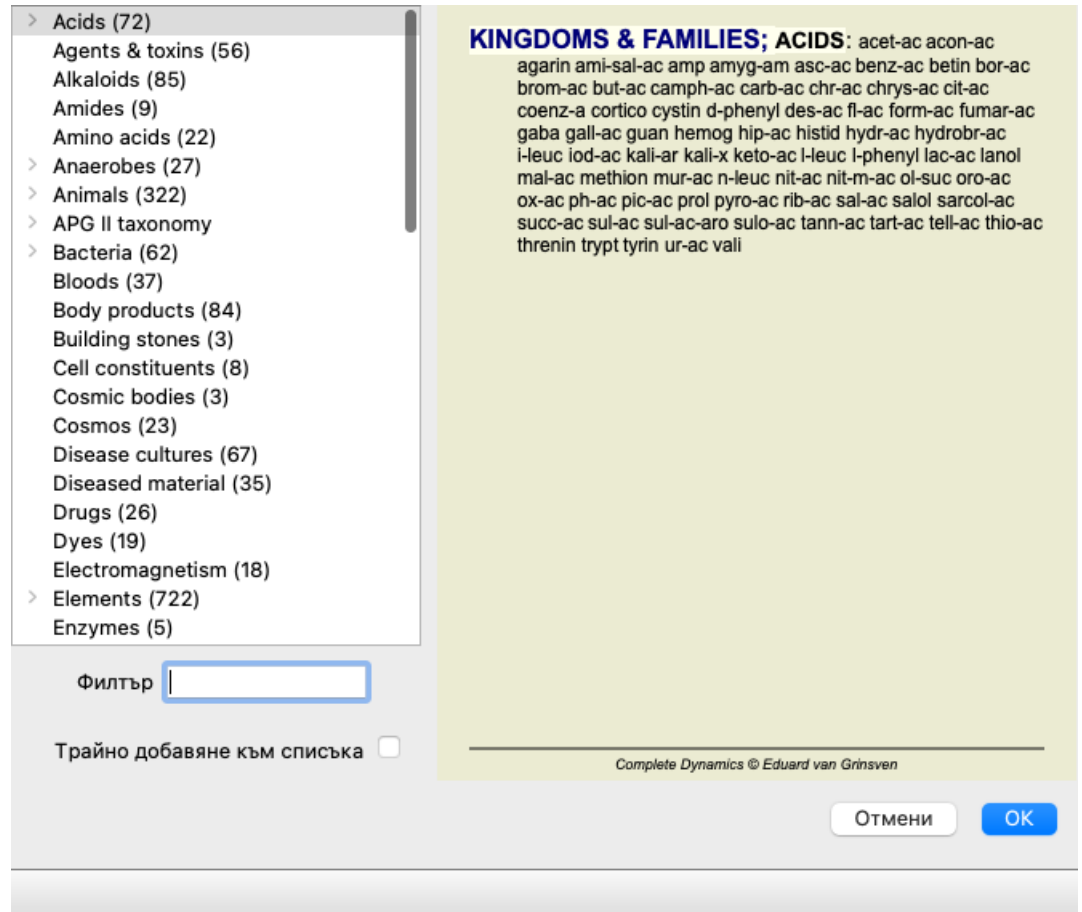

Ако изберете опция *Добави трайно към списъка*, избраната от Вас група ще бъде добавена трайно към стандартна група в списъка. Следващият път, когато отворите програмата, тази група вече ще бъде в списъка. Ако по-късно искате да я премахнете, изберете същата група чрез опция *Други...* и размаркирайте тази опция.

## **Разширени теми**

#### **Фина настройка на Вашия анализ**

Сега Вие вече имате основни познания по създаване на анализ и интерпретиране на резултатите, време е за някои по-разширени функции, които ще Ви позволят да направите фина настройка на анализа в съответствие с Вашата интерпретация на информацията от пациента.

Функциите, които ще разгледаме са:

- Използване на тежест.
- Балансиране на симптомите.
- Полярни рубрики и контра индикации.
- Групи рубрики.
- Преглед на рубриките.
- Филтър на резултатите по лекарствени семейства.

Много действия могат да бъдат изпълнени за множество избрани редове наведнъж.

#### **Използване на тежест**

На всеки симптом и на всяка рубрика може да бъде зададена тежест. Ако оценявате даден симптом от пациента като по-важен или както лекарствата в реперториума имат различни степени, така можете да зададете различна важност на всеки от Симптомите и Рубриките във Вашия анализ.

Чрез задаване на по-висока стойност, Симптомите и Рубриките ще се броят с по-голяма важност при анализните резултати. Чрез задаване на тежест от 0, симптомът или рубриката ще бъде изключена от анализа напълно.

За да зададете тежест, първо изберете Симптом или Рурбика като кликнете на тях с мишката.

Сега от тук нататък има няколко начина да зададете тежест:

- бутоните 0: (Опция от менюто *Случай / Тежест / Игнорирай*, Бутон от тулбара ).

- бутоните 1 (Опция от менюто *Случай / Тежест / Нормална тежест*, Бутон от тулбара ).

- бутоните 2 (Опция от менюто *Случай / Тежест / Тежест х2*, Бутон от тулбара ).

- бутоните 3 (Опция от менюто *Случай / Тежест / Тежест х3*, Бутон от тулбара ).

- бутоните 3 (Опция от менюто *Случай / Тежест / Тежест х4*, Бутон от тулбара ).

Следващите примери показват анализ, при който са зададени тежести (само за демонстрация)

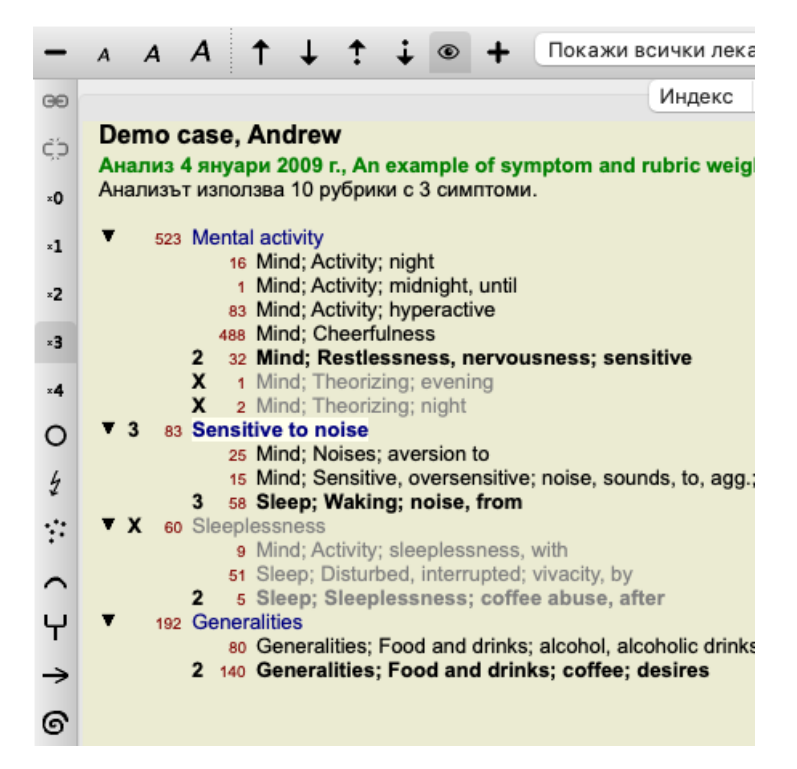

Вие виждате бутоните на тулбара отляво. Бутоните на тулбара винаги показват актуалната тежест на избрания Симптом или Рубрика.

Буквата Х преди Симптома или рубриката показва, че е с тежест 0 и е изключен от анализа.

#### **Балансиращи симптоми**

Балансирането на Симптоми е усъвършенстван анализен механизъм, който компенсира употребата на много или няколко Рубрики за един Симптом. Когато е включена опцията балансиране (което е включено по подразбиране), Вие можете да сложите толкова Рубрики под един Симптом, колкото желаете, без това да обърква анализа.

При традиционните анализи Вие би трябвало внимателно да изберете рубриките в анализа, защото ако използвате прекалено много рубрики да изразите определен симптом, лекарството пасващо на този единичен симптом ще започне да доминира в анализа. По същия начин, ако използвате само една рубрика, лекарствата от тази рубрика няма да допринесат достатъчно към цялостния анализ, сравнено с рубриките, използвани за други симптоми.

Чрез включване на опцията Балансиране на Симптомите, всеки симптом се брои с тежестта (виж *Използвай тежести* горе), която му е дадена, без значение, дали сте сложили една Рубрика към него или например 10 Рубрики.

Опцията Балансиране на Симптомите се включва/изключва от бутон на тулбара П<sup>з</sup>, намиращ се вдясно на прозореца. (Опция от менюто *Анализ / Балансирай симптомите*, Бутон от тулбара ).

Нека сега да погледнем един пример. В следващия анализ много рубрики са използвани да изразят болки в главата. Ако не се използва Балансиране, *Glonoinum* доминира в резултатите, а при Балансиране *Natrum Muriaticum* става най-показано.

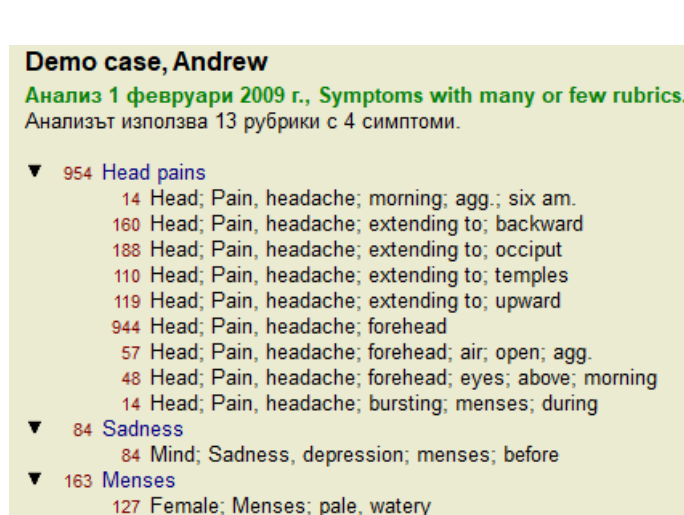

105 Female; Menses; thin, liquid

173 Aversions and desires

#### Анализни резултати:

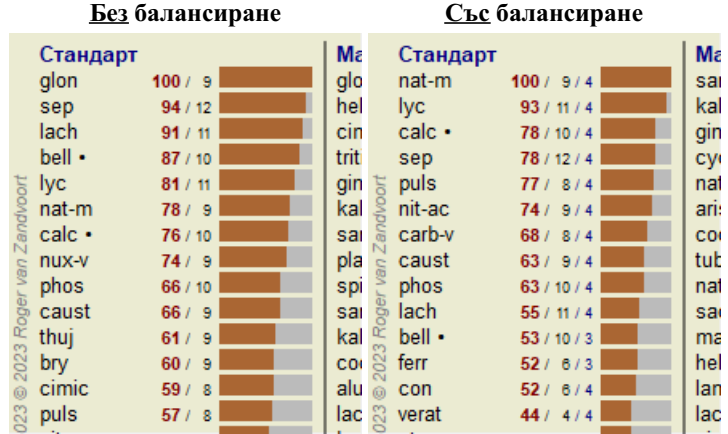

173 Generalities; Food and drinks; salt or salty food; desires

Забележка: Балансирането на Симптомите няма ефект при базисния тип анализ *Просто Броене*.

#### **Полярни рубрики и контра индикации**

Полярни рубрики са две рубрики, които имат противоположно значение. Като пример нека да вземем един прост случай, в който като начало е предписано лекарство *coff*:

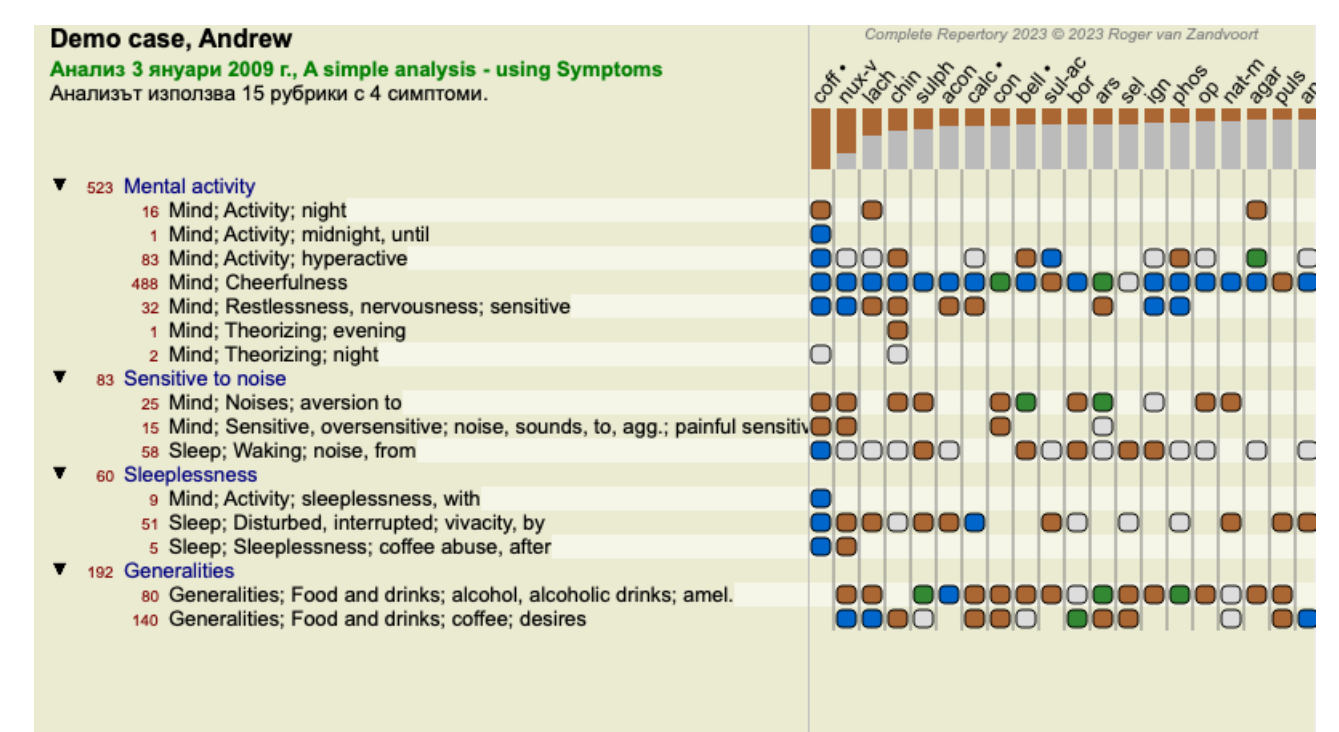

Във *Generalities*, ние виждаме две рубрики, при които и при двете има полярни рубрики:

Complete Dynamics 48

- *amel* - *agg*.

- *desires* - *aversion*.

Възможно е да се използват полярни рубрики при анализа като се натисне бутон от тулбара +, който се намира вдясно на прозореца. (Опция от менюто *Анализ / Полярни рубрики*, Бутон от тулбара ).

Сега, при двете рубрики *amel* и *desires*, са показани техните полярни рубрики.

Резултатът от анализа също се променя, защото стойностите на лекарствата са коригирани със стойностите в полярните рубрики.

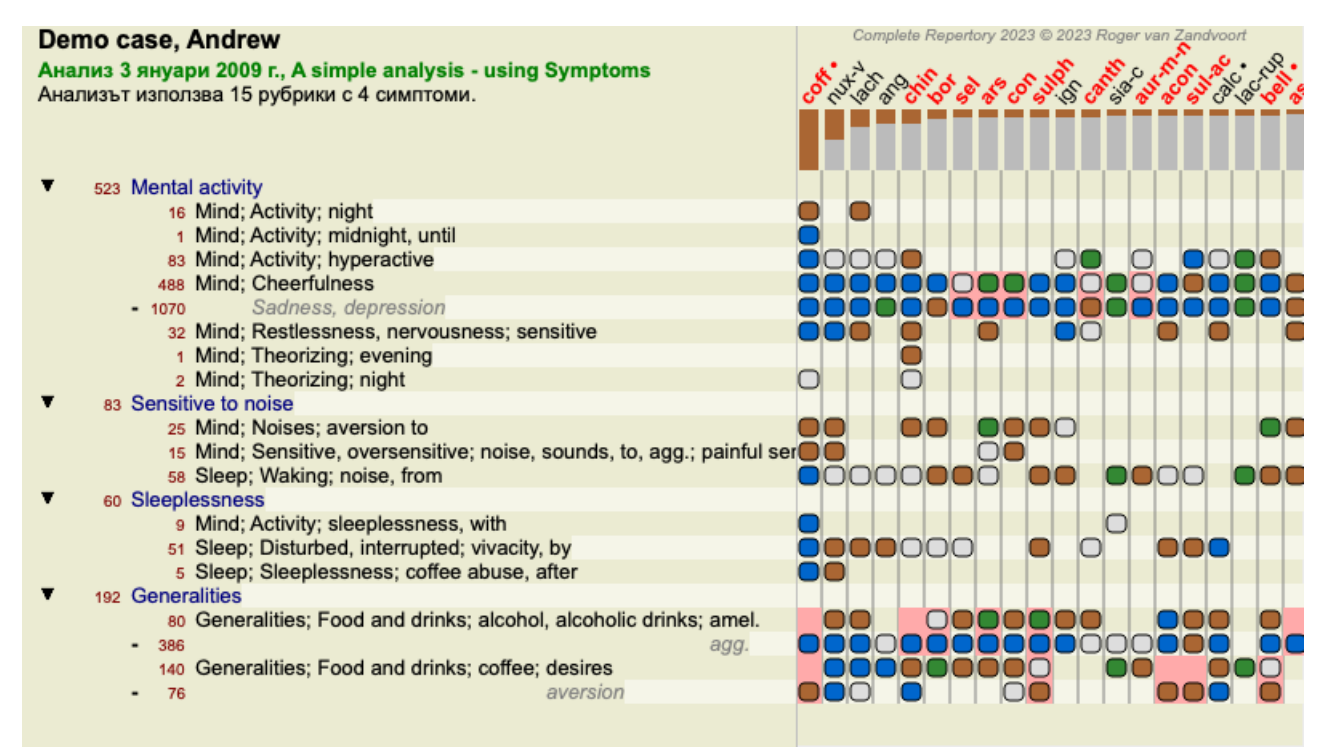

Лекарството *cof* сега е оцветено в червено, защото в този анализ то е контра показано.

Контра показано лекарство е ситуация, в която лекарството присъства в дадена рубрика в ниска степен (1, 2, или не присъства въобще), но в полярната рубрика е във висока степен (3 или 4).

По-комплексен пример е показан в следващия анализ в стила на Бьонингхаузен:

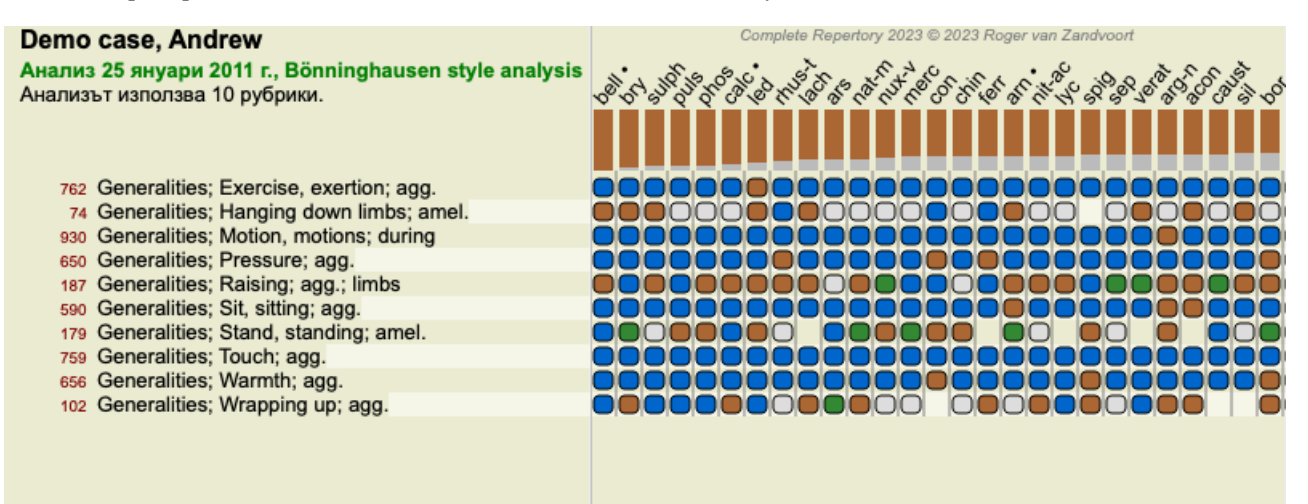

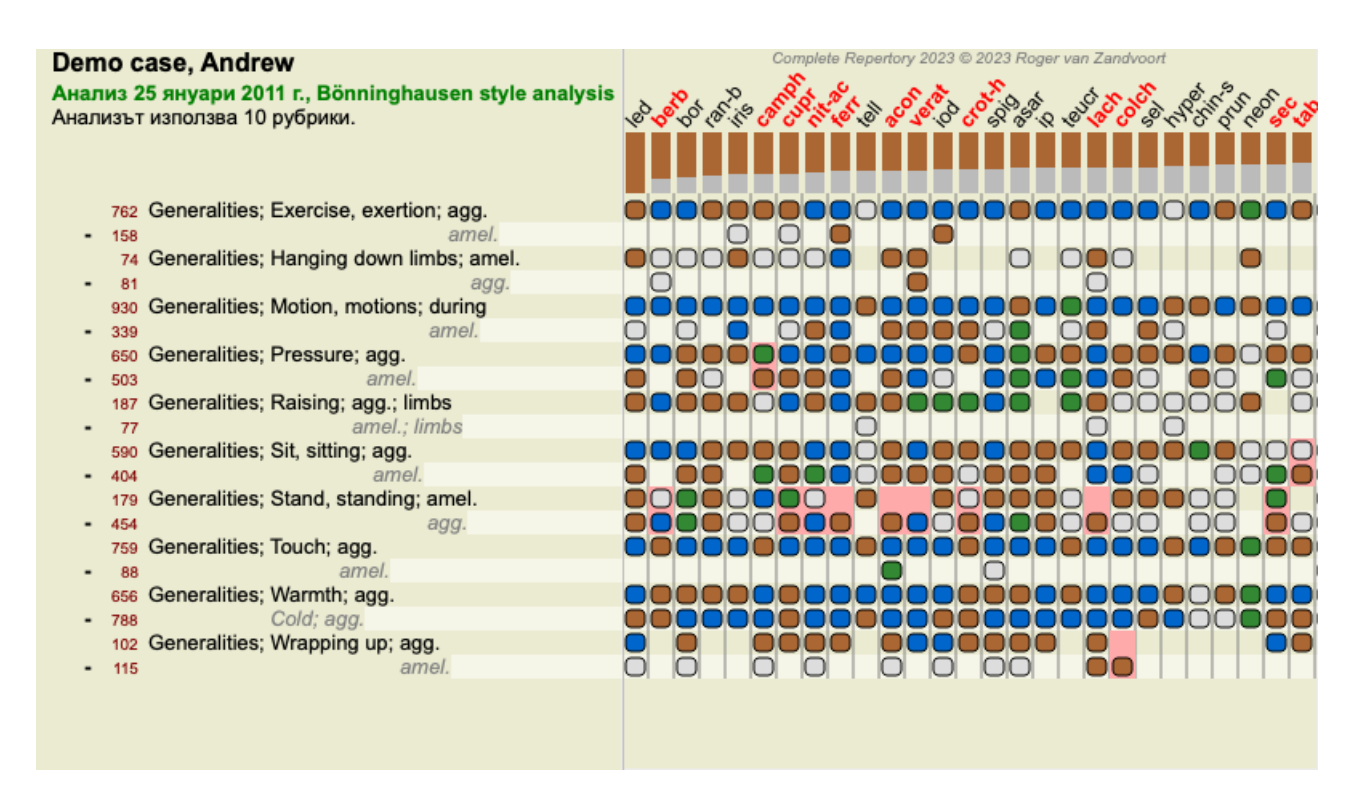

## **Групи рубрики**

Групирането на рубрики се прави, когато Вие желаете две или повече рубрики да се броят така, сякаш са обединени в една рубрика.

Има два начина за групиране на рубрики:

- Кръстосване. Ще бъдат използвани само лекарства, които присъстват във ВСИЧКИ кръстосани рубрики.
- Комбиниране. Ще бъдат използвани всички лекарствата, присъстващи във ВСЯКА от комбинираните рубриките.

#### **Примери за групиране**

Кръстосването на рубриките може да бъде полезно, когато няма рубрика в реперториума, която точно описва симптома от пациента, а има няколко генерични рубрики за него.

Например, пациентът казва, че по време на треска той изпитва безпокойство в леглото сутрин. Реперториумът няма рубрика *Mind; anxiety; morning; bed, in; fever, during*. Вместо това има две генерични рубрики *Mind; anxiety; morning; bed, in* и *Mind; anxiety; fever heat; during*. Чрез кръстосването на тези две рубрики, новата групирана рубрика ще съдържа само тези лекарства, които се наблюдават и в двете рубрики.

Комбинирането на рубрики може да бъде полезно, когато пациентът има симптом, който не се намира точно така описан, но може да бъде намерен под повече специфични рубрики.

Например желание за пица. Какво означава това, че пациентът харесва пица? Може би е тесто(храни от брашно), домати, салам, аншоа, сирене или маслини. Може да бъде полезно комбинирането на определен брой от такива рубрики в една рубрика, без това да обърка анализните формули, добавяйки прекалено много специфични рубрики, които реално нямат такова значение сравнено с основните оплаквания на пациента.

#### **Създаване на групи рубрики**

Например, ето случай с пробождаща болка в главата, докато се разхожда, а също и страх от няколко вида животни:

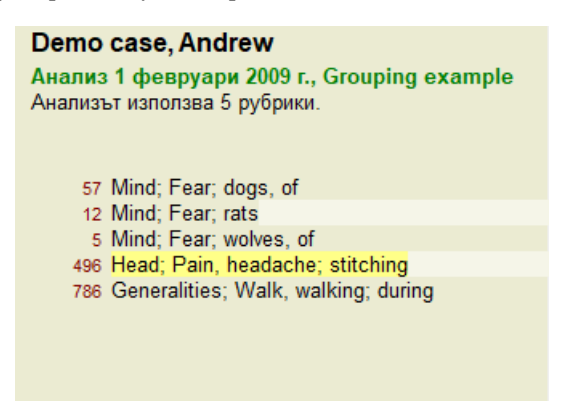

Искаме да кръстосаме две рубрики, които описват болката в главата. Избираме рубрика *Head; pain; stitching* като кликваме на нея, после натискаме бутона от тулбара . (Опция от менюто *Случай / Групиране / Групирай с други рубрики...*, Бутон от тулбара , Меню с опции за попъп - изскачащи прозорци *Групиране / Групирай с други рубрики...*).

# Complete Dynamics 50

Излиза диалогов прозорец, в който Вие може да изберете рубриките, които могат да бъдат свързани с избраната рубрика. Най-горе, изберете опция *Кръстосай*. Изберете рубрика *Generalities; walk, walking; during* и натиснете ОК бутон.

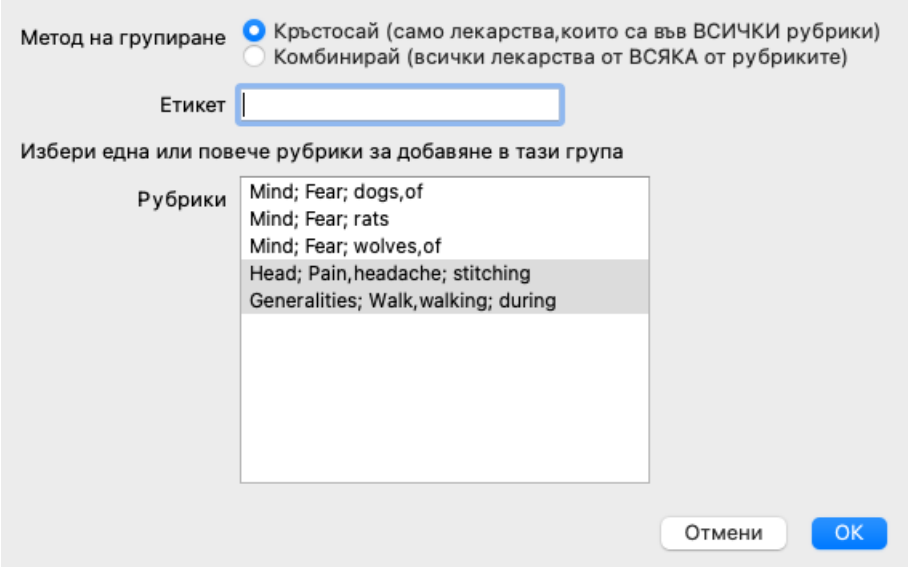

За втората група ще използваме друг метод. Изберете трите рубрики от *Mind; fear* и тогава натиснете още веднъж.

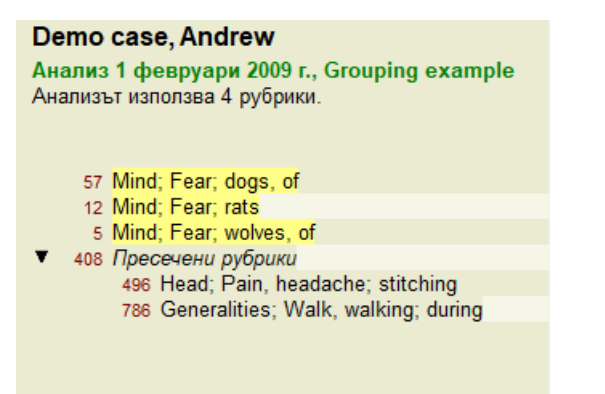

Сега изберете опция *Комбинирай* и натиснете ОК.

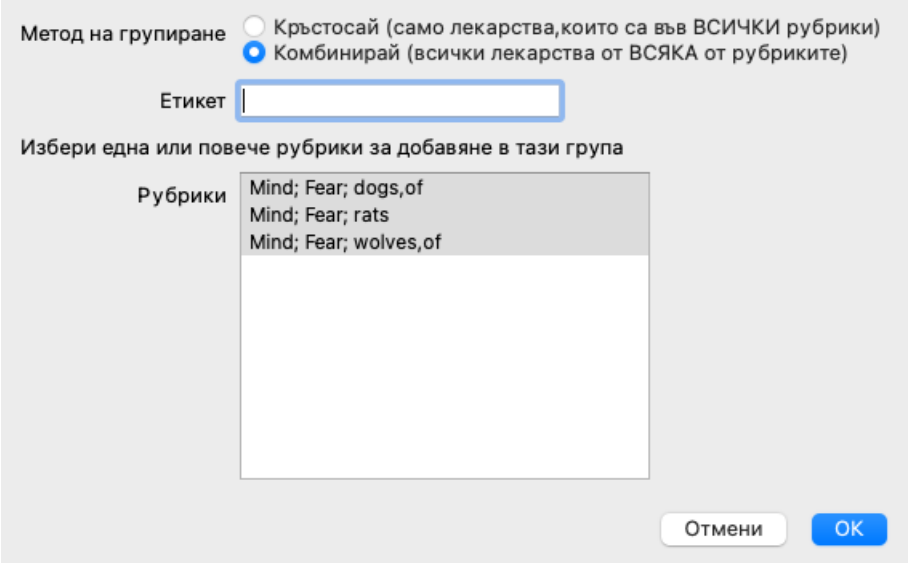

Полученият списък от рубрики сега става следният:

#### Demo case, Andrew

Анализ 1 февруари 2009 г., Grouping example Анализът използва 2 рубрики.

66 Комбинирани рубрики 57 Mind: Fear: dogs, of 12 Mind; Fear; rats 5 Mind; Fear; wolves, of 408 Пресечени рубрики 496 Head; Pain, headache; stitching 786 Generalities; Walk, walking; during

За да промените групирането, просто натиснете на основната рубрика от групата и натиснете <sup>со</sup>. В диалоговия прозорец, присъединете рубрики или ги махнете просто като кликнете на тях. Можете също да премахвате рубрика от групата като кликнете на нея и натиснете бутон . (Опция от менюто *Случай / Групиране / Премахни групирането*, Бутон от тулбара , Меню с опции за попъп - изскачащи прозорци *Групиране / Премахни групирането*). За да премахнете групирането напълно, кликнете на основната рубрика в групата и натиснете СЭ. (Опция от менюто Случай / Групиране / Премахни групирането, Бутон от тулбара , Меню с опции за попъп - изскачащи прозорци *Групиране / Премахни групирането*).

Има две опции на менюто, които ви позволяват бързо да създадете група, без да се налага да избирате рубрики в диалоговия прозорец, както е показано по-горе.

Първо можете да изберете две или повече рубрики и след това да ги комбинирате. (Опция от менюто *Случай / Групиране / Комбинирайте избрани рубрики*, Меню с опции за попъп - изскачащи прозорци *Групиране / Комбинирайте избрани рубрики*). Първо можете да изберете две или повече рубрики и след това да ги пресечете. (Опция от менюто *Случай / Групиране / Кръстосано избрани рубрики*, Меню с опции за попъп - изскачащи прозорци *Групиране / Кръстосано избрани рубрики*).

#### **Как се използват групите от рубрики в даден анализ**

Когато кръстосате множество рубрики, групата съдържа само тези лекарства, които присъстват във всички рубрики от групата. Степента на лекарството ще бъде най-ниската степен на лекарството от всичките включени рубрики.

Когато комбинирате множество рубрики, групата ще съдържа лекарствата, които присъстват в която и да е от рубриките в групата. Степента на лекарството ще бъде най-високата степен за него намерена за това лекарство, в която и да е от рубриките в тази група.

#### **Преглед на рубриките**

Понякога е удобно да има обзорен поглед на всички рубрики заедно с техните лекарства. Така също в случай на групирани рубрики, Вие можете да искате да виждате кое лекарство присъства в получената група.

За да имате обзорен поглед върху всички рубрики, просто изберете Покажи обзор на рубриките. (Опция от менюто *Случай / Покажи общ изглед на рубриките*, *control-V*, Меню с опции за попъп - изскачащи прозорци *Повече / Покажи общ изглед на рубриките*).

Модулът *Намери* се отваря и показва следното:

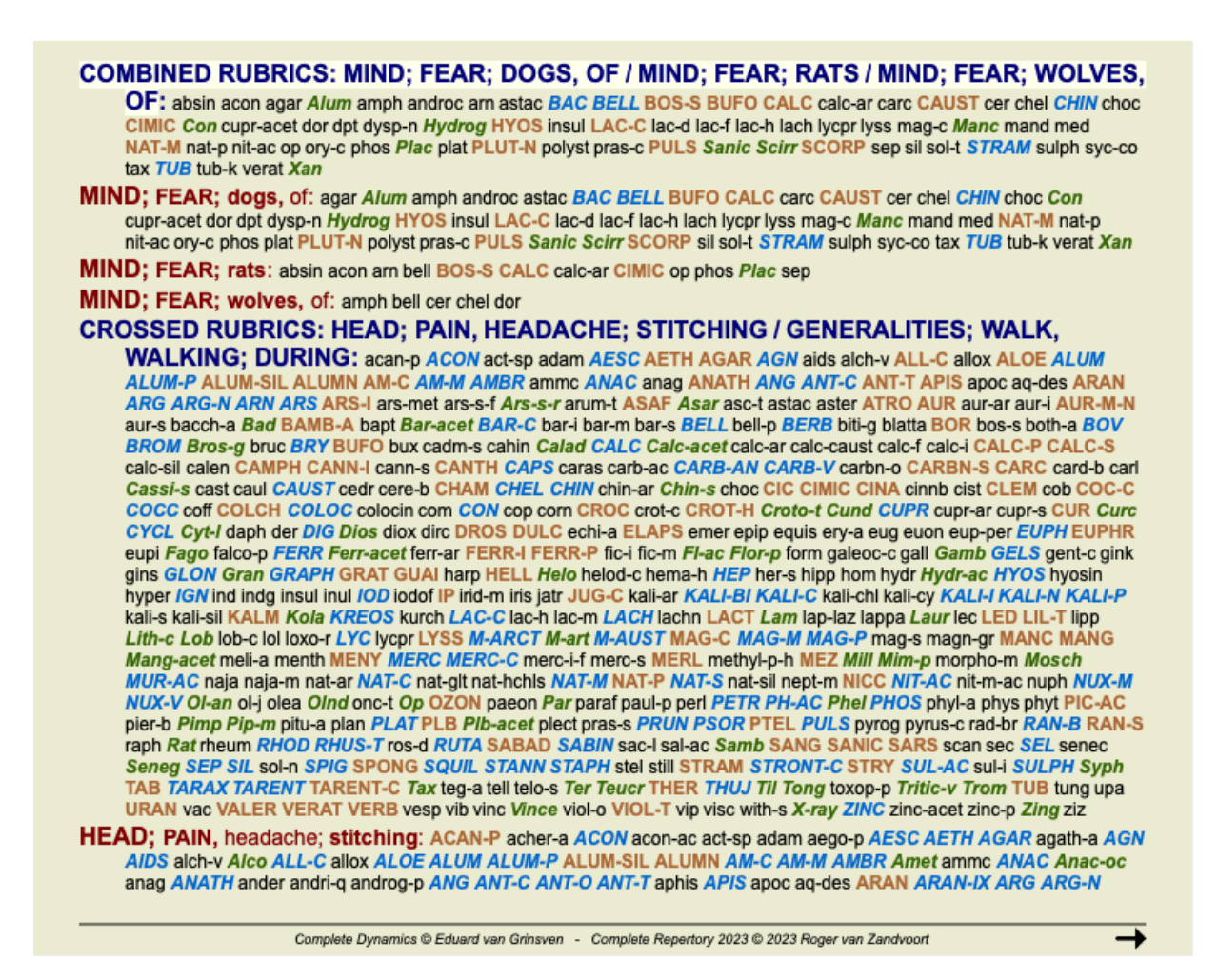

#### **Класификация**

#### **Въведение в Класификацията на Симптомите**

*Самюел Ханеман* в неговия *Органон* и *Хронични болести* ни показва, че Ханеман не е избирал неговите лекарства на базата на цялостта на всички симптоми, които могат да бъдат открити при пациента сега или в миналото. Той внимателно класифицира симптомите на пациента в определен брой категории и базира лечението му на тази класификация.

Класификация по Ханеман е на разположение, както и потребителски дефинирани групи А, Б, В, Г и Д за Ваша собствена употреба.

Опциите за класификация, налични в тулбара на лявата част на екрана:

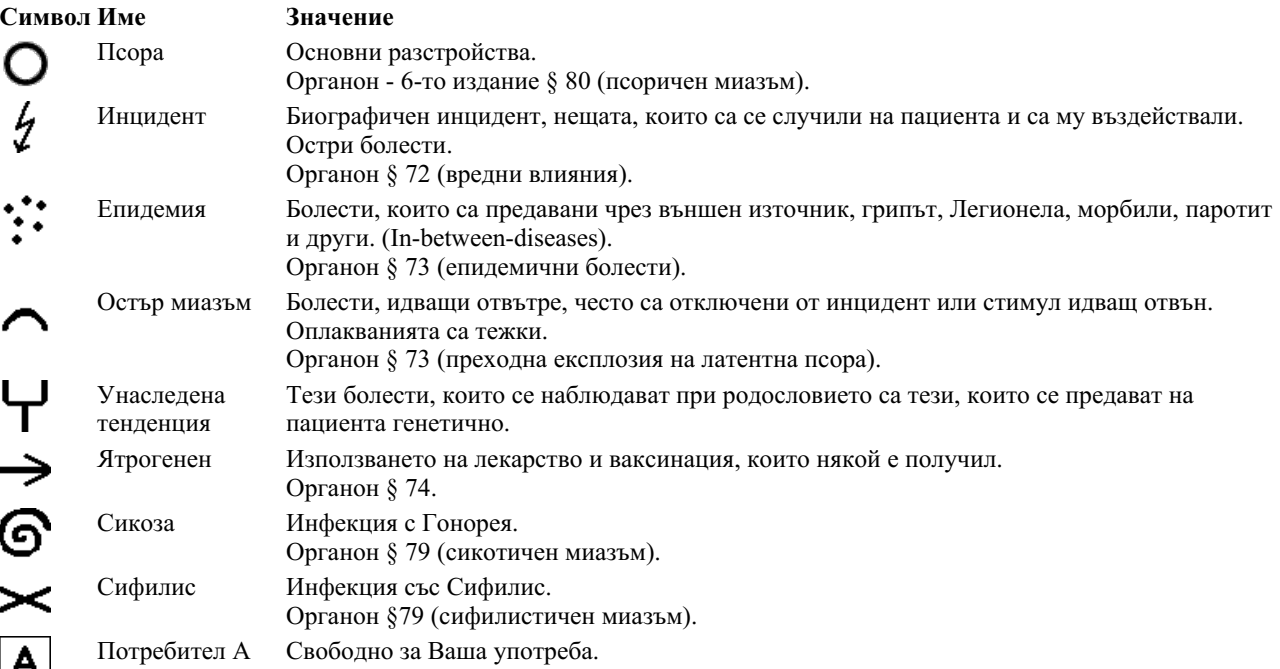

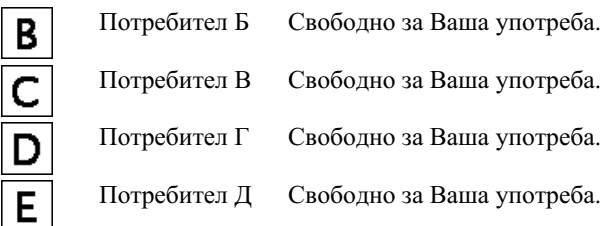

Класификацията може да бъде приложена на ниво Симптоми или към индивидуална Рубрика. Ако изберем класификацията да бъде за Симптом, ще се приложи тази настройка към всички рубрики в дадения симптом. Всяка настройка, която е била приложена към рубриките преди, след това вече няма да съществува.

Вижте и демо случая *Прост пример за класификация*.

#### **Филтри на лекарствата и класификация**

Когато се използва класификация на Симптомите или Рубриките в даден анализ, то лекарствата за всеки анализ автоматично се филтрират. Филтрирането се осъществява в съответствие с информация, дадена от Ханеман в неговите трудове.

За *Псора*, лекарствата са: всички минерали и нозоди, плюс Lach, Lyc, Sep, но без Merc.

За *Инцидент, Остър Миазъм, Епидемия*, лекарствата са: всички растения и животни, плюс Merc, Ars, Ant-c.

За *Ятрогенен*, лекарствата са тези, намиращи се в рубрики *Интоксикация след медикаменти* и *Болести от ваксинация*.

За *Онаследени тенденции* лекарствата са: всички нозоди.

За всички други групи, са показани всички лекарства.

#### **Клипбордове**

Класовете A-B-C-D-E могат също да бъдат използвани като клипбордове. Ако ги определим за дадени симптоми или индивидуални рубрики, ще бъде много лесно да си създадем различен изглед на анализните резултати.

#### **Повече информация**

Информацията за класификацията е ограничена.

Изключително полезна информация за класификацията според Ханеман може да бъде намерена на следния уебсайт *http://www.ewaldstoteler.com*

## **Множествен изглед**

Сега вече знаете как да създадете анализ. Знаете също как да направите фини настройки на анализа, базирани на Ваша интерпретация на симптомите в този частен случай.

Може също да дадете тежести на симптомите или рубриките. Можете и да ги класифицирате. Избрали сте анализна формула, за да придадете тежест на важността на лекарствата за тези рубрики. И може би сте филтрирали резултате за дадено царство от лекарства.

Всички тези настройки са Ви помогнали да получите най-добрите резултати, базирани на Вашата интерпретация на случая. Но това е Ваша интерпретация, Ваш изглед на симптомите на пациента. Тези симптоми не се променят, те за наблюдаваните факти, които сте събрали. Няма значение какво мнение може да имате Вие, наблюдаваните симптоми са реалността, с която Вие трябва да работите. (Organon §18)

Така или иначе, гледайки тези симптоми, Вие можете да решите да ги огледате от различна перспектива, от различна гледна точка, да ги интерпретирате по различен начин. Можете разбира се да промените всички настройки на анализа и да видите какво ще стане. Но така и оригиналният анализ се е променил и за да го видите отново, трябва да смените отново всички настройки, които сте променили.

За да можете да променяте настройките, но да не губите оригиналния анализ с първоначалните настройки, трябва да създадете Множествен Изглед.

 $E$ 

#### **Какво е анализен изглед?**

Анализен изглед е тоталността от всички настройке, които Вие може да приложите на един анализ.

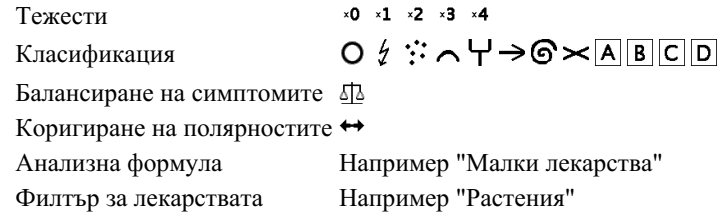

Можете да създадете множество изгледи, като всеки от тях да има своя собствена колекция от настройки.

Като пример, погледнете *Примерен случай Andrew*, анализ *Множествен изглед*.

#### **Създаване на изглед**

Можете да създавате нов изглед чрез менюто или тулбара. (Опция от менюто *Анализ / Изглед / Добави нов изглед*, Бутон от тулбара , Меню с опции за попъп - изскачащи прозорци *Изглед / Добави нов изглед*).

Новият изглед е копие на оригиналния изглед, имащ абсолютно същите настройки. Всякакви промени, които ще направите по настройките в новия изглед са изключителни само за този изглед. Всички други изгледи остават точно както са били. Ако желаете, можете като опция да дадете име на новия изглед.

Забележете, че всички изгледи използват същата колекция от симптоми и рубрики. Ситуацията на пациента е същата, но е интерпретирана от Вас и е различна за всеки изглед.

Можете лесно да превключите от един изглед към друг чрез менюто. (Опция от менюто *Анализ / Изглед / Standard*, Бутон от тулбара , Меню с опции за попъп - изскачащи прозорци *Изглед / Standard*). Можете също да изберете изглед от тулбара.

Ако повече не желаете да използвате този избран изглед, можете да го изтриете. (Опция от менюто *Анализ / Изглед / Премахни текущия изглед*, Меню с опции за попъп - изскачащи прозорци *Изглед / Премахни текущия изглед*). Винаги можете да промените името, което сте дали на изгледа. (Опция от менюто *Анализ / Изглед / Преименувай текущия изход*, Меню с опции за попъп - изскачащи прозорци *Изглед / Преименувай текущия изход*). Можете също да смените реда, в който изгледите излизат в менюто или тулбара. (Опция от менюто *Анализ / Изглед / Премести текущия изглед наляво*, Меню с опции за попъп - изскачащи прозорци *Изглед / Премести текущия изглед наляво*).

## **Поглед към анализните резултати от всеки изглед**

Областта с анализни резултати в дясната част на екрана Ви показва анализните резултати при избрания изглед. Когато превключите към друг изглед, резултатите ще се променят съответстващо на този изглед.

Можете също да виждате всички анализни резултати в едно и също време. (Опция от менюто *Анализ / Множествен изглед*, Бутон от тулбара <sup>•</sup>).

Това ще изглежда така:

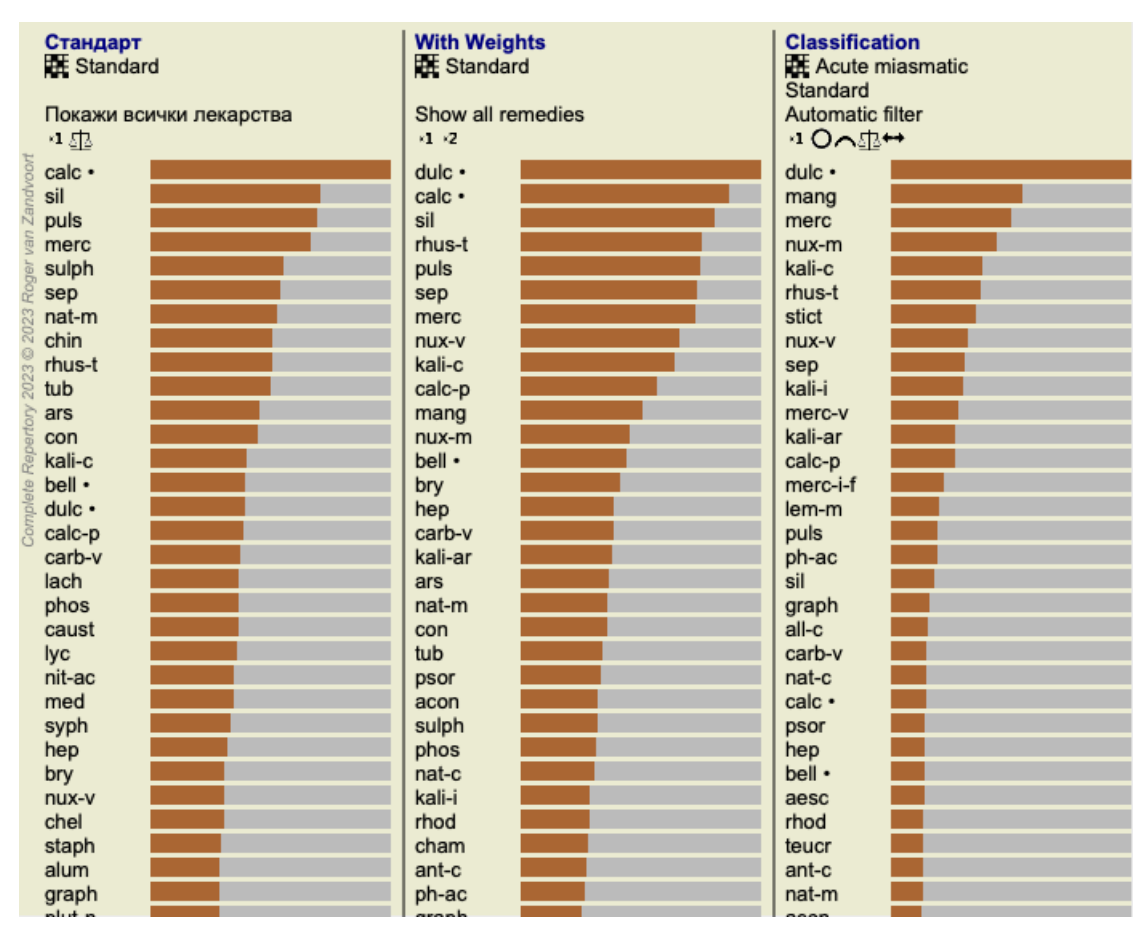

Прилича на преглед на списъци с резултати, но показва един резултат в този изглед. Най-горе виждате обобщение на настройките за всеки изглед.

- Анализът избран за табличен изглед.
- Ако анализът използва класификация, то тогава е използвана анализна формула.
- Филтърът на лекарствата, който е използван.
- $\bullet$ Малка снимка на всяка настройка в действие.

# **Бьонингхаузен**

реперториума.

## **Малко информация за Анализ по Бьонингхаузен**

Методът за анализ на Бьонингхаузен не използва друг реперториум, а работи с *Complete Repertory*, както другите анализи. Всички рубрики в старите реперториуми на Бьонингхаусен присъстват в *Complete Repertory*. Системата за анализ на Бьонингхаузен е методология, която се ползва, когато симптомите на пациента го изискват. Няма нищо общо с някакъв специфичен реперториум, а става въпрос за рубрики, които са обобщени и могат да бъдат намерени в

Разликата е в начина, по който са направени пресмятанията.

Вместо само да се гледа как лекарството е представено в дадена рубрика, повече се набляга на неговото присъствие в сродни рубрики в други части на реперториума.

Пресмятанията са направени така:

- Игнорирай степента на лекарството, показана в рубриката.

- Вместо това използвай степента на лекарството, която е пресметната от присъствието на лекарството в сродни рубрики.

- Дай повече тежест на лекарство, ако то присъства в повече сродни рубрики в различни секции от реперториума (Като например Ум, Глава, Общи и т.н.).

- Направи корекции за присъствието на лекарството в полярни рубрики( като подобр. - влош., желание за - отвращение).

Използвайки стила за анализ на Бьонингхаузен, Вие по принцип ще използвате повече основни и по-големи рубрики. Смесена употреба на малки специфични рубрики с големи основни рубрики по принцип не е полезно.

## **Анализни образци**

Когато създавате нов анализ, той не съдържа никакви рубрики и симптоми. Но в много ситуации Вие бихте искале да ползвате подобни Симптоми за подобни случаи.

За да го направите по-лесно, можете да си създадете *анализни образци*. Един анализен образец е стартова точка за започване на нов анализ, който обаче вече съдържа определен брой предефинирани елементи. Това може да са Симптоми, както и често използвани Рубрики от реперториума.

#### **Създаване на анализ от образец**

За създаване на нов анализ, Вие трябва първо да създадете нов случай или да отворите вече съществуващ такъв. Вижте *Създаване на случай* и *Отваряне на случай*.

Можете да създадете нов анализ по образец от опция в менюто Добави анализ от образец. (Опция от менюто *Случай / Добави анализ от образците*, *control-T*).

Появява се диалогов прозорец, даващ Ви възможност да изберете образец:

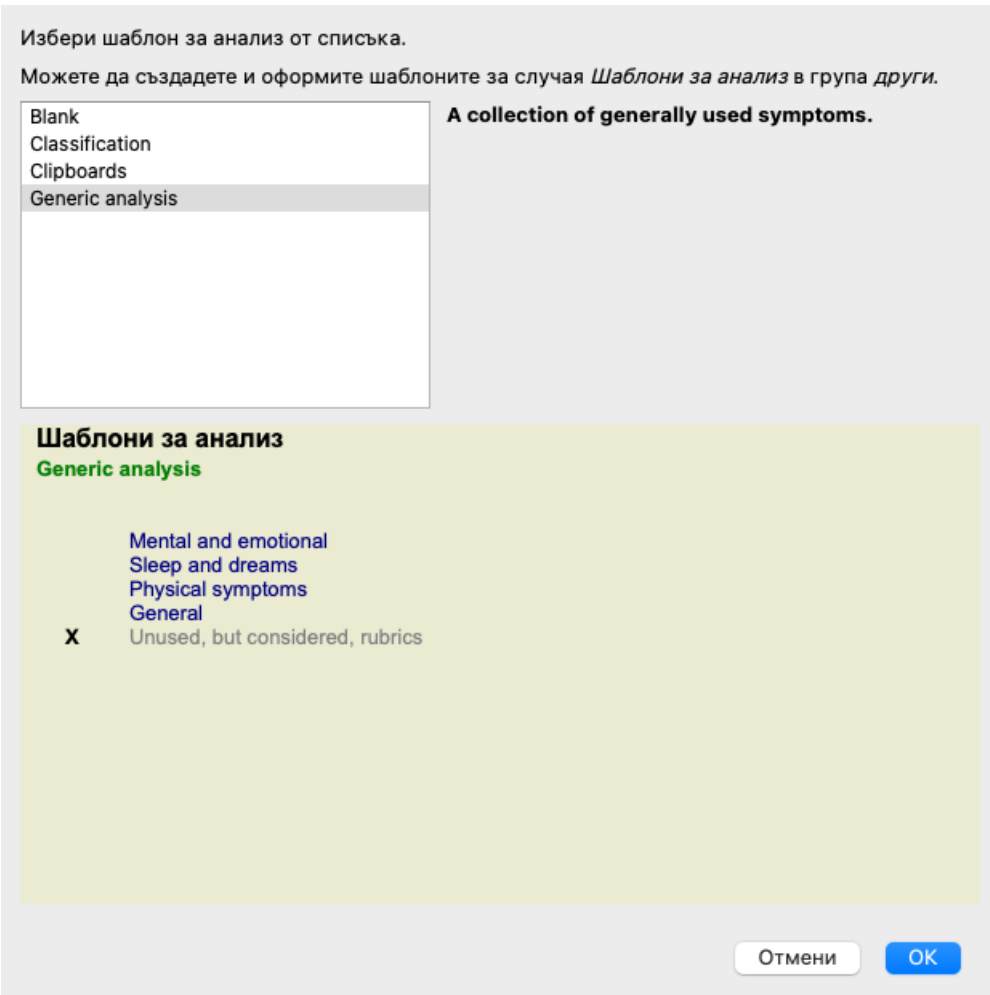

Когато изберете образец, пример с неговото съдържание ще се появи на долната половина на екрана.

#### **Създаване на Ваши собствени образци за анализ**

Създаването на Ваши собствени образци е много лесно.

Всички образци са запазени в специална папка със случаи, наречена *Анализни образци*. Вие можете я да намерите в група Случаи *Други*, непосредствено до папка със случай *Демо случай - Андрю*.

В тази папка със случаи, Вие можете да създадете нов анализ, точно както създавате нормален анализ в друг случай. Бележките, които добавяте към анализа, ще бъдат използвани като описание на образеца. Просто отворете папка със случай *Анализни образци* и Вие бързо ще видите как работи!

Ако вече имате анализ някъде в някакъв случай и искате да го използвате като нов образец, просто дублирайте този анализ и го пренесете в Папка Случаи *Анализни образци*. (Опция от менюто *Случай / Дублирай анализа*, *control-D*, опция от менюто *Случай / Премести анализа в случая...*).

#### **Споделяне на образци с други**

Вие можете да споделите Вашите анализни образци с Ваши колеги, точно както както споделяте с другите Вашите анализи. За подробности, вижте секция *Споделяне на случаи*.

Експортираните файлове могат лесно да бъдат споделени и по интернет!

## **Качество на анализа**

#### **Изкуството да се прави добър анализ**

Да се направи добър анализ на симптомите на пациента е изкуство, чието владеене не е очевидно. В различните училища може да се преподават различни методи. Отделните учители популяризират своите лични стилове и теории. А добрият анализ е различен за всеки пациент.

Инструментът за качество на анализа се опитва да ви помогне да предотвратите често срещани грешки, като по този начин увеличава шансовете ви за успех.

#### **Показател за качество**

В модула Analyis, в горната част на страницата, виждате малък цветен бутон. Цветът показва качеството на анализа.

- Зелено: Само незначителни препоръки за подобрение.
- Жълто: Качеството може да бъде подобрено.
- Червено: Този анализ има сериозни проблеми.

Щракнете върху показателя за качество, за да видите доклад с предложения за възможно подобрение.

# **Модул Материя Медика**

# **Отваряне на модул Материя Медика**

Преминете към Материя Медика чрез натискане на бутон *MM*. (Опция от менюто *Изглед / Материя Медика*, ⌘*-M*).

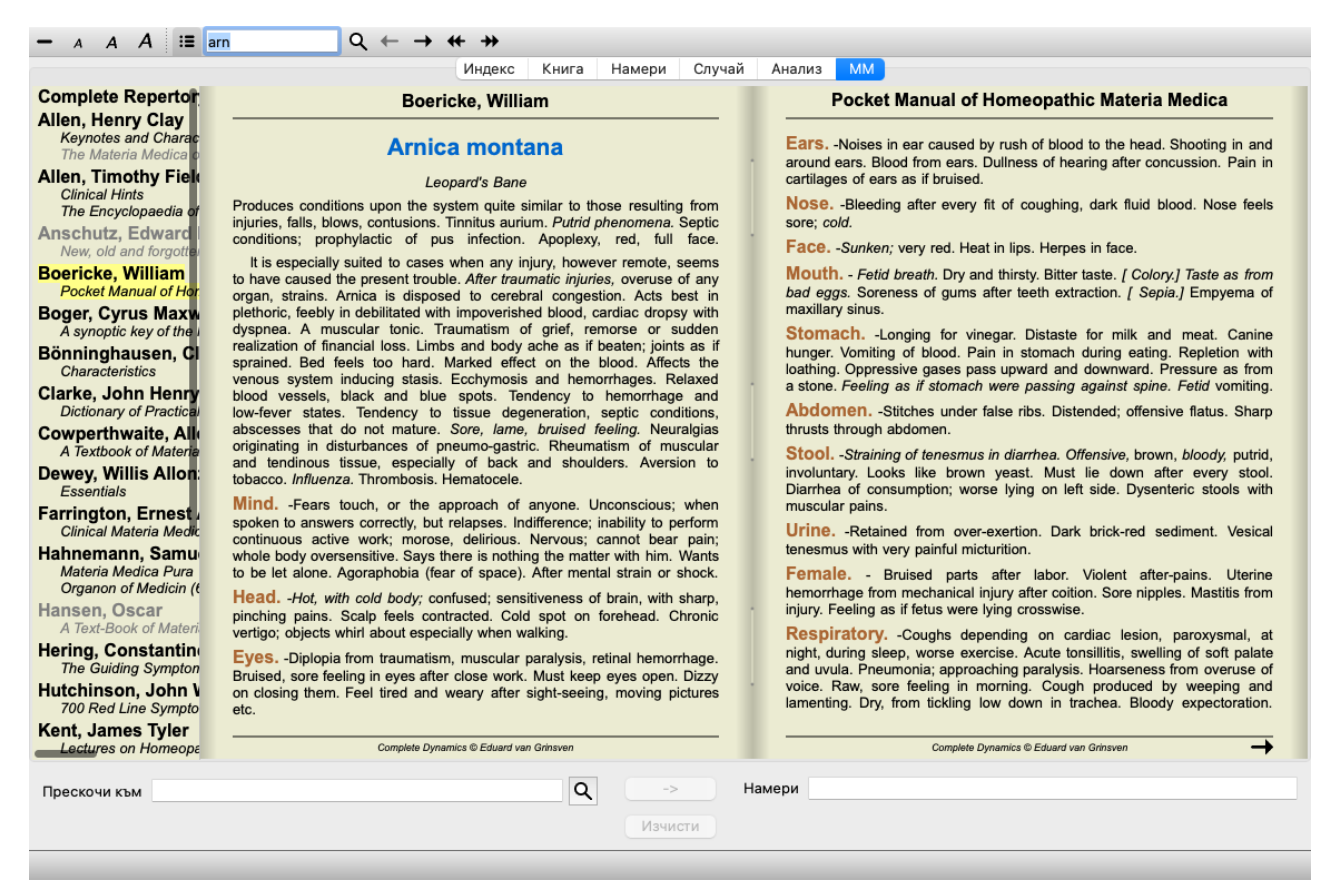

## **Избиране на лекарство**

Можете да въведете абревиатурата на лекарството в полето горе в тулбара. Ако не знаете абревиатурата му, можете да погледнете лекарството като натиснете бутон $\mathsf Q$  зад полето.

# **Избор на книга**

След като изберете лекарство, Вие можете да изберете всеки от източниците Материя Медика, изброени в лявата страна на екрана. Ако избраното лекарство не фигурира в тази книга, то заглавието на книгата се изписва в сиво.

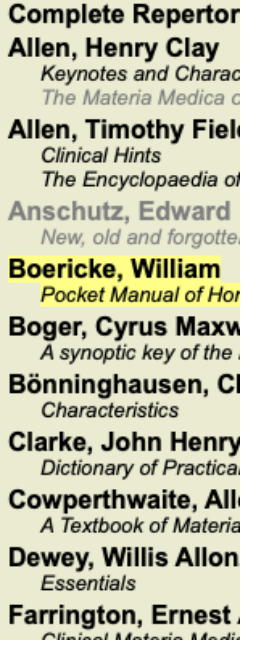

Ако искате да използвате максимум място за четене, можете да скриете индекса с тулбара като натиснете  $\mathbf{u}$ .

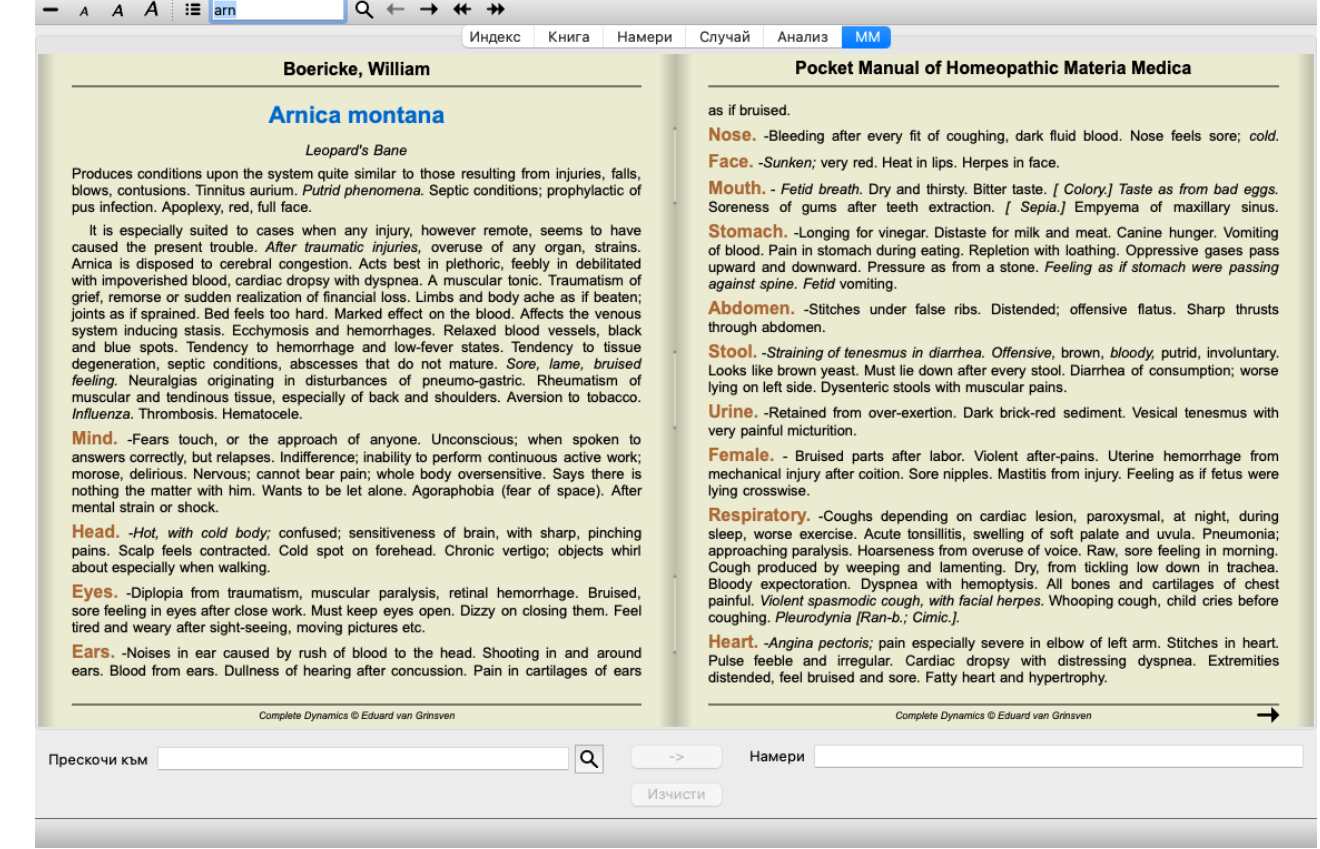

## **Индекс на лекарствата**

За да получите общ поглед върху всички лекарства, описани в дадена книга, отворете попъп менюто на заглавието на книгата. (Меню с опции за попъп - изскачащи прозорци *Индекс*).

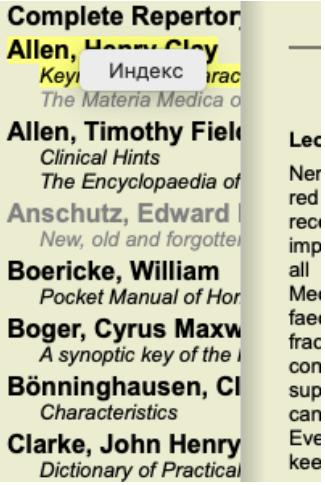

Ще се покаже списък с всички лекарства в книгата. Можете да отворите книгата за дадено лекарство като кликнете на името на лекарството.

## Allen, Henry Clay / Keynotes and Characteristics

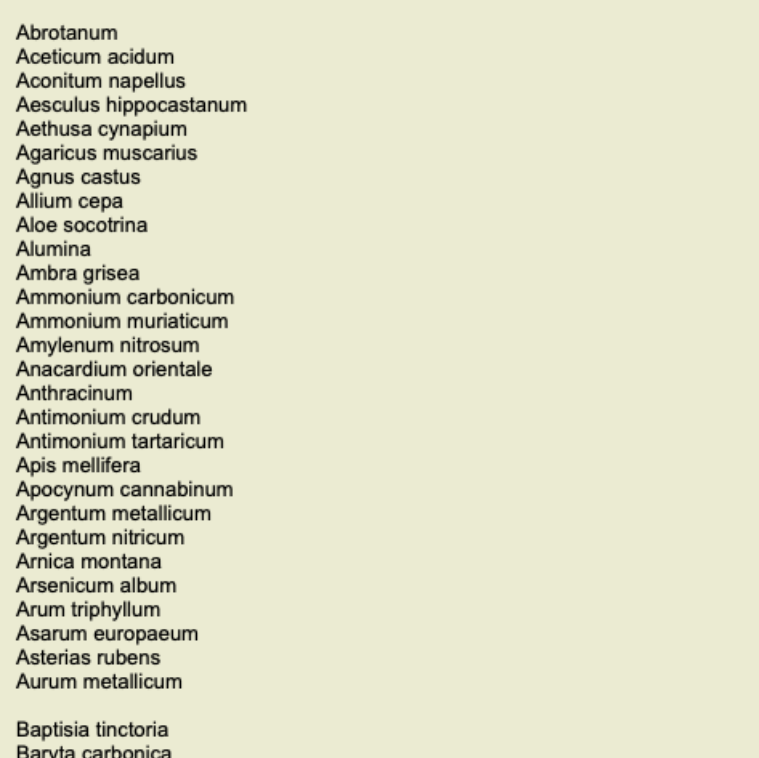

## **Книги и Интерент сайтове на Ваше разположение**

В модул Материя Медика има няколко книги. Броят на съдържащите се там книги може да варира, в зависимост от Вашите езиковите настройки.

Модул Материя Медика интегрира няколко интернет сайта, които подават информация за лекарствата. Достъпността до тези сайтове зависи от Вашите езикови настройки.

Моля, обърнете внимание, че съдържанието на интернет сайтове не е част от *Complete Dynamics*, а е показано само в модула Materia Medica за ваше удобство.

Някои сайтове може да Ви поискат плащане за достъпа до тяхната информация. Това е изцяло политика на собственика на уебсайта и по никакъв начин не е свързана с вашия лиценз за *Complete Dynamics*.

# **Реверсивна Материя Медика**

*Реверсивната Материя Медика* Ви показва най-важните симптоми от реперториума за дадено лекарство, тъй като те се съдържат в Къмплийт Рипертори.

Тук няма направени интерпретации от хора-експерти, както това е нормално при стандартната Материя Медика. *Реверсивната Материя Медика* е базирана изцяло на експертизи, зададени в реперториума.

За да отидете на рубрика в модул *Книга*, просто кликнете два пъти върху нея.

По-важните симптоми се показват в по-голям шрифт от по-маловажните, така че Вие лесно ще можете да ги разграничите според относителната им важност.

Можете да модифицирате резултатите посредством следните бутони:

- По-малко симптоми.
- $\ddot{\bullet}$ Повече симптоми.

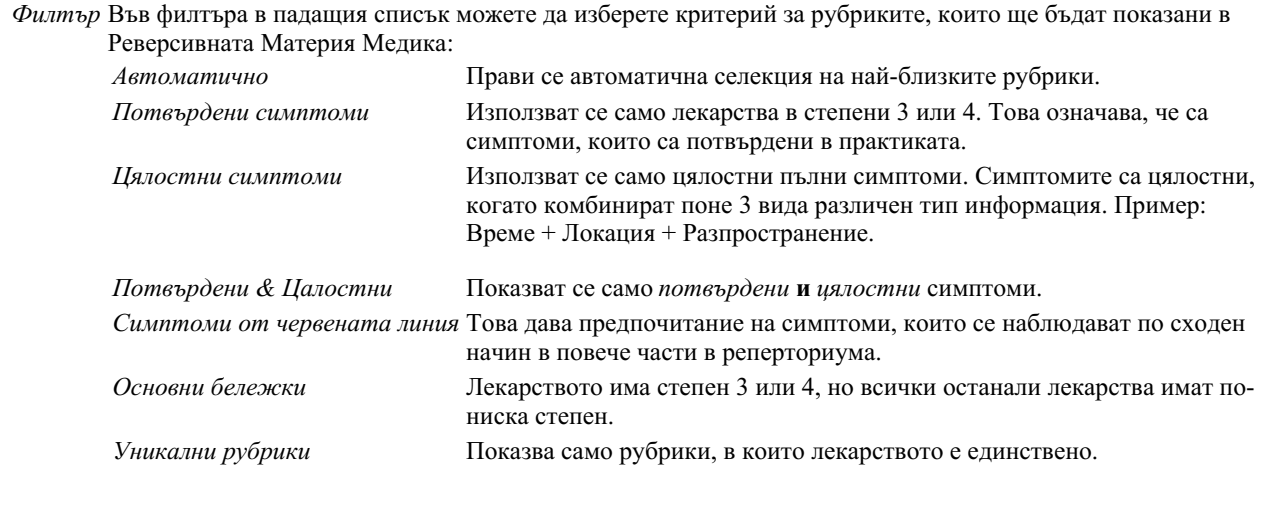

 $\overline{\mathbb{Q}}$ Диференциална Диагноза вкл./изкл. Ако този бутон е натиснат, ще Ви покаже и други важни лекарства за същия симптом.

## **Алтернативни лекарства в Реверсивна Материя Медика**

След натискане на бутон от тулбара  $\mathfrak{P}$ , ще се покажат няколко допълнителни лекарства за симптомите: (Опция от менюто *Изглед / Лекарства / Покажи ДД на лекарствата*, Бутон от тулбара , Меню с опции за попъп - изскачащи прозорци *Лекарства / Покажи ДД на лекарствата*).

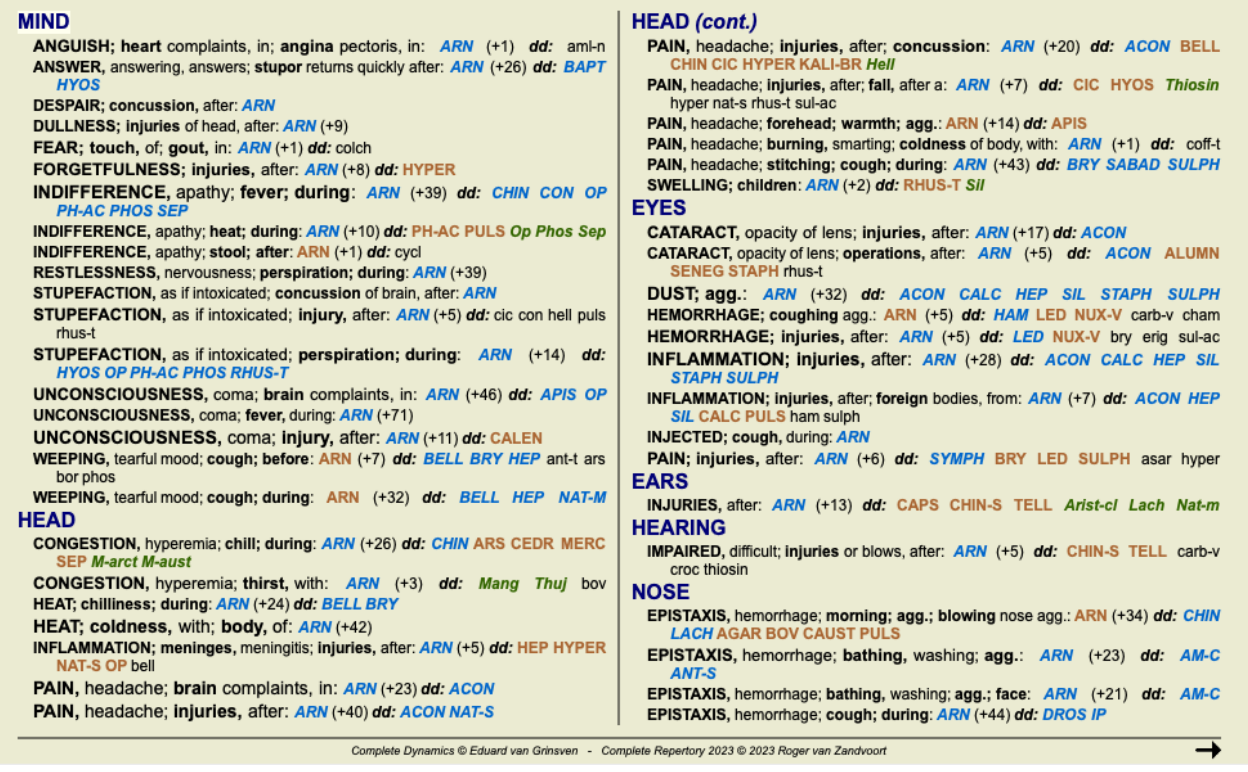

За всеки симптом ще бъдат показани най-много 7 алтернативни лекарства.

В примера ще видите, че в някои случаи има 7 лекарства, но понякога са по-малко. Това е защото лекарствата с определена степен са показани само, ако ВСИЧКИ от тях могат да бъдат показани.

Така, ако виждате лекарства със степени 4 и 3, това означава, че няма лекарства в тази рубрика със степени 3 и 4, но може да има лекарства със степени 2 и 1, които не са показани.

Ако не виждате никакви лекарства, то вероятно рубриката съдържа 8 и повече лекарства от еднаква важност или въобще няма възможни алтернативи.

# **Допълнителна Материя Медика**

Допълнителни книги Materia Medica, създадени от други потребители, могат лесно да се добавят към *Complete Dynamics*. Книгата Материя Медика се съхранява като файл, който може да бъде споделен с други потребители. За да инсталирате новата книга, копирайте файла в папката *Complete Dynamics* , намираща се в папката *Documents*. След това спрете и рестартирайте *Complete Dynamics*. Новата книга трябва да се появи автоматично и да бъде видима в секция *MM*.

Създаване на нова книга Материя Медика изисква да имате лиценз за *Мастър Версията*.

# **Бърз поглед към Материя Медика**

Много е удобно да можете да видите бързо текста от няколко книги Материя Медика едновременно. Прозорецът *Бърз поглед към Материя Медика* показва текст от няколко от най-компактните книги Материя Медика в един и същ момент. (Опция от менюто *Изглед / Бърз преглед на Материя Медика*, Меню с опции за попъп - изскачащи прозорци *Бърз преглед на Материя Медика*).

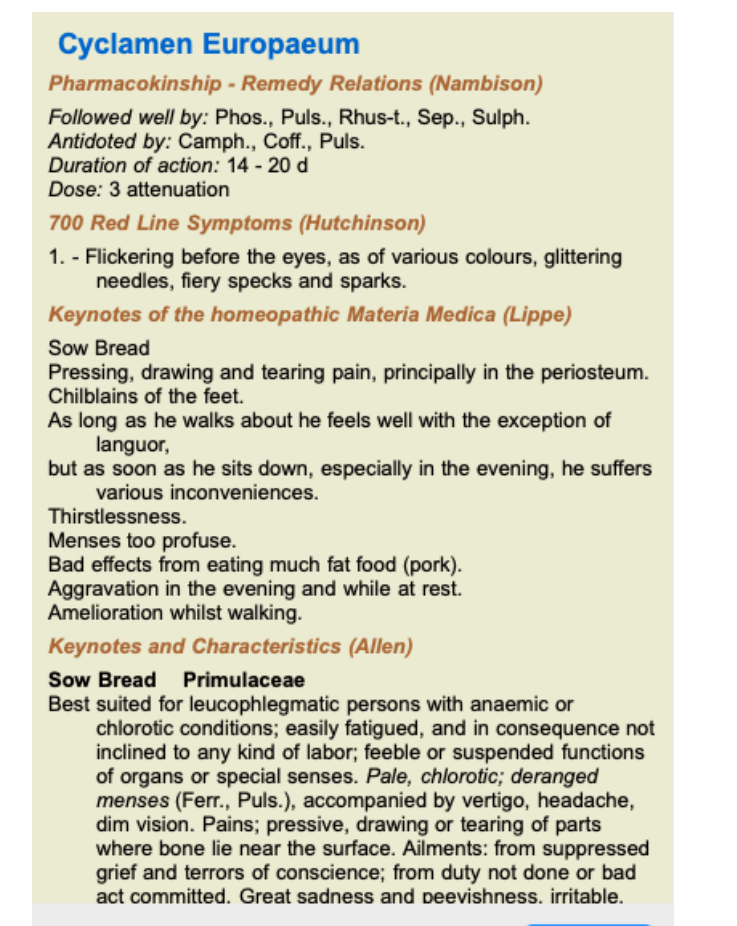

Затвори

Прозорецът ще остане отворен, докато Вие го затворите. По този начин Вие ще можете бързо да сравните лекарствата. Друго лекарство се избира просто чрез кликване върху името му, някъде в модулите *Книга*, *Намери* или *Анализ*.

# **Информация за лекарството**

# **Подробна информация за лекарството**

Като пример нека да вземем рубрика *Generalities; Food and drinks; apples; desires*:

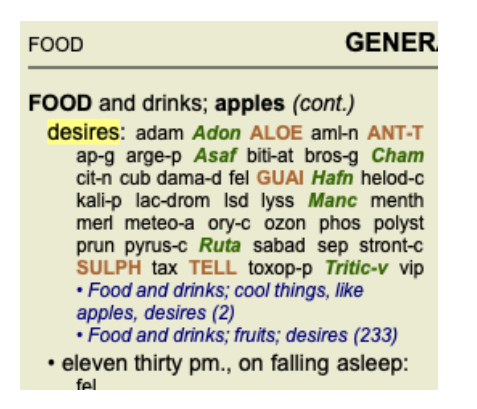

Ако искате да знаете повече за лекарството в рубриката, най-лесният начин е да сложите мишката на името на лекарството и да погледнете в мястото за съобщения в долния край на прозореца.

Ако мишката е върху **ANT-T**, съобщението ще гласи:

ant-t = Antimonium tartaricum (Allen, Bönninghausen, Lilienthal, Lippe)

Вие сега не само знаете, че Antimonium е в трета степен (което между другото е написано), но също така, че неговото цяло име е *Antimonium tartaricum* и че то е в тази рубрика, защото четири споменати автора са допълнили тази информация.

За да изкарате повече информация, кликнете два пъти на **ANT-T**. Това ще отвори Прозорец с Информацията за Лекарството:

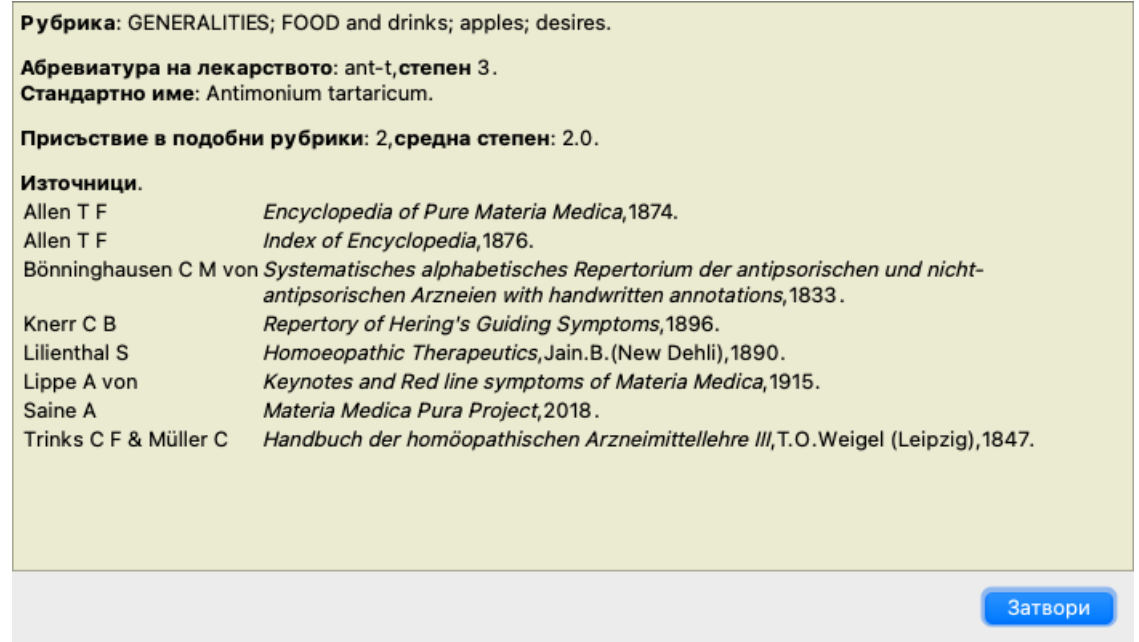

# **Присъствие в свързани рубрики**

Свързаните рубрики са рубрики, които имат някакво отношение с рубриката, която гледате в момента за това лекарство. В този пример рубриките са:

*Generalities; Food and drinks; cool things, like apples, desires*

*Generalities; Food and drinks; apples, desires; water, with desire for cold*

И двете посочени рубрики съдържат *ant-t*.

Колкото по-голям е броят на присъствията в свързаните рубрики и колкото по-висока е средната тежест в тези рубрики, толкова по-голяма важност може да се даде на лекарството.

# **Източници**

Тук се показва списък на всички източници, от които произхожда лекарството. Това включва най-малко името на автора, заглавието на книгата или списанието, както и годината на публикуване.

# **Номера на авторите**

Ако преди това сте работили с *MacRepertory*, може би сте били посъветвани да ползвате номер на автора вместо име на автора. В Предпочитанията за настройки можете да превключите на опция *Номера на авторите*. Вижте секция *Preferences* за повече подробности.

Прозорецът за информация за лекарствата тогава ще показва също и номера на автора:

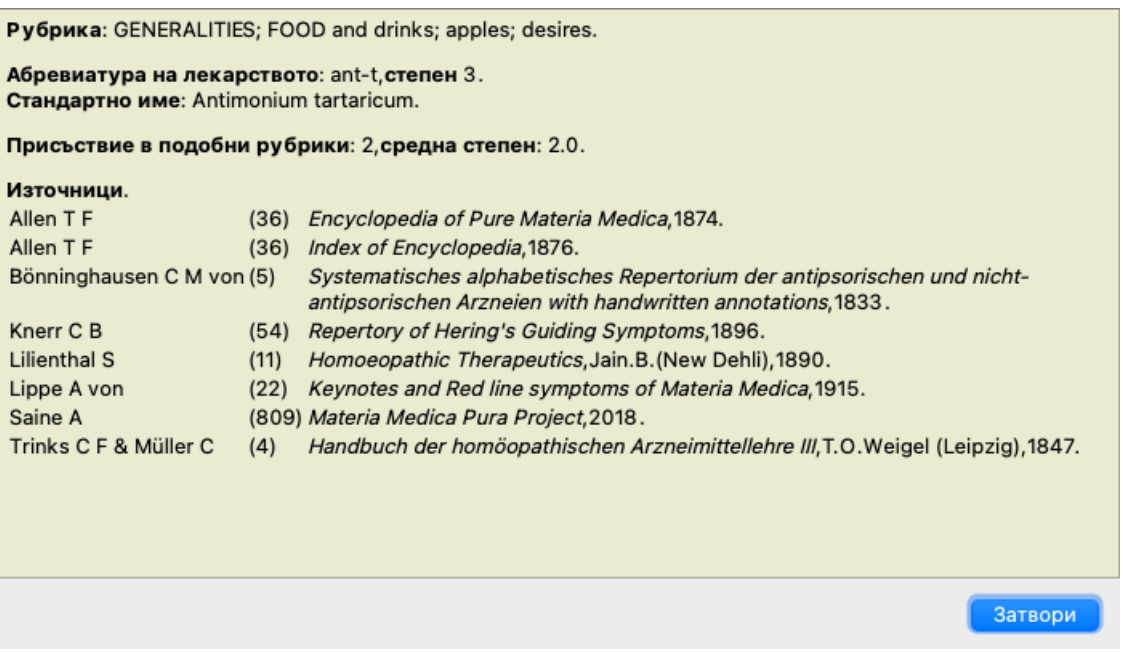

# **Прескочи към поле**

## **Предназначение**

Полето *Прескочи към* в долния ляв ъгъл на прозореца се използва бързо да прескочите към дадена рубрика в реперториума. Можете да го използвате и за да прескочите бързо и към познати рубрики. Ако не сте сигурни какво точно търсите, използвайте вместо него полето *Намери*; полето *Прескочи към* помага за бърза навигация, когато знаете, къде искате да отидете.

## **Преместване на фокуса на клавиатурата**

За да може полето *Прескочи към* да възприема писането през клавиатурата, то първо трябва да бъде избрано. Натискането на Таб бутон един или два пъти ще премести фокуса на полето *Прескочи към*. (Опция от менюто *Изглед / Поле 'Прескочи към'*, ⌘*-J*).

За да прескочите веднага обратно към книгата, натиснете Enter.

Можете разбира се също да кликнете и на полето с мишката.

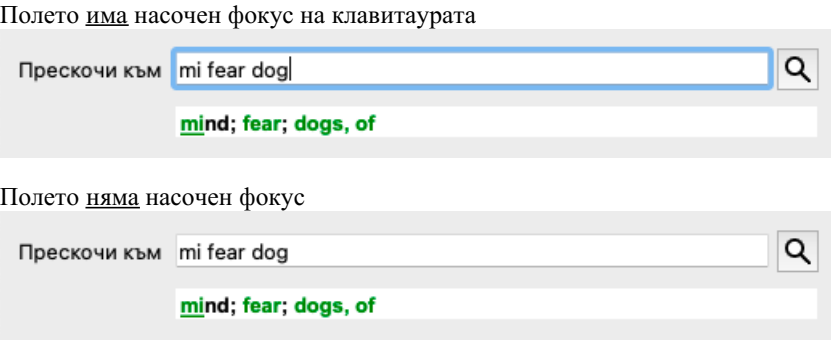

## **Използване на полето**

В полето *Прескочи към* просто въведете първите букви от рубриката, към която искате да прескочите. Отделните части от рубриката се отделят с интервал.

В примера горе се прескача към рубриката *Mind; Fear, dogs of*.

Трябва само да въведете минимален брой букви, за да идентифицирате всеки фрагмент от рубриката. В този пример, въвеждането на *m fe dog* е достатъчно.

Докато пишете Ви се показва обратна информация за различни интерпретации, показващи се незабавно под полето *Прескочи към*.

Така, докато пишете, книгата незабавно прескача към нова рубрика при всяко въвеждане на буква.

Накратко: Ако фокусът е върху книгата, просто натиснете Таб, въведете няколко букви, за да тръгнете към рубриката и натиснете Enter, за да върнете фокуса обратно към книгата. С малко практика, тази навигация става доста мощна търсачка.

Да вземем рубриката като пример *Mind; Fear; dogs, of* и да видим какво ще стане, докато печатаме. Първо *m* се интерпретира като *mind*. В интермедията ще видите 3 алтернативи, също започващи с *m*. Забележете, че частта от думата, която се интерпретира вярно е отпечатана в зелено (*m* в *mind*, *mouth, male*, *mirilli's themes*).

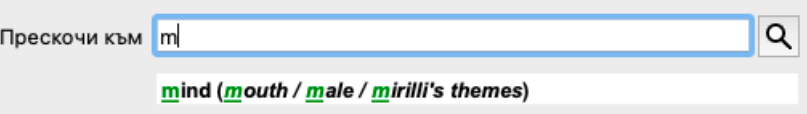

След натискане на бутона за интервал, тази част се довършва. *Mind* е потвърдената опция от 4 възможности.

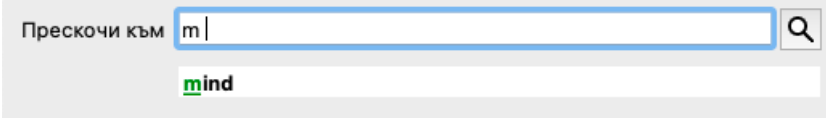

Сега започваме с втората част от рубриката. *f* се интерпретира като *forenoon*, което е първата възможна опция.

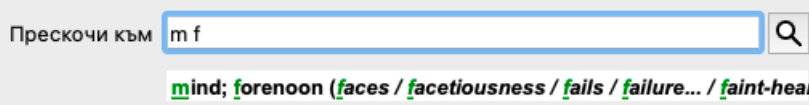

Но ние не търсим *forenoon*, така че пишем още една буква. Сега вече е избран *fear*, с много малко оставащи алтернативи. Точките след думите (напр. *fed*..., *feeling*...) показват, че текста на рубриката всъщност е по-дълъг (*fed, desires to be* / *feeling, loss*

## Complete Dynamics 66

*of*), но другите думи са пропуснати, за да има повече място за другите алтернативи.

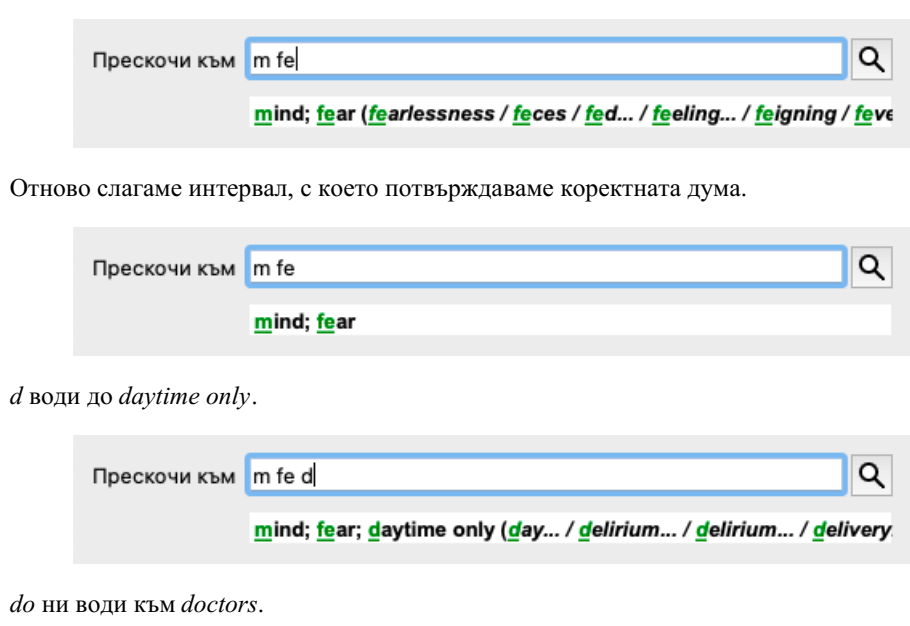

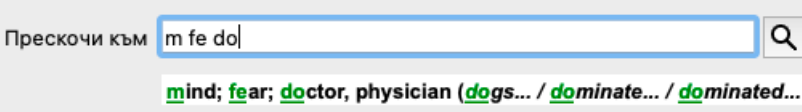

И *dog* ни дава реално, това, което търсим. Книгата е отворена на рубрика *Mind; Fear; dogs, of*.

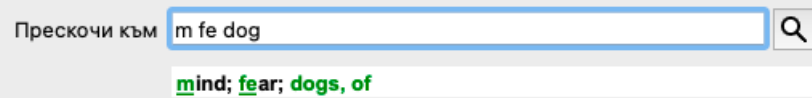

Само натиснете Enter и стигате точно там, където искате да отидете!

Забележка: *dogs, of* е изцяло отпечатано в зелено. Това е, защото това единствената възможна интерпретация на *dog* като контекст.

При *mind* само първото *m* е в зелено, защото има и други алтернативи, също започващи с *m*. *fear* е отпечатано с две зелени букви, защото *fe* е повтарящото се. Алтернативите *feces*, *fed*, *feeling*, *feigning* и т.н. също започват *fe*.

#### **Да правиш грешки е човешко**

Естествено Вие не знаете структурата на целия реперториум наизуст. Никой не я знае.

Така че е естествено често да правите грешки и да пишете некоректни неща.

Например, ще искате да отидете към рубрика *Mind; delusions; lions*.

Такава рубрика не съществува, тъй като коректната рубрика реално е *Mind; delusions; cats, felines, sees; lions*.

Така че напишете *m delu lion*

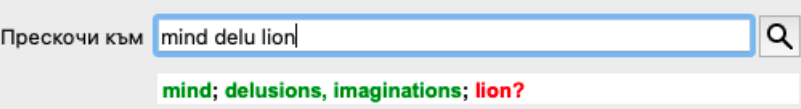

Тогава ще видите *lion* отпечатано в червено, тъй като за него няма съвпадение.

Няма нужда да се притеснявате, просто превключете търсенето чрез натискане на бутон между полетата *Jump to* и *Find*. Това ще копира текста от поле *Jump to* в поле *Find* и незабавно ще започне търсене за Вас. Модулът *Намери* сега ще покаже рубриките, точно които може би търсите:

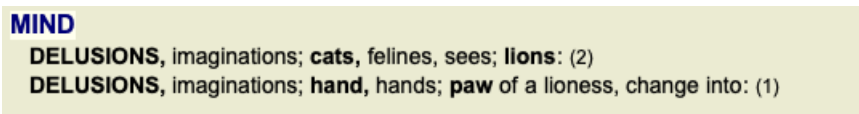

С двоен клик на първата рубрика книгата се отваря точно там, където сте искали да отидете.

# **Модул книга**

Когато изберете рубрика в *Модул Книга*, тогава в полето *Прескочи към* автоматично се попълва кратък текст за тази рубрика за Вас. Така е по-лесно да намерите свързани рубрики.

Примери:

Когато изберете рубрика *Mind; fear; dogs, of; attacking him, in delirium*, в полето *Прескочи към* автоматично се попълва *min fear dog att*.

Когато изберете рубрика *Generalities; food and drinks; cold; drinks, water; agg.*, в полето *Прескочи към* автоматично се попълва *gen foo cold dri agg*.

За всяка част от името на рубриката се изписват минимум по три букви. Често един или два символа са достатъчни, но понякога текстът става неразчетаем.

Когато 3 букви не са достатъчни, се използват повече символи, за да се разграничи добре тази рубрика от другите рубрики.

# **Поле Намери**

## **Лесно и мощно търсене**

Полето *Намери* в най-долния десен ъгъл на прозореца позволява много ефикасно, мощно и бързо търсене.

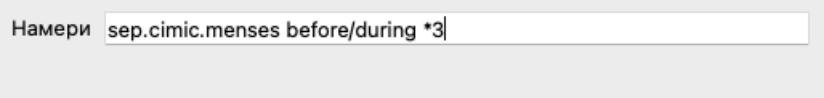

В това поле можете да въведете критерии за търсене, които също можете да въведете и в индивидуалните полета (виж секция *Модул Намери*).

Но полето *Намери* може да бъде по-ефикасно, защото можете да въведете и да променяте това, което търсите, без да трябва да прескачате между полетата.

Това може да бъде много, много бързо.

Има няколко неща, които трябва да знаете. Всъщност е много просто, защото всеки път, когато въвеждате критерий за търсене в индивидуалните полета в *Модул Намери*, то в полето *Намери* се въвежда автоматично коректно форматирана информация. Това работи двупосочно, тъй като всичко, което въведете в полето *Намери* се показва в индивидуалните полета, както е въведено.

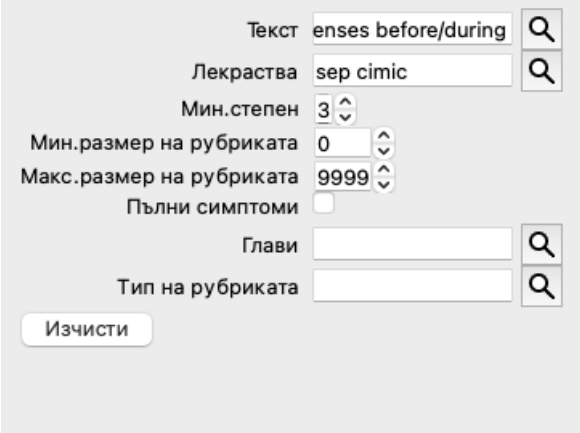

Какво прави полето *Намери* такава мощна търсачка - това е, че въвеждате това, което търсите, в ред, какъвто желаете. Ако намерите твърде много рубрики, просто напишете още няколко условия, за да намалите резултатите. Можете даже да повторите критерия, който сте написали по-рано в полето, така ще бъде взета последната интерпретация (степен, размер на рубриката). Дори можете да комбинирате употребата на полето *Намери* с индивидуалните полета. Каквото промените в едната локация, автоматично рефлектира в промяна и в другата локация.

Това са правилата:

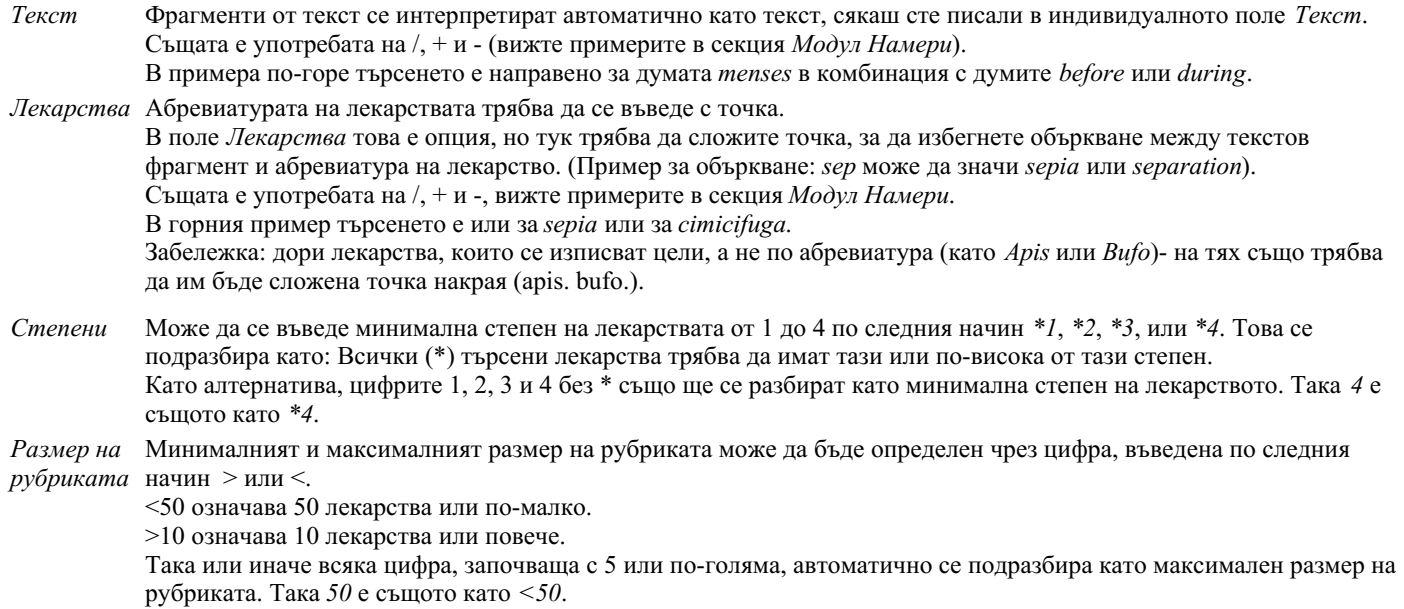

# **Примери**

Нека да разширим примера от горе и да забраним рубрики, които съдържат повече от 50 лекарства. Всеки от следващите способи на въвеждане на критерия ще доведе до еднакъв резултат:

sep. cimic. menses before/during \*3 <50 sep. cimic. menses before/during 3 50 menses sep. before / during 3 <50 cimic. 50 menses+before/during sep./cimic. 3 menses before /during sep. 2 cimic. 200 50 3

В последния пример виждате как първоначално зададената степен 2 е заменена от 3 по-късно, а максималният размер на рубриката от 200 е станал 50. Това може да изглежда объркващо в пример, но реално е много ефикасно, когато търсите и желаете да напаснете вашия резултат, към това търсене. Можете да напишете нов критерий, без да премахвате преди това въведения критерий; последното винаги обезмисля първото.

Полезен съвет: Не забравяйте, че търсенето по текст също използва специалните означения като =, \* и "": *=dog* ще намери *dog*, но не и *dogmatic*.

*\*ation* ще намери *palpitation*, но също и *perspiration* и *ovulation*.

*"he is"* ще намери само *he* и *is*, ако те са точно в този ред.

# **Предпочитания за настройки**

Някои от опциите на програмата имат възможност за конфигуриране според личните Ви предпочитания. Можете да промените тези опции от менюто *Preferences*. (Опция от менюто *Общи / Предпочитания*). Отваря се диалогов прозорец с няколко секции.

# **Общи настройки**

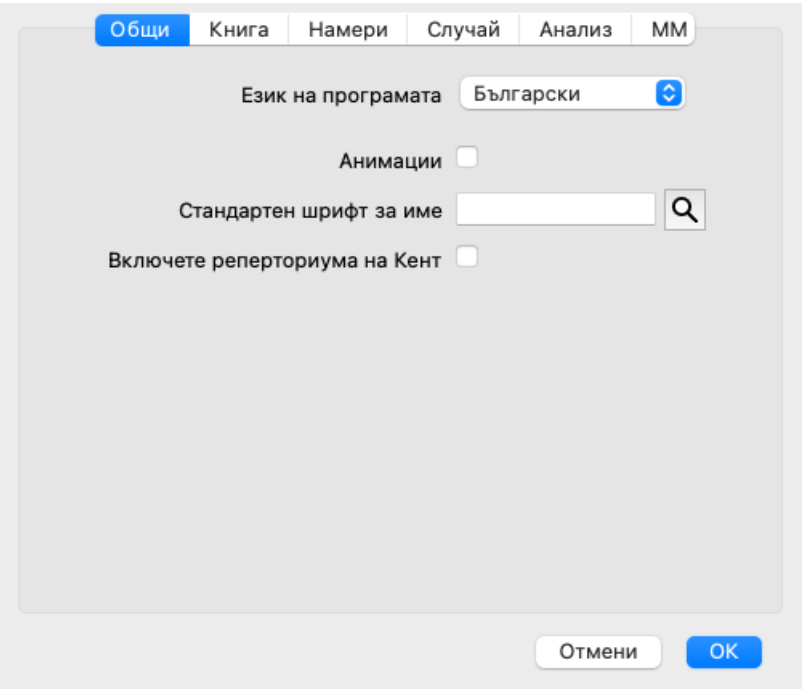

*Език на програмата* Има няколко езикови настройки, от които можете да избирате.

Наличните езици могат да варират в зависимост от версията на *Complete Dynamics*; езиците, които не са налични, може да бъдат добавени в по-нова версия. *Анимация* В някои части на *Complete Dynamics* се използват анимации, например при отваряне и затваряне на случай. Това изглежда по-атрактивно, но изисква време да приключи. Ако не желаете тези анимации, можете да махнете отметката тази опция. *Стандартно име на* Тук можете да изберете предпочитания шрифт, който да се ползва в програмата. *шрифта Включете* Проверете тази опция, ако искате *Kent's Repertory, 6-то издание* да се предлага като отделен реперториум.

*реперториума на Кент* Цялото съдържание на *Kent's Repertory* вече е включено в *Complete Repertory* . Някои хора обаче предпочитат да се консултират с *Kent* без всички допълнения от друг материал. След като проверите тази опция, *Kent* ще бъде наличен в модула *Индекс*.

# **Настройки на Книгата**

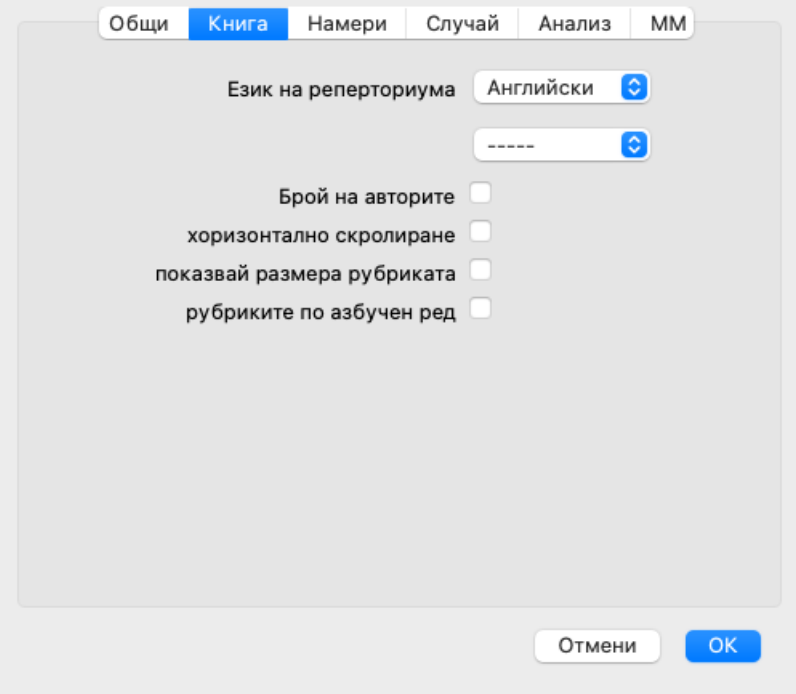

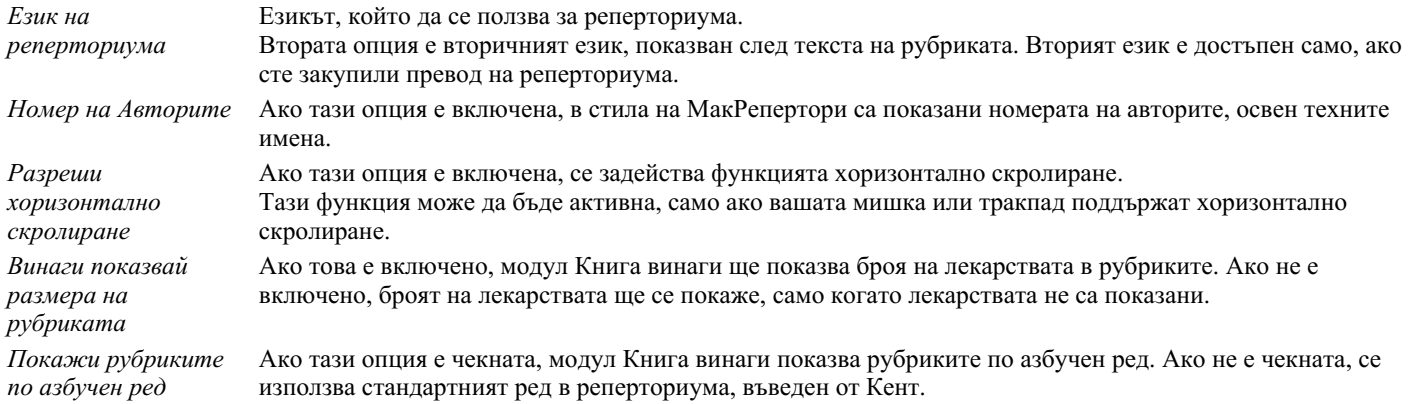

# **Настройки за функцията Намери**

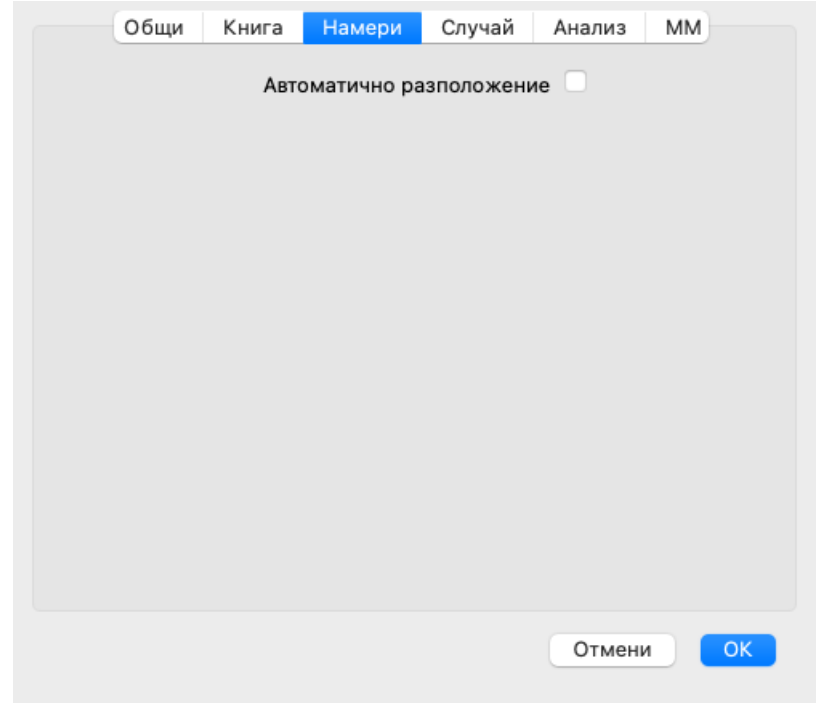

*Автоматично разположение* Ако тази опция е отметната, резултатите от Търсенето автоматично се показват в множество колони, ако има достатъчно място на екрана.

Ако не е отметната, всички рубрики са показани в една единствена колона.
#### **Случаи - настройки**

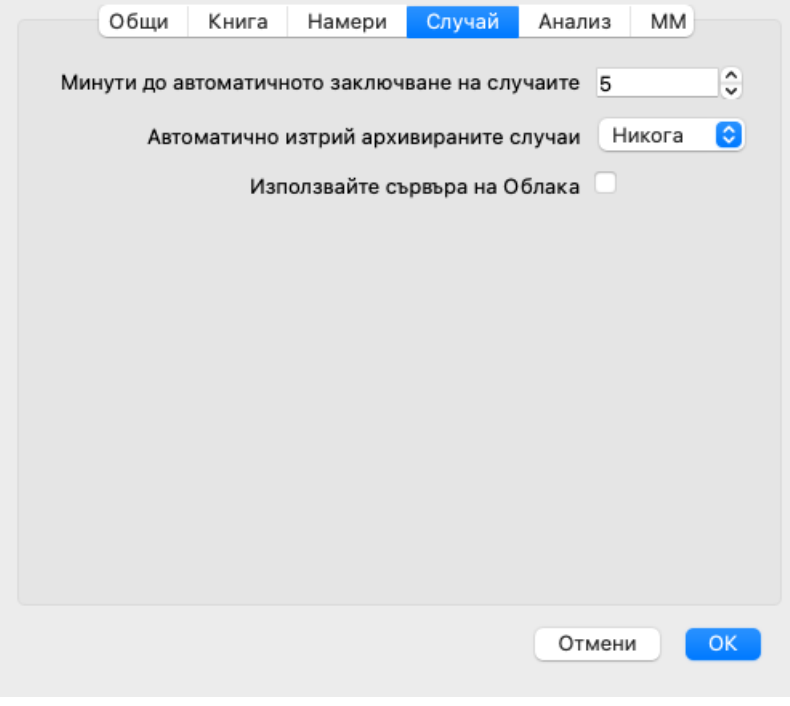

*Минути до автоматичното заключване на случаите*

В случай, че сте сложили парола за защита на информацията за пациентите, тази опция задава колко минути ще минат, преди Модул Случаи да се заключи автоматично. Ако въведете 0, няма да има автоматично заключване.

*Автоматично изтриване на архивирани случаи Използвайте сървъра на Облака*

Изберете след колко време архивираните случаи да бъдат изтрити завинаги. Ако изберете *Никога*, архивираните случаи няма да бъдат изтрити автоматично. Запазете копие на Вашите случаи в сървъра на Облака.

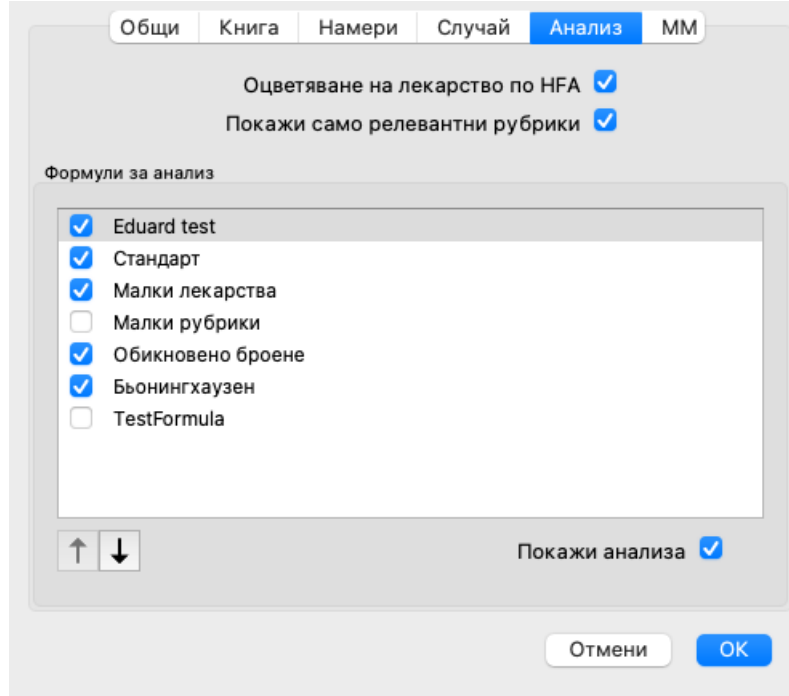

**Настройки на Анализа**

*Оцветяване на лекарствата HFA* Ако тази опция е включена, анализът ще оцвети лекарствата според метода за лицев анализ на Грант Бентли. В модул Анализ, в новия тулбар има бутон (А), чрез който можете да превключвате тази опция между вкл. и изкл.

Използването на тази опция е полезно, само ако сте завършили курс за този метод.

#### Complete Dynamics 73

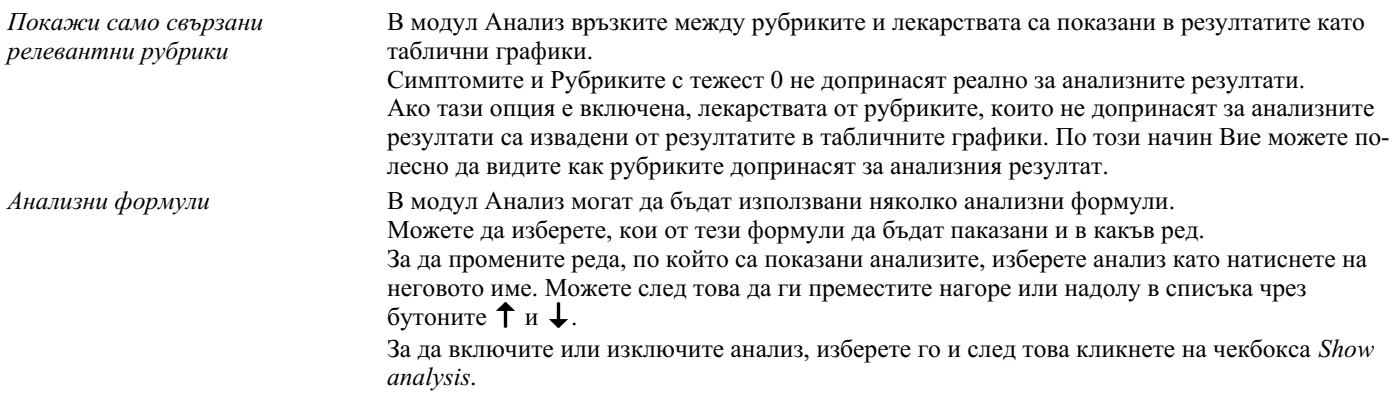

### **Настройки при ползването на Материя Медика**

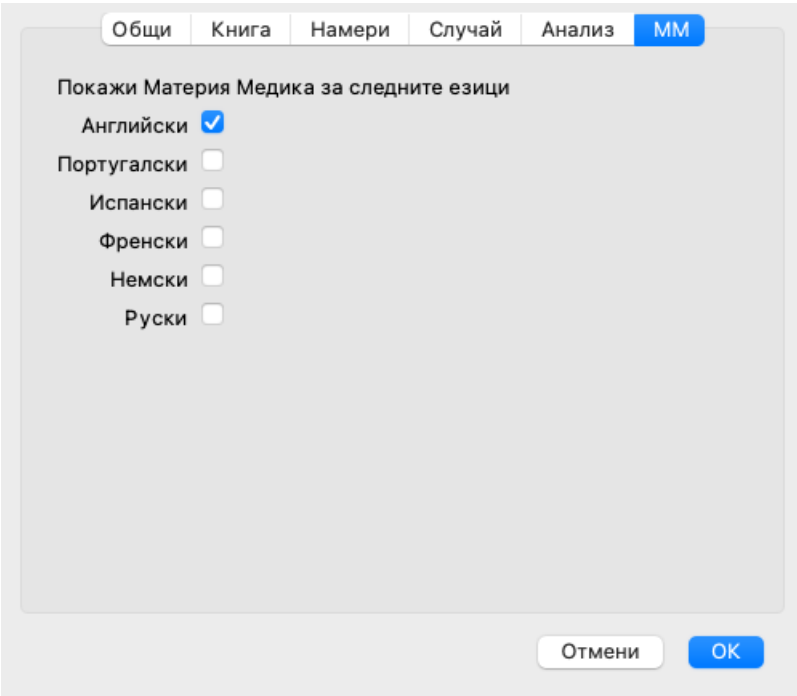

*Езици* На Ваше разположение е Материя Медика на няколко езика.

По подразбиране езиците са показани според настройките на Вашия компютър за страна и език и съответстващо на опциите на Вашия лиценз.

Можете да изберете на кои езици да бъде показана книгата от *Модул Материя Медика*.

# **Езици**

### **Complete Repertory преводи**

Complete Repertory е преведена на различни езици. Редовно се добавят нови преводи.

Complete Dynamics се предлага с английски като стандартен език.

Налични са допълнителни езици, които позволяват да виждате реперториума на друг език или на два езика в едно и също време.

Функцията *Намери* Ви позволява да търсите рубрики на Вашия език, ако не знаете коректната дума на английски! За да добавите езици, трябва да си купите Лицензен ключ.

В момента са на разположение следните езици:

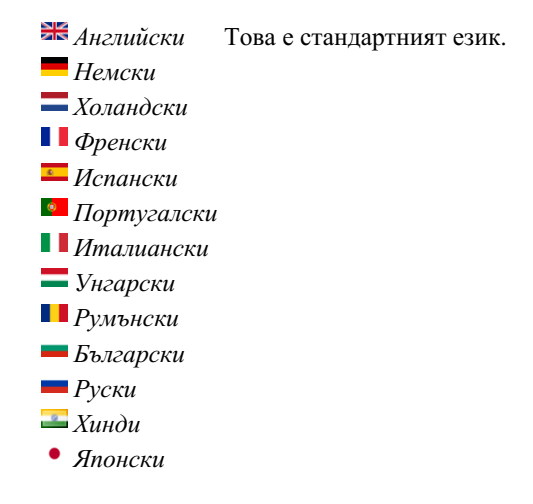

За да си купите Лицензен ключ, посетете нашият уебсайт.

Трябва да се плати неголяма такса за допълнителния език, за да се заплати огромната работа на преводачите, която те са свършили за Ваше улеснение.

## **Покупка на хомеопатични лекарства**

От самата програма Вие можете лесно да поръчате Вашите хомеопатични лекарства, директно в онлайн аптеката. Наличността на аптека може да се различава за отделните държави, в зависимост от местните и международните нормативни изисквания. Това е определено още в Startup менюто на програмата.

За да поръчате лекарство, отворете попъп менюто с десен бутон на името на лекарството, където и да е някъде в книгата или анализа и изберете опция *Купи лекарство от аптеката*. (Меню с опции за попъп - изскачащи прозорци *Купи лекарство от аптека*).

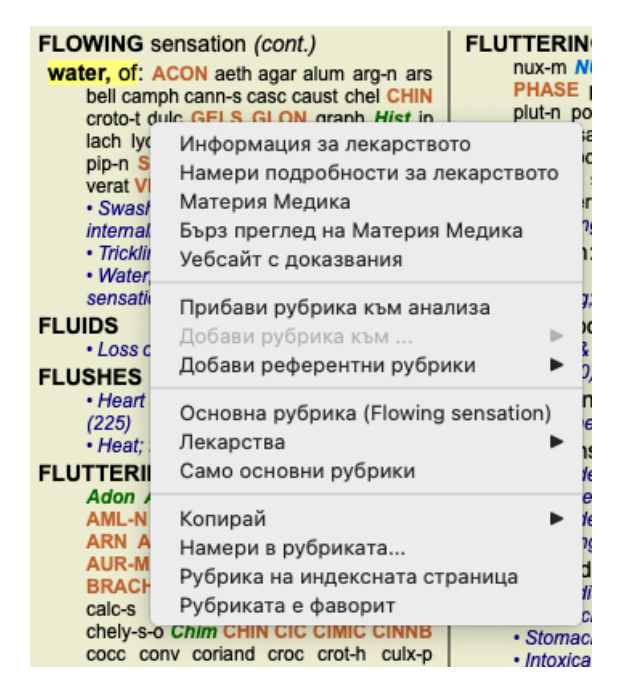

Ако опцията не е налична, то тогава явно няма аптека, която да изпълнява поръчки онлайн във Вашата страна.

След като изберете опцията, автоматично ще бъдете пренасочени към онлайн аптеката, която е на Ваше разположение.

Моля, имайте предвид, че *Complete Dynamics* е независим от аптеката. Ние просто предлагаме лесен достъп да аптеката, като допълнителна услуга за нашите клиенти.

# **Клавишни комбинации от клавиатурата**

#### **Модул Селекция**

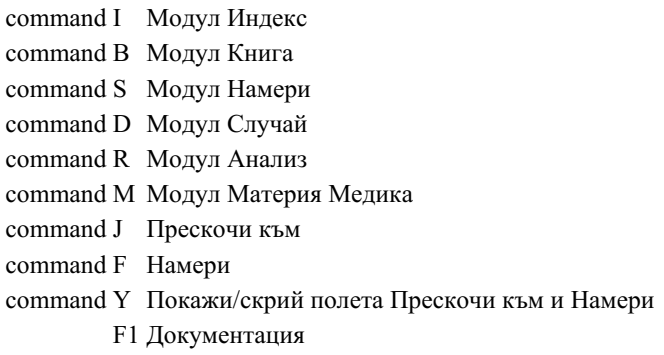

#### **Модул Книга**

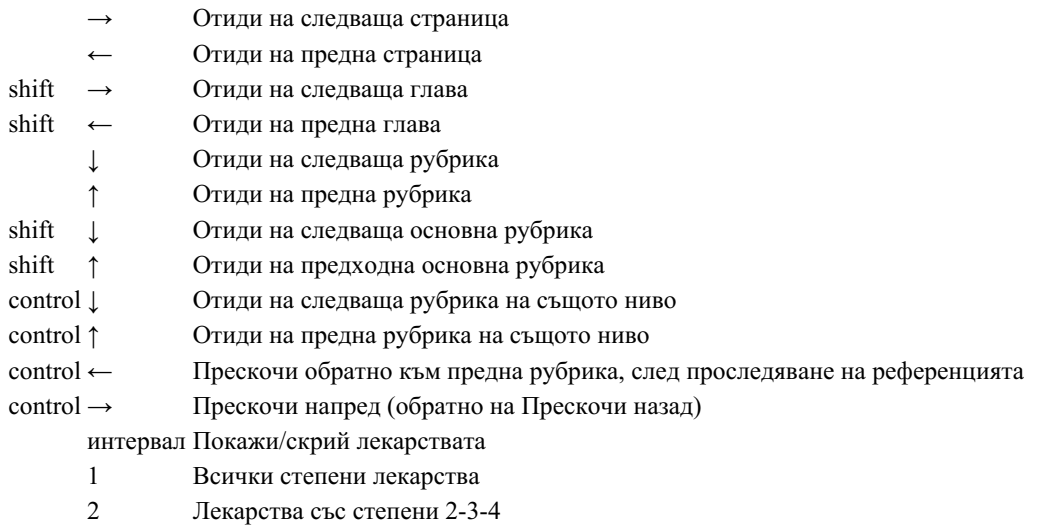

- 3 Лекарства със степени 3-4
- 4 Лекарства със степени 4

### **Глави от Реперториума**

shift-command A Корем shift-command B Назад shift-command C Клиника shift-command E Крайници shift-command F Женски shift-command G Общи shift-command H Глава shift-command L Ларинкс и трахея shift-command M Ум shift-command P Изпотяване shift-command R Дишане shift-command S Кожа shift-command T Гърло shift-command U Уретер shift-command V Световъртеж shift-command X Анатомичен индекс

#### **Случай**

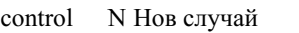

- control **O Отвори избрания случай**
- control C Затвори случая и избери друг случай
- control **E Редактирай информацията в избрания случай**
- control A Добави анализ
- control T Добави анализ като използваш образец
- control D Дублирай избрания анализ
- control S Добави симптом
- control R Добави избраната реперториална рубрика към анализа
- control V Покажи общ изглед на рубриките в анализа
- control X Добави предписание

command P Отпечатай

## **Анализ**

- command C Копирай избраните редове
- command V Постави копираните редове
- shift ↑ Премести избраните редове нагоре
- shift  $↓$  Премести избраните редове надолу
	- 1 Сложи тежест 1 на избраните редове
	- 2 Сложи тежест 2 на избраните редове
	- 3 Сложи тежест 3 на избраните редове
	- 4 Сложи тежест 4 на избраните редове
	- 0 Не брой избраните редове в анализа
	- ← Скрий рубриките за симптома (затвори)
	- → Покажи рубриките за симптома (отвори)
- command 1  $\odot$  1
- command 2  $\circledcirc$  2

*Etcetera...*

### **Материя Медика**

- → Отиди на следваща страница
- ← Отиди на предна страница
- shift → Отиди на следваща глава
- shift ← Отиди на предна глава

# **Обратна връзка**

#### **Ние имаме нужда от Вашата помощ и оценяваме Вашето мнение!**

Създателите на *Complete Dynamics* се стремят да ви предложат възможно най-доброто качество и използваемост, съчетани с умерени цени за търговските издания.

Нашите възгледи за качеството са такива, че проявяваме нулева толерантност към грешки в софтуера. Програмните грешки са просто неприемливи за нас и ако бъдат намерени такива, те се разрешават с възможно най-висок приоритет на важност. Удобството при ползване е малко по-различно и сложно нещо, тъй като то е въпрос на личен подход. Ние и нашите посветени групи от професионални оценители постоянно търсим новости за подобряване на ползването, затова винаги оценяваме Вашето мнение за това.

С ваша помощ можем да продължим да подобряваме *Complete Dynamics* постоянно.

#### **Как да направите връзка с нас**

Ако компютърът Ви е свързан с интернет, свързването с нас е лесно.

Просто отворете менюто и изберете опция *Обратна връзка* или *Докладвай за проблем*. (Опция от менюто *Помощ / Обща обратна връзка*, опция от менюто *Помощ / Докладвай за проблем*).

Ако Вашият 'хомеопатичен компютър' не е свързан с интернет, моля изпратете ни мейл на *support@completedynamics.com*